## <span id="page-0-0"></span>**SONY**

[Справочное руководство](#page-0-0)

## Смартфон Xperia PRO-I XQ-BE52/XQ-BE62/XQ-BE72

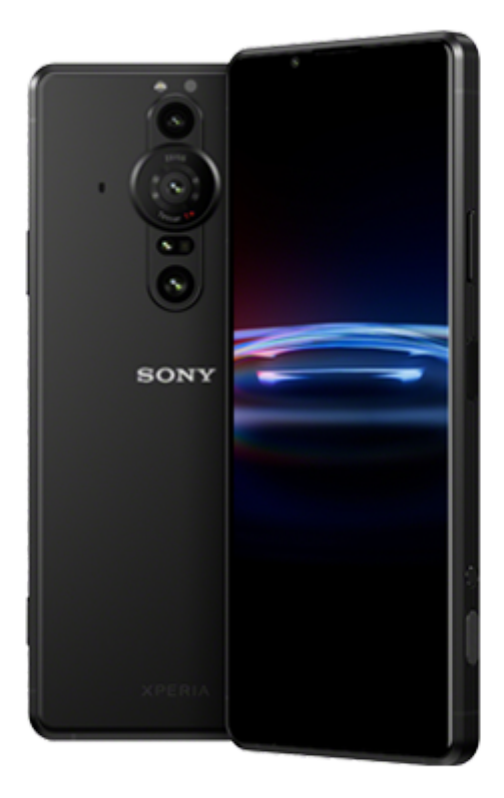

Используйте данное руководство в случае возникновения каких-либо проблем или вопросов относительно вашего устройства.

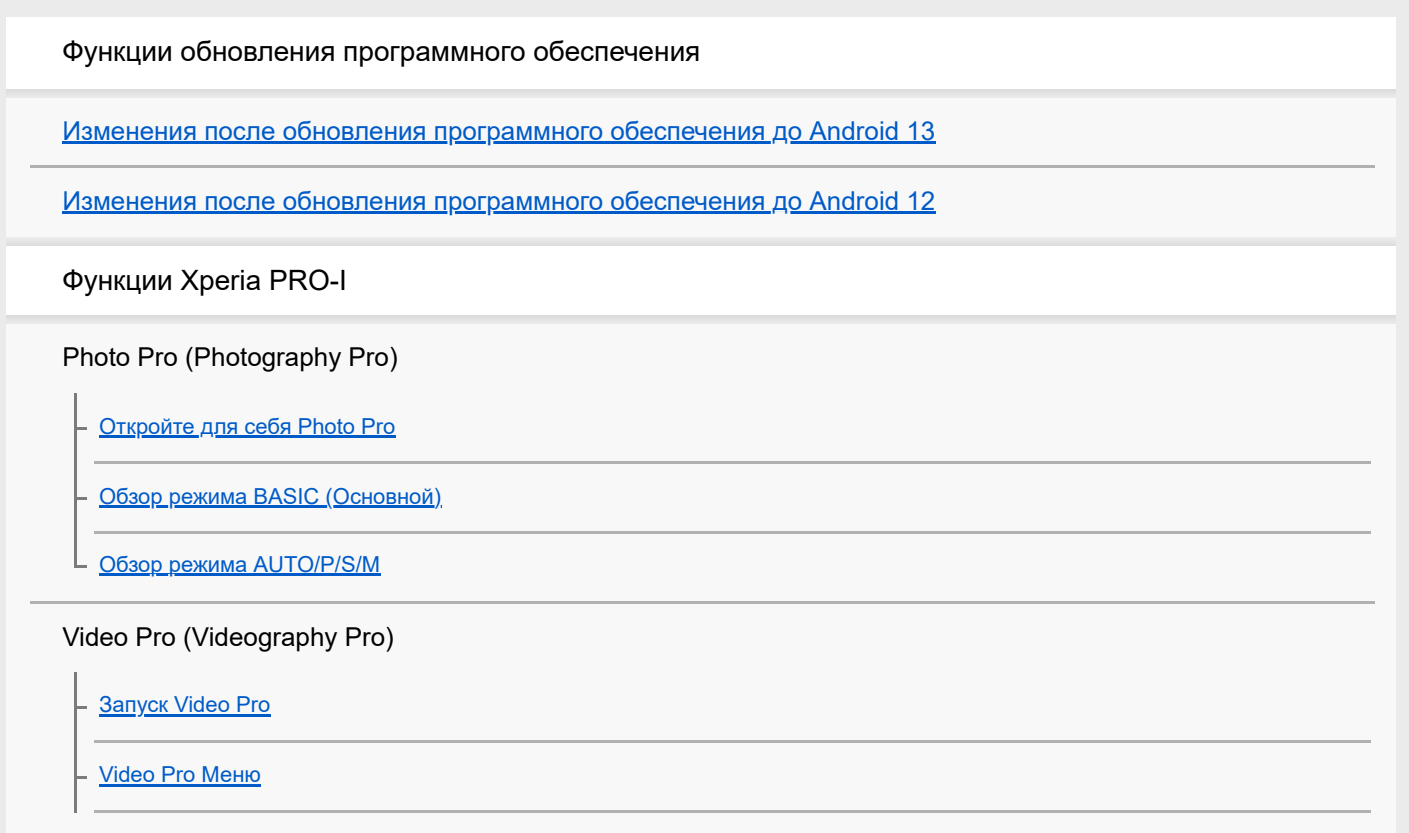

[Video Pro Настройки](#page-25-0)

[Video Pro Режим поток. воспр.](#page-27-0)

### Cinema Pro (Cinematography Pro)

[Запуск приложения Cinema Pro](#page-29-0)

[Объединение клипов и просмотр фильма](#page-32-0)

### Пульт дистанционного управления Bluetooth

[Сопряжение с пультом дистанционного управления Bluetooth](#page-33-0)

#### Внешний монитор

[Использование приложения Внешний монитор](#page-36-0)

[Внешний монитор Режим поток. воспр](#page-38-0)

[Настройки звука Внешний монитор](#page-40-0)

[Режим износостойкости монитора](#page-42-0)

#### Игровой усилитель

[Запуск приложения Игровой усилитель](#page-43-0)

[Использование меню Игровой усилитель](#page-45-0)

[Установка \[Дисплей и звук\] в меню игрового усилителя](#page-48-0)

[Использование клавиши камеры в качестве клавиши быстрого вызова для действий в Игровом усилителе](#page-50-0)

#### Повышение качества звука

[Улучшение параметров звука с помощью 360 Spatial Sound](#page-51-0)

[Улучшение параметров звука с помощью Dolby Atmos®](#page-52-0)

[Улучшение качества звучания сжатых музыкальных файлов \(DSEE Ultimate\)](#page-53-0)

[Уменьшение шума ветра во время записи](#page-54-0)

Всплывающее окно

[Использование режима всплывающего окна](#page-55-0)

#### Режим разделенного экрана

[Использование режима разделенного экрана](#page-58-0)

#### Динамическая вибрация

[Использование динамической вибрации](#page-61-0)

[Регулировка настроек динамичной вибрации](#page-62-0)

Автоматическое включение экрана

#### Клавиша быстрого вызова

#### [Использование клавиши быстрого вызова](#page-65-0)

Side sense

[Включение и выключение Side sense](#page-66-0)

[Использование Side sense](#page-67-0)

[Настройка других опций Side sense](#page-70-0)

### Интеллектуальная обработка вызовов

[Использование Интеллект. обработка](#page-71-0)

Начало работы

[Об этом Справочном руководстве](#page-72-0)

[Обзор](#page-73-0)

Установка SIM-карты и карты памяти

[Вариант комплектации — две SIM-карты](#page-76-0)

[Использование устройства с двумя SIM-картами](#page-77-0)

[Защита экрана](#page-79-0)

[Первое включение устройства](#page-80-0)

[Настройка учетной записи Google на устройстве](#page-81-0)

Передача контента

[Передача контента с помощью приложения Xperia Transfer 2 \(из Android/iOS\)](#page-82-0)

[Синхронизация данных с помощью учетной записи Google \(с Android\)](#page-83-0)

[Передача контента \(с Android\) с использованием компьютера](#page-85-0)

[Передача контента с помощью SD-карты \(с Android\)](#page-86-0)

Безопасность устройства

[Проверка защиты устройства](#page-87-0)

[Поиск номеров IMEI на устройстве](#page-88-0)

[Поиск, блокировка и разблокировка потерянного устройства](#page-89-0)

Основная информация

[Включение и выключение экрана](#page-90-0)

[Начальный экран](#page-91-0)

[Настройка времени ожидания перед отключением экрана](#page-94-0)

[Управление интеллектуальной подсветкой](#page-95-0)

[Режим управления одной рукой](#page-96-0)

[Создание скриншота](#page-97-0)

[Запись с экрана устройства](#page-99-0)

[Будильник](#page-100-0)

[Сканирование QR-кодов](#page-101-0)

[Индикатор уведомлений](#page-102-0)

Значки в строке состояния

[Строка состояния и панель уведомлений](#page-103-0)

[Значки состояния](#page-104-0)

[Значки уведомлений](#page-106-0)

Аккумулятор и обслуживание

[Зарядка устройства](#page-108-0)

Управление аккумулятором и электропитанием

[Уход за батареей](#page-111-0)

**[Режим STAMINA](#page-112-0)** 

[Управление аккумулятором и электропитанием](#page-113-0)

[Проверка расхода заряда аккумулятора приложениями](#page-115-0)

Обновление устройства

[Перед обновлением устройства](#page-116-0)

[Обновление устройства через беспроводное соединение](#page-117-0)

Перезапуск, сброс и восстановление

[Перезапуск и сброс параметров устройства](#page-118-0)

[Восстановление программного обеспечения с помощью Xperia Companion](#page-120-0)

[Сброс приложений](#page-121-0)

Улучшение производительности памяти

[Просмотр состояния памяти](#page-122-0)

[Освобождение внутренней памяти](#page-123-0)

[Остановка работающих приложений и служб](#page-124-0)

[Форматирование карты памяти](#page-125-0)

Интернет и сети

[Подключение для передачи мобильных данных](#page-126-0)

[Увеличение мощности сигнала Wi-Fi](#page-127-0)®

[Контроль использования данных](#page-128-0)

Основные параметры

[Меню Настройки](#page-130-0)

Громкость, вибрация и звук

[Громкость и вибрация](#page-133-0)

[Звуки и тоновые сигналы](#page-134-0)

[Параметры экрана](#page-136-0)

[Обновления приложений](#page-138-0)

[Использование служб определения местоположения](#page-139-0)

[Дата и время](#page-140-0)

Photo Pro (Photography Pro)

Режим BASIC (Основной)

[Обзор режима BASIC \(Основной\)](#page-16-0)

[Фотосъемка или запись видео](#page-144-0)

[Просмотр фотографий и видео](#page-146-0)

[Сканирование QR-кодов](#page-101-0)

L [Часто используемые функции в режиме BASIC \(Основной\)](#page-149-0)

Селфи

[Съемка селфи](#page-151-0)

[Съемка селфи со спуском затвора движением руки](#page-152-0)

Настройки режима BASIC (Основной)

[Цвет и яркость](#page-153-0)

[Эффект боке](#page-154-0)

[Видеозапись HDR](#page-155-0)

[Запись стабильного видео](#page-156-0)

#### Использование различных методов фиксации изображения

[Выбор метода фиксации изображения](#page-157-0)

[Видео в замедленной съемке](#page-158-0)

[Селфи-портрет](#page-159-0)

[Панорама](#page-160-0)

[Худож. эффект](#page-161-0)

Использование режимов AUTO/P/S/M

[Обзор режима AUTO/P/S/M](#page-19-0)

[Меню функций](#page-164-0)

L <u>[Фотосъемка](#page-167-0)</u>

Выбор режима съемки

[Автоматический режим \(AUTO\)](#page-169-0)

[Автопрограмма \(P\)](#page-170-0)

[Приоритет скорости затвора \(S\)](#page-171-0)

[Экспозиция в ручном режиме \(M\)](#page-172-0)

Регистрация и вызов настроек камеры

[Регистрация настроек камеры](#page-173-0)

[Вызов памяти \(MR\)](#page-174-0)

Выбор режима протяжки (непрерывная съемка/автоспуск)

[Непрерывная съемка](#page-175-0)

[Таймер автоматической съемки](#page-177-0)

[Использование вспышки](#page-178-0)

[Распознавание сцен и условий](#page-179-0)

Дополнительные настройки камеры

[Установка фокуса путем касания видоискателя](#page-181-0)

[AF на глаз/лицо \(фотоснимок/видео\)](#page-182-0)

[Смягчение оттенка кожи](#page-183-0)

[Отслеживание объекта](#page-184-0) [Настройка Режим Transfer & Tagging add-on](#page-185-0) [Хранилище данных](#page-186-0) [Добавление геометок](#page-187-0) [Линии сетки](#page-188-0) [Разные способы использования клавиши регулировки громкости](#page-189-0) [Аудиосигналы](#page-190-0)

Музыка

[Передача музыки с компьютера на устройство](#page-191-0)

[Прослушивание музыки](#page-192-0)

[Функции приложения "Музыка"](#page-194-0)

Подключения

[Беспроводное дублирование экрана устройства на телевизоре](#page-195-0)

[Подключение устройства к аксессуарам USB](#page-197-0)

[NFC \(технология коммуникация ближнего поля\)](#page-199-0)

[Использование устройства в качестве кошелька](#page-200-0)

Беспроводная технология Bluetooth®

[Включение и выключение функции Bluetooth](#page-201-0)

[Присвоение имени устройству](#page-202-0)

- [Сопряжение с другим устройством Bluetooth](#page-203-0)

- [Сопряжение с пультом дистанционного управления Bluetooth](#page-33-0)

[Отправка объектов с помощью технологии Bluetooth](#page-207-0)

[Прием объектов с помощью технологии Bluetooth](#page-208-0)

Приложение поддержки пользователей

[О приложении поддержки](#page-209-0)

Примечания по использованию, специальные возможности и юридическая информация

[Специальные возможности](#page-210-0)

[Использование устройства во влажных и пыльных условиях](#page-211-0)

[Юридическая информация](#page-213-0)

[Гарантия, SAR и руководства по эксплуатации](#page-215-0)

<span id="page-8-0"></span>[Справочное руководство](#page-0-0)

Смартфон Xperia PRO-I XQ-BE52/XQ-BE62/XQ-BE72

## **Изменения после обновления программного обеспечения до Android 13**

Помимо обновления программного обеспечения до Android 13, в имеющиеся функции были внесены определенные изменения. Ниже описаны некоторые из основных изменений после обновления устройства до Android 13.

Данное Справочное руководство не содержит описания всех особенностей и функций Android 13. После обновления устройства до Android 13 некоторые функции, параметры и элементы дизайна экранов могут отличаться от приведенных в настоящем Справочное руководство.

## **Новый экран блокировки**

На экране блокировки отображаются описанные ниже значки. Для быстрого доступа к соответствующей функции с экрана блокировки коснитесь значков и удерживайте их.

 (Значок "Кошелек") будет отображаться в случае установки приложения для NFC-оплаты и задания соответствующих настроек.

Вы можете отобразить или скрыть значок (=) (Значок "Кошелек") на экране блокировки. Найдите и коснитесь [Настройки] > [Экран] > [Заблокированный экран], а затем коснитесь переключателя [Показывать кошелек].

 $\bullet$  На экране блокировки будет отображаться ( $\widehat{\omega}$ ) (Значок "Виджеты управления устройством"), если установлено приложение для управления устройством и заданы соответствующие настройки. Вы можете отобразить или скрыть значок (о) (Значок "Виджеты управления устройством") на экране блокировки. Найдите и коснитесь [Настройки] > [Экран] > [Заблокированный экран], а затем коснитесь переключателя [Показывать виджеты управления устройством].

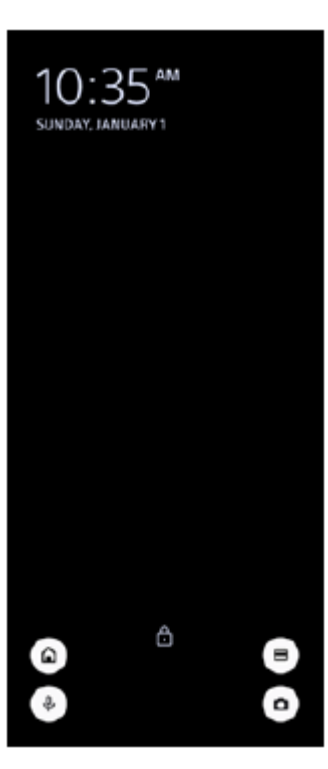

#### **Совет**

Вы можете управлять подключенным внешним устройством без разблокировки данного устройства. Найдите и коснитесь [Настройки] > [Экран] > [Заблокированный экран], а затем коснитесь переключателя [Управление с заблокированного устройства] для включения функции.

# **Новая панель "Быстрые настройки"**

Дважды проведите пальцем вниз от верхней части экрана, чтобы открыть панель "Быстрые настройки".

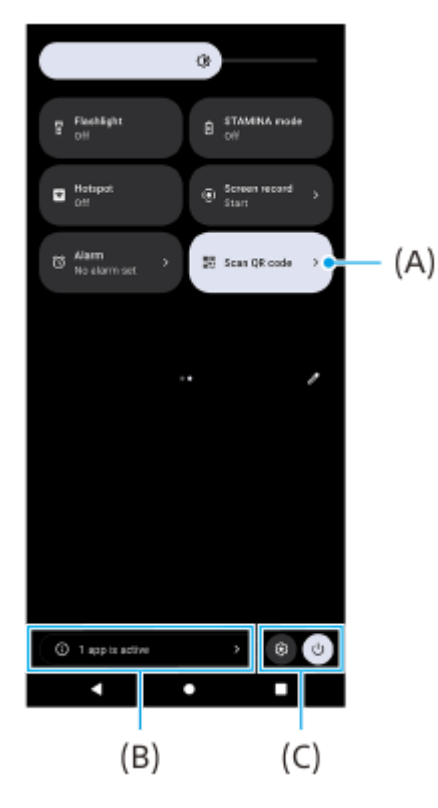

## **Открытие сканера QR-кодов из панели "Быстрые настройки"**

1. На панели "Быстрые настройки" проведите пальцем влево или вправо, чтобы найти значок **: ...** (Сканировать QR-код) **(A)**, а затем коснитесь его.

## **Просмотр активных приложений (B)**

Коснитесь, чтобы просмотреть активные приложения, которые могут сокращать время работы от аккумулятора, даже если они не используются. Вы можете выбрать работающее приложение и остановить его. Не все приложения можно остановить.

## **Изменение положений значков (C)**

Коснитесь (Значок "Настройки"), чтобы открыть меню Настройки. Коснитесь (<sup>I</sup>) (Кнопка "Меню кнопки питания"), чтобы открыть "Меню кнопки питания".

# **Обои и стиль**

Вы можете изменить основной системный цвет в соответствии с выбранными обоями.

1. Коснитесь пустой области на начальном экране и удерживайте ее, а затем коснитесь [Обои и стиль]. Нужные цвета или настройки можно выбрать на экране настроек [Обои и стиль].

## **Изменения в Photo Pro**

## **Изменение способа отображения результатов сканирования QR-кода**

Способ отображения результатов сканирования QR-кода изменился с уведомления на баннер. Наведите камеру на QR-код, а затем коснитесь открывшегося баннера, который отображается в видоискателе.

#### **Примечание**

Уведомления о сканировании QR-кодов больше не отображаются на панели уведомлений.

**Новые функции Cinema Pro**

### **Регистрация и вызов настроек записи**

Вы можете регистрировать и вызвать настройки записи.

- 1. Для регистрации часто используемых комбинаций режимов и настроек коснитесь **=** (Значок "Меню") > [Сохр. текущ. настр.], выберите гнездо, отрегулируйте настройки, а затем коснитесь [Сохранить].
- Чтобы применить сохраненные настройки, коснитесь [Настройки вызова памяти], выберите нужное гнездо, а **2.** затем коснитесь [Применить].

# **Новые функции Side Sense**

Меню Side sense и меню режима нескольких окон были усовершенствованы.

Для переключения между меню Side sense и меню режима нескольких окон нужно коснуться соответствующей вкладки.

Для создания скриншота с использованием меню Side sense коснитесь [Снимок экрана] в нижней области.

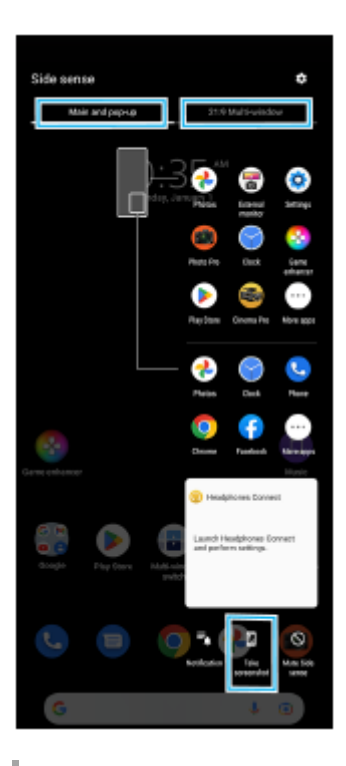

## **Другие обновленные функции**

## **Выбор SIM-карты для передачи данных в случае использования двух SIM-карт**

Процедура настройки изменена.

- **1.** Найдите и коснитесь [Настройки] > [Сеть и интернет] > [SIM-карты].
- **2.** Выберите SIM-карту, которая будет использоваться для передачи данных.
- **3.** Коснитесь переключателя [Моб. интернет], чтобы включить функцию.
- **4.** Для завершения процедуры следуйте инструкциям на экране, если они будут отображаться.

## **Улучшение параметров звука с использованием Dolby Sound**

Технология Dolby Atmos была заменена более совершенной технологией Dolby Sound.

- **1.** Найдите и коснитесь [Настройки] > [Звук и вибрация] > [Параметры аудио].
- Коснитесь переключателя [Dolby Sound], чтобы включить функцию, а затем коснитесь [Dolby Sound] для **2.** доступа к дополнительным параметрам.

## **Настройка качества звука с помощью 360 Reality Audio**

Благодаря 360 Reality Audio вы будете окружены музыкой и погружены в нее, поскольку различные звуки формируются повсюду вокруг вас. Наушники, сертифицированные для 360 Reality Audio, позволяют оптимизировать ваши ощущения путем анализа индивидуальной формы вашего уха и дают вам возможность наслаждаться максимальным эффектом погружения в музыку.

Найдите и коснитесь [Настройки] > [Звук и вибрация] > [Параметры аудио] > [360 Reality Audio], а затем **1.** следуйте инструкциям на экране.

## **Улучшение параметров звука с помощью 360 Upmix**

Технология 360 Spatial Sound была заменена более совершенной технологией 360 Upmix. Использование 360 Upmix позволяет добиться пространственного звучания при воспроизведении всех стереофонических источников звука, включая потоковые сервисы. Для прослушивания эффектов, получаемых при использовании этой функции, рекомендуется использовать наушники.

- **1.** Найдите и коснитесь [Настройки] > [Звук и вибрация] > [Параметры аудио].
- 2. Коснитесь переключателя [360 Upmix], чтобы включить функцию, а затем коснитесь [360 Upmix], чтобы выбрать режим.

## <span id="page-12-0"></span>**SONY**

[Справочное руководство](#page-0-0)

Смартфон Xperia PRO-I XQ-BE52/XQ-BE62/XQ-BE72

# **Изменения после обновления программного обеспечения до Android 12**

Помимо обновления программного обеспечения до Android 12, в имеющиеся функции были внесены определенные изменения. Ниже описаны некоторые из основных изменений после обновления устройства до Android 12.

Данное Справочное руководство не содержит описания всех особенностей и функций Android 12. После обновления устройства до Android 12 некоторые функции, параметры и элементы дизайна экранов могут отличаться от приведенных в настоящем Справочное руководство.

# **Скриншоты с прокруткой**

Вы можете сделать скриншот пролистываемого экрана.

### **Примечание**

- Скриншоты с прокруткой доступны, если приложение поддерживает эту функцию.
- **1.** Одновременно нажмите и удерживайте клавишу уменьшения громкости и кнопку питания.
- **2.** Коснитесь [Увеличить площадь скриншота].

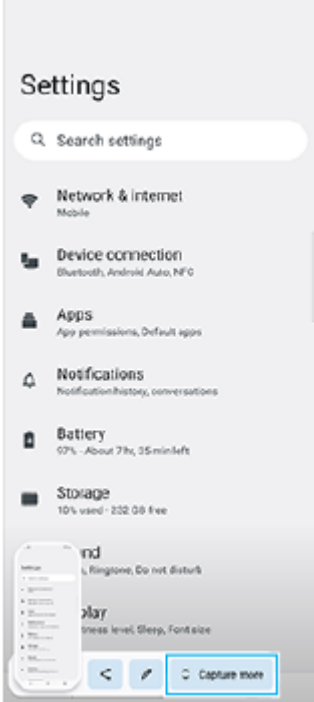

**3.** Перетащите линию, чтобы настроить область скриншота, а затем коснитесь [Сохранить].

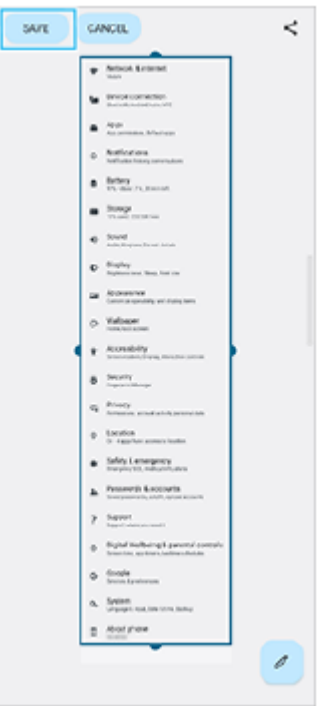

## **Режим управления одной рукой**

Подход к режиму управления одной рукой изменен с уменьшения всего экрана на опускание экрана.

- Найдите и коснитесь [Настройки] > [Экран] > [Режим управления одной рукой], а затем коснитесь **1.** переключателя [Использовать режим управления одной рукой] для включения функции. Для установки других параметров следуйте указаниям на экране.
- 2. Для использования режима управления одной рукой дважды коснитесь (Кнопка "Начальный экран").
- 3. Для выхода из режима управления одной рукой снова дважды коснитесь (Акнопка "Начальный экран") или коснитесь в любом месте над приложением.

## **Поддержка изображений в формате AVIF**

В Android 12 появилась поддержка изображений в формате AVIF. Формат AVIF изображений обеспечивает более высокое сжатие, чем другие форматы изображений высокого качества.

<span id="page-14-0"></span>[Справочное руководство](#page-0-0)

Смартфон Xperia PRO-I XQ-BE52/XQ-BE62/XQ-BE72

# **Откройте для себя Photo Pro**

В Photo Pro предусмотрены две основные функции: режим BASIC (Основной) и режимы AUTO/P/S/M. В режиме BASIC (Основной) можно легко фотографировать и записывать видео по аналогии с камерой обычного смартфона. С помощью режимов AUTO/P/S/M можно получать идеальные изображения как при использовании профессиональной камеры.

# **Режим BASIC (Основной)**

Благодаря возможностям смартфонов вы можете легко фотографировать и записывать видео касанием экрана. Объективы можно плавно переключать от сверхширокого до стандартного.

Помимо фотосъемки с настройками, автоматически установленными камерой в соответствии со сценой и условиями, можно также использовать режим непрерывной съемки, эффект боке, регулировку яркости и цвета и т. д.

Интерфейс переключается автоматически, что позволяет использовать камеру как вертикально, так и горизонтально.

## **Вертикальный стиль**

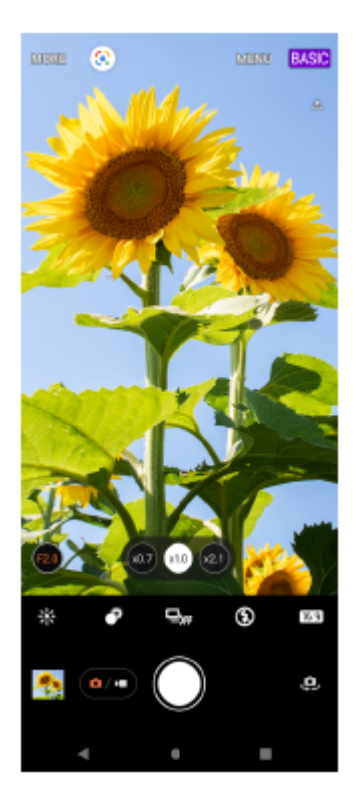

## **Горизонтальный стиль**

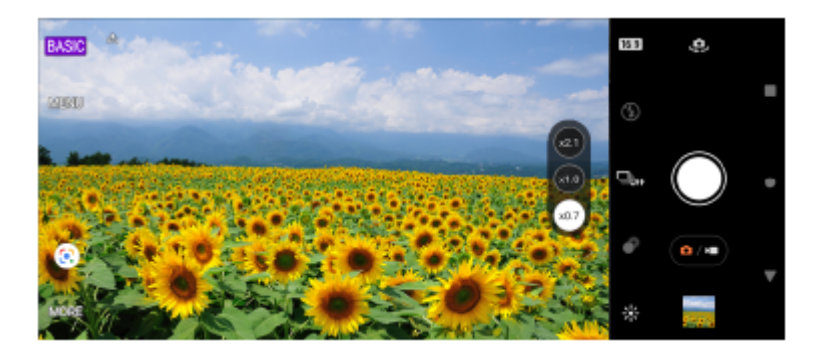

# **Режимы AUTO/P/S/M**

В режимах AUTO/P/S/M доступны элементы управления, которыми обычно оснащаются профессиональные камеры. Можно выбрать автоматические настройки или вручную регулировать чувствительность по ISO, скорость затвора, баланс белого и т. д. Кроме того, можно записывать полученные изображения в формате RAW.

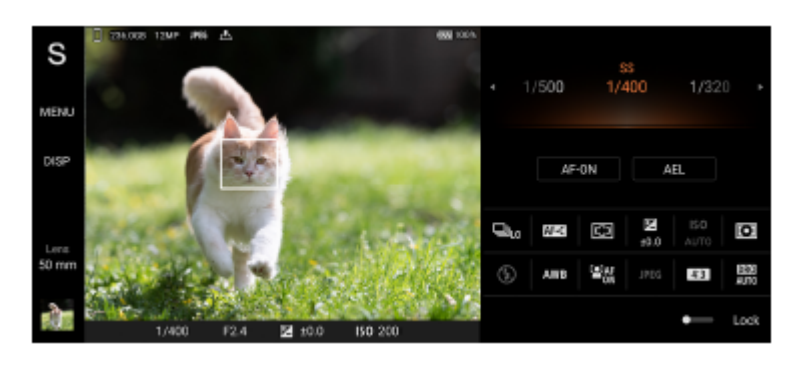

### **См. также**

- [Обзор режима BASIC \(Основной\)](#page-16-0)
- [Обзор режима AUTO/P/S/M](#page-19-0)

<span id="page-16-0"></span>[Справочное руководство](#page-0-0)

Смартфон Xperia PRO-I XQ-BE52/XQ-BE62/XQ-BE72

# **Обзор режима BASIC (Основной)**

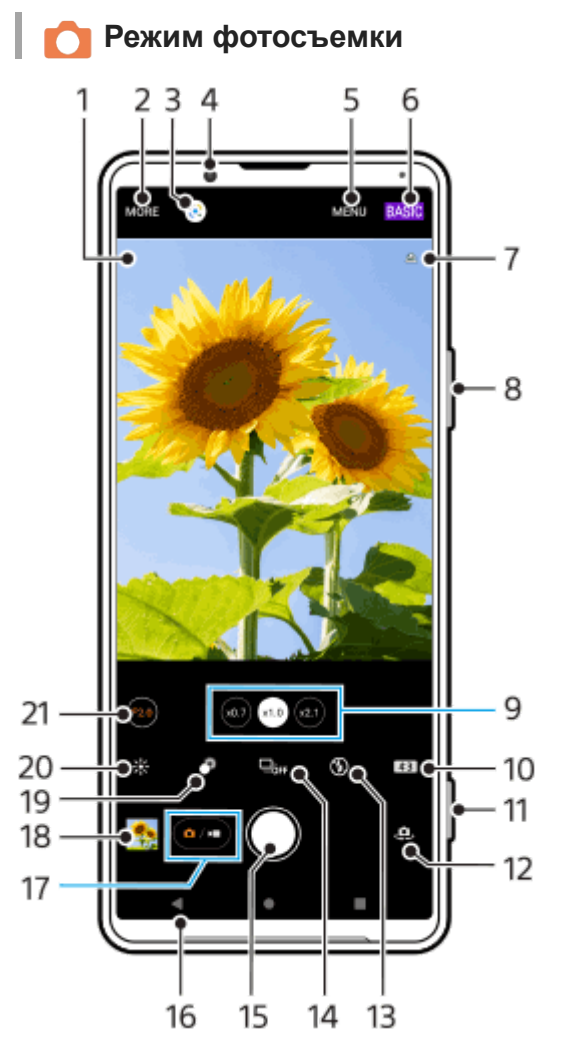

- Значок распознавания сцен и условий **1.** Эти значки появляются, когда Photo Pro автоматически распознает сцену или условия съемки.
- **2.** Выберите метод фиксации изображения
- **3.** Google Lens
- **4.** Объектив фронтальной камеры
- **5.** Меню настройки Photo Pro
- **6.** Переключение режима съемки
- **7.** Состояние геометок
- **8.** Используйте клавишу регулировки громкости для увеличения и уменьшения изображения
- 9. Коснитесь одной из кнопок угла, чтобы переключить объективы
	- $(a_1)$  (Кнопка "Стандартный") будет доступно через обновление программного обеспечения. Развертывание программного обеспечения выполняется в несколько этапов. Сроки и доступность варьируются в зависимости от региона и/или оператора мобильной связи.
- **10.** Выберите соотношение сторон
- **11.** Используйте клавишу камеры для запуска Photo Pro или фотосъемки
- **12.** Переключение между фронтальной и основной камерами
- **13.** Выберите параметры вспышки. При активации вспышки или фонарика цвета значка меняется.
- 14. Кнопка Режим протяжки Выберите автоспуск, режим покадровой съемки или непрерывной съемки.
- **15.** Используйте кнопку затвора, чтобы сделать фотографии
- **16.** Возврат или выход из Photo Pro
- **17.** Переключение между записью фотографий и видео
- **18.** Коснитесь миниатюры для перехода к просмотру, публикации и редактированию фотографий
- **19.** Коснитесь для регулировки эффекта боке
- **20.** Коснитесь для настройки цвета и яркости
- 21. Коснитесь для изменения значения диафрагмы, если выбрано (по) (Кнопка "Широкий").

# **Режим видеосъемки**

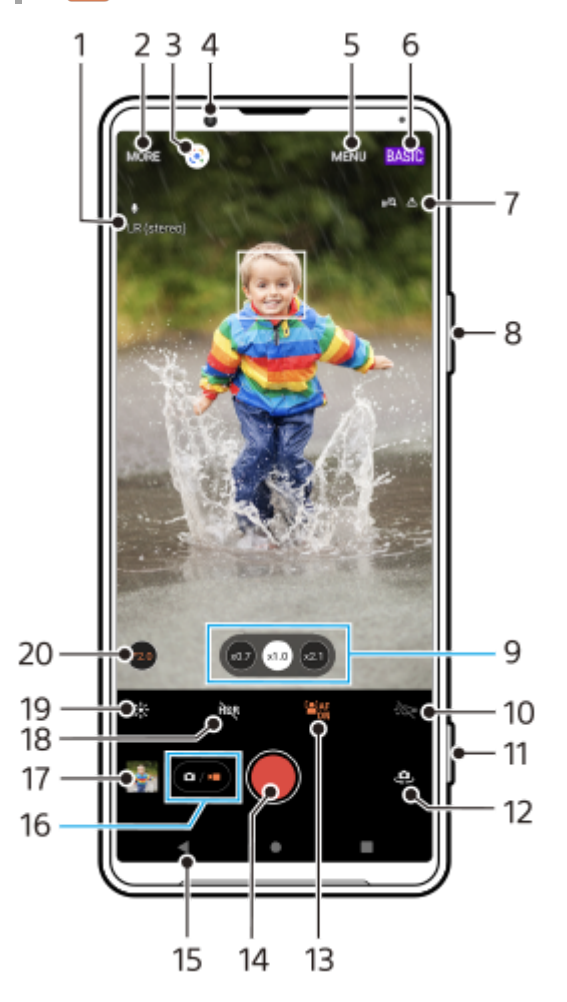

- **1.** Выбранный микрофон
- **2.** Выберите метод фиксации изображения
- **3.** Google Lens
- **4.** Объектив фронтальной камеры
- **5.** Меню настройки Photo Pro
- **6.** Переключение режима съемки
- **7.** Состояние геометок
- **8.** Используйте клавишу регулировки громкости для увеличения и уменьшения изображения
- 9. Коснитесь одной из кнопок угла, чтобы переключить объективы

 $\overline{a}$ ) (Кнопка "Стандартный") будет доступно через обновление программного обеспечения. Развертывание программного обеспечения выполняется в несколько этапов. Сроки и доступность варьируются в зависимости от региона и/или оператора мобильной связи.

- **10.** Коснитесь, чтобы включить фонарик. Цвет значка меняется при активации фонарика.
- **11.** Используйте клавишу камеры для запуска Photo Pro или записи видео
- **12.** Переключение между фронтальной и основной камерами
- 13. Коснитесь [АF на глаз/лицо], чтобы включить функцию

**[2] AF** (Кнопка "АF на глаз/лицо") будет доступно через обновление программного обеспечения. Развертывание программного обеспечения выполняется в несколько этапов. Сроки и доступность варьируются в зависимости от региона и/или оператора мобильной связи.

- **14.** Коснитесь кнопки затвора, чтобы записать видео
- **15.** Возврат или выход из Photo Pro
- **16.** Переключение между записью фотографий и видео
- **17.** Коснитесь миниатюры для перехода к просмотру, публикации и редактированию видео
- **18.** Коснитесь, чтобы включить HDR (расширенный динамический диапазон)
- **19.** Коснитесь для настройки цвета и яркости
- **20.** Коснитесь для изменения значения диафрагмы, если выбрано (по) (Кнопка "Широкий").

#### **См. также**

- [Выбор метода фиксации изображения](#page-157-0)
- [Фотосъемка или запись видео](#page-144-0)
- [Добавление геометок](#page-187-0)
- [Часто используемые функции в режиме BASIC \(Основной\)](#page-149-0)
- [Использование вспышки](#page-178-0)
- [Непрерывная съемка](#page-175-0)
- [Таймер автоматической съемки](#page-177-0)
- [Просмотр фотографий и видео](#page-146-0)
- [Эффект боке](#page-154-0)
- [Цвет и яркость](#page-153-0)
- [Видеозапись HDR](#page-155-0)
- [Сканирование QR-кодов](#page-101-0)
- [AF на глаз/лицо \(фотоснимок/видео\)](#page-182-0)

### <span id="page-19-0"></span>**SONY**

[Справочное руководство](#page-0-0)

Смартфон

Xperia PRO-I XQ-BE52/XQ-BE62/XQ-BE72

# **Обзор режима AUTO/P/S/M**

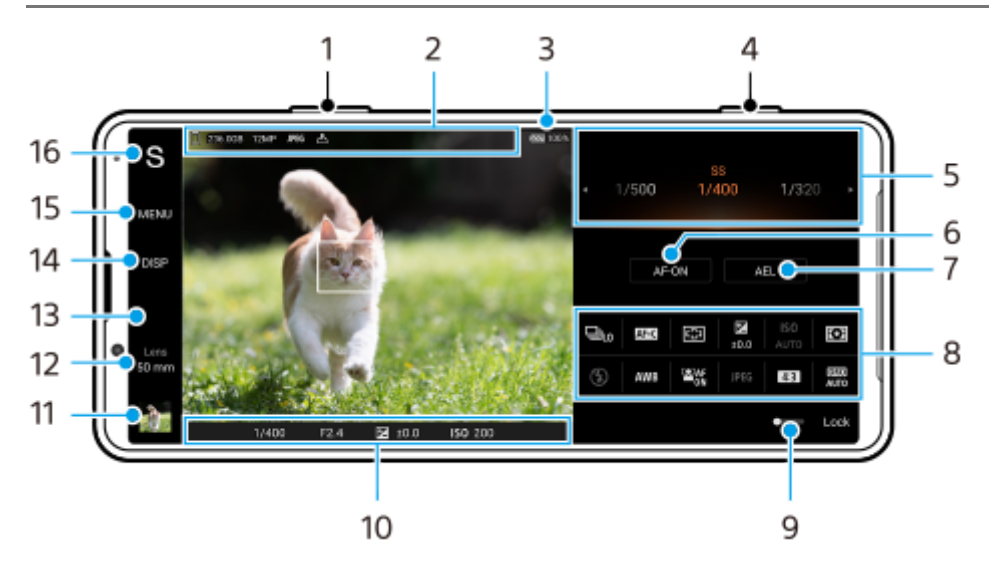

- **1.** Используйте клавишу регулировки громкости для увеличения и уменьшения изображения.
- Значок хранения данных/Объем свободного пространства/Размер изображения/Формат файла/Состояние **2.** геометок

При выборе режима AUTO также отображается значок сцены или значок условий.

- **3.** Состояние аккумулятора
- **4.** Используйте клавишу камеры для запуска Photo Pro или фотосъемки.
- Шкала **5.**
	- При выбранной автопрограмме (P) отрегулируйте значение экспозиции.
	- Отрегулируйте скорость затвора, если выбран режим приоритета скорости затвора (S) или экспозиция в ручном режиме (M).
- 6. Коснитесь, чтобы заблокировать фокусировку. При блокировке фокусировки кнопка станет оранжевой. Коснитесь кнопки еще раз, чтобы разблокировать фокусировку.
- 7. Коснитесь, чтобы заблокировать экспозицию. При блокировке экспозиции кнопка станет оранжевой. Коснитесь кнопки еще раз для разблокировки экспозиции. Для назначения другой функции кнопке AEL коснитесь [MENU] > [Настройка] > [Настройка кнопки AEL].
- 8. Меню функций

Коснитесь для регулировки параметров. Для повторного назначения или повторного изменения порядка пунктов в меню функций коснитесь [MENU] > [Настройка] > [Настройка меню функций].

- Перетащите переключатель вправо, чтобы заблокировать элементы с левой стороны видоискателя и меню **9.** функций и предотвратить случайные нажатия.
- **10.** Параметры индикатора фокусировки/экспозиции

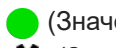

(Значок "Автофокусировка") указывает, что объект находится в фокусе.

- (Значок "Блокировка АЭ") указывает на блокировку экспозиции.
- 11. Коснитесь миниатюры для перехода к просмотру, публикации и редактированию фотографий. Коснитесь (Кнопка "Назад") для возврата к экрану ожидания Photo Pro.
- 12. Коснитесь для переключения объективов.

Для использования зума коснитесь > (Значок "Открытие шкалы зума"), сведите или разведите пальцы на видоискателе, или воспользуйтесь клавишей регулировки громкости. [50 mm] будет доступно через обновление программного обеспечения. Развертывание программного обеспечения выполняется в несколько этапов. Сроки и доступность варьируются в зависимости от региона и/ или оператора мобильной связи.

- **13.** Коснитесь для изменения значения диафрагмы, если [Об-ив] установлено в [24 mm].
- 14. Коснитесь для отображения или скрытия информации, отображаемой в видоискателе. Гистограмма показывает распределение освещенности в графическом виде. Измеритель уровня помогает измерить угол положения устройства и получить изображение, выровненное по горизонтали. Когда устройство обнаруживает, что оно выровнено, измеритель уровня отображается зеленым. Для настройки пунктов, отображаемых при касании [DISP], коснитесь [MENU] > [Настройка] > [Настройка кнопки DISP].
- **15.** Коснитесь для регулировки более подробных параметров.
- 16. Коснитесь для переключения режима съемки. Для выбора режима съемки по умолчанию при запуске Photo Pro коснитесь [MENU] > [Настройка] > [Режим съемки при запуске], а затем выберите один из вариантов.

#### **См. также**

- [Меню функций](#page-164-0)
- [Фотосъемка](#page-167-0)
- [Автоматический режим \(AUTO\)](#page-169-0)
- [Автопрограмма \(P\)](#page-170-0)
- [Приоритет скорости затвора \(S\)](#page-171-0)
- [Экспозиция в ручном режиме \(M\)](#page-172-0)
- [Регистрация настроек камеры](#page-173-0)
- [Вызов памяти \(MR\)](#page-174-0)
- [Сопряжение с пультом дистанционного управления Bluetooth](#page-33-0)

<span id="page-21-0"></span>[Справочное руководство](#page-0-0)

Смартфон Xperia PRO-I XQ-BE52/XQ-BE62/XQ-BE72

# **Запуск Video Pro**

Video Pro – это функция записи видео, которая отличается мобильностью и гибкостью съемки. Video Pro позволяет снимать видео с высокой гибкостью и точностью в соответствии с условиями съемки. Теперь вы можете свободно запечатлеть свое творческое видение.

Включив режим потокового воспроизведения, вы можете выполнять трансляцию с помощью RTMP.

**1** Найдите и коснитесь **(3** (Значок "Video Pro").

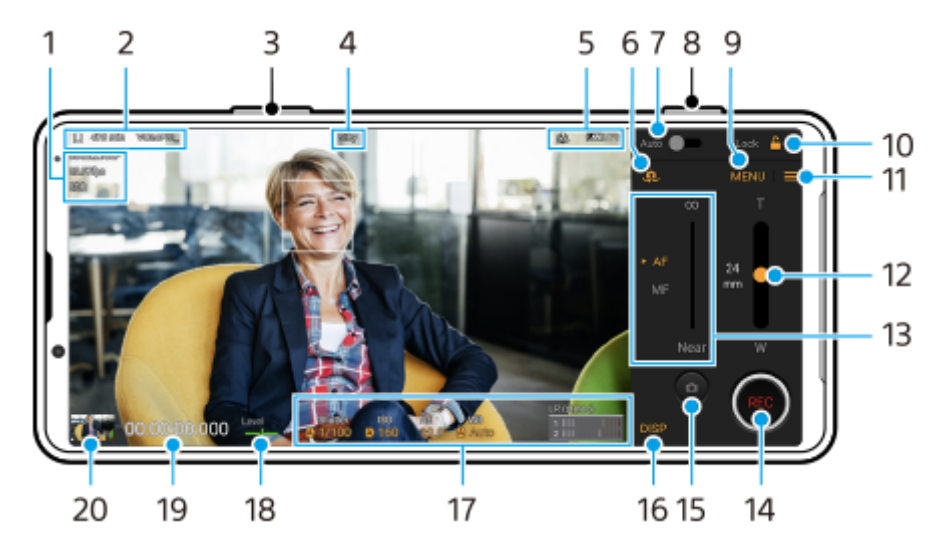

## **Обзор экрана Video Pro Режим записи**

#### **Совет**

Коснитесь оранжевых параметров для изменения настроек.

- **1.** Настройка Форм. видео / Частота кадров / HDR/SDR
- Значок хранения данных/Оставшееся время записи/Префикс названия **2.** Файл записанного видео имеет имя "Префикс названия\_дата\_время". Для изменения префикса имени коснитесь  $\equiv$  (Значок "Настройки") > [Префикс названия].
- **3.** Используйте клавишу регулировки громкости для увеличения и уменьшения изображения.
- **4.** Состояние записи
- Индикация состояния **5.**

 $\mathbb{C}\mathbb{C}\bigcap$  (Значок "Замедленная съемка")/ $\mathbb{L}$  (Значок "Предупреждение о высокой температуре")/ $\mathbb{C}$ , (Значок "Состояние геометок")/ **100%** (Значок "Состояние аккумулятора")

- **6.** Коснитесь для переключения между фронтальной и основной камерами.
- **7.** Коснитесь для автоматической регулировки скорости затвора, значения ISO и баланса белого.
- **8.** Используйте клавишу камеры для запуска или остановки записи.
- **9.** Кнопка Меню коснитесь, чтобы открыть меню.

Для переключения страниц коснитесь [1] или [2].

- **10.** Коснитесь для блокировки пунктов и предотвращения случайных нажатий.
- **11.** Значок Настройки коснитесь, чтобы открыть Настройки.
- **12.** Перетащите ползунок для увеличения или уменьшения масштаба.
- 13. Перетащите ползунок, чтобы настроить фокусировку вручную. Коснитесь [AF] или [MF] для переключения режима фокусировки на автоматический или ручной.
- **14.** Коснитесь для запуска или остановки записи.
- **15.** Коснитесь для записи текущего кадра в виде фотоснимка.
- **16.** Коснитесь для отображения или скрытия информации, отображаемой в видоискателе.
- **17.** Коснитесь для регулировки параметров.
- 18. Измеритель уровня Измеритель уровня помогает измерить угол положения устройства и получить изображение, выровненное по горизонтали. Когда устройство обнаруживает, что оно выровнено, измеритель уровня отображается зеленым.
- **19.** Временной код (часы: минуты: секунды: кадры)
- 20. Коснитесь миниатюры для перехода к просмотру, публикации и редактированию видео. Для возврата к Video Pro проведите пальцем вниз по экрану или коснитесь (Кнопка "Назад").

#### **См. также**

- [Video Pro Меню](#page-23-0)
- [Video Pro Настройки](#page-25-0)
- [Video Pro Режим поток. воспр.](#page-27-0)
- [Сопряжение с пультом дистанционного управления Bluetooth](#page-33-0)

## <span id="page-23-0"></span>**SONY**

[Справочное руководство](#page-0-0)

Смартфон Xperia PRO-I XQ-BE52/XQ-BE62/XQ-BE72

# **Video Pro Меню**

Коснитесь [Меню], чтобы открыть меню. Для переключения страниц коснитесь [1] или [2]. Некоторые меню на странице 2 также могут настраиваться касанием значков в нижней части видоискателя.

### **Совет**

- Коснитесь оранжевых параметров для изменения настроек.
- Некоторые опции недоступны в режиме потокового воспроизведения.

#### **Объектив**

Выберите объектив.

### **Ирис. диафр.**

Изменение диафрагмы, когда [Объектив] установлено в [24 mm].

### **HDR/SDR**

Выберите формат HDR или SDR.

Если выбрано [HDR (HLG/BT.2020)], видео записывается с комбинацией кривой гамма-распределения HLG и цветового пространства BT.2020.

Если выбрано [SDR (BT.709)], видео записывается с комбинацией стандартной кривой гамма-распределения и цветового пространства BT.709.

#### **FPS**

Регулировка частоты кадров.

#### **Форм. видео**

Выбор формата видео.

#### **Замед. съем.**

Включение или отключение замедленной записи.

#### **Маркеры**

Установка [Испол. маркеры] в [Включить] для отображения маркеров и направляющих. Можно установить типы маркеров и направляющих, которые будут отображаться.

## **Свет видео**

Включение и отключение фонарика.

## **Стабилизац.**

Включение и отключение стабилизации видео.

### **ББ**

Регулировка баланса белого. Для регулировки баланса белого в соответствии с выбранной белой областью выберите [Пользоват. 1], [Пользоват. 2] или [Пользоват. 3], коснитесь [Задать], удерживайте устройство таким образом, чтобы белая область полностью покрыла рамку в центре, а затем коснитесь [Задать] еще раз. Если [Настр. ABGM] установлено на [Включить] в меню Настройки, то можно использовать ползунки для регулировки баланса белого. Коснитесь [Сброс], чтобы сбросить значения ползунков.

#### **Увел./ISO**

Регулировка чувствительности ISO или усиления. Для переключения отображаемой величины между ISO и усилением коснитесь = (Значок "Настройки") > [Режим ISO/Увел.].

**Затвор**

Установите в [Авто] для автоматической регулировки скорости затвора в соответствии с объектом. Если регулировка скорости затвора выключается путем касания переключателя, скорость затвора регулируется в соответствии с выбранной частотой кадров.

### **Уровень AE**

Изменение значения автоматической регулировки экспозиции.

#### **Вход. громкость/Выход. громк.**

Изменение уровня звука.

### **AF на глаз/лицо**

Распознавание лиц или глаз людей и животных и фокусировка на них. Функция [AF на глаз/лицо] недоступна, если [FPS] установлено в [119.88] или [Форм. видео] установлено в [3840x2160P] и [FPS] установлено в [59.94].

#### **См. также**

- **3апуск Video Pro**
- **[Video Pro Настройки](#page-25-0)**
- [Video Pro Режим поток. воспр.](#page-27-0)

## <span id="page-25-0"></span>**SONY**

[Справочное руководство](#page-0-0)

Смартфон Xperia PRO-I XQ-BE52/XQ-BE62/XQ-BE72

# **Video Pro Настройки**

Коснитесь (Значок "Настройки"), чтобы открыть меню Настройки.

## **Съемка**

#### **Режим ISO/Увел.**

Переключение отображаемой величины между ISO и усилением.

## **Огранич. AGC (HDR)/Огранич. AGC (SDR)**

Установка верхнего предела для AGC (автоматическая регулировка усиления). Если выбрано [Выключить], верхняя граница не устанавливается. [Огранич. AGC (HDR)] и [Огранич. AGC (SDR)] доступны, когда [Увел.] выбрано в [Режим ISO/Увел.].

## **Огранич. авто ISO (HDR)/Огранич. авто ISO (SDR)**

Установка верхней границы для чувствительности ISO. Если выбрано [Выключить], верхняя граница не устанавливается. [Огранич. авто ISO (HDR)] и [Огранич. авто ISO (SDR)] доступны, когда [ISO] выбрано в [Режим ISO/Увел.].

### **Настр. ABGM**

Включение или отключение регулировки баланса белого с помощью ползунков AB и GM.

### **Слежение за объектом**

Обнаружение и отслеживание движущихся объектов. Функция [Слежение за объектом] недоступна, если [FPS] установлено в [119.88] или [Форм. видео] установлено в [3840x2160P] и [FPS] установлено в [59.94].

## **Проект**

**Формат файла (4K)** Установка формата файла для записи.

## **Медиа**

#### **Префикс названия**

Изменение префикса имени. Файл записанного видео имеет имя "Префикс названия дата время".

#### **Хранилище данных**

Выбор внутреннего накопителя или SD-карты в качестве места сохранения.

## **Аудио**

## **Интел. фил. шума ветра**

Уменьшение шума ветра.

#### **Мик.**

Выбор [ЛП (стерео)] или [Задний (моно)]. Если выбрано [Задний (моно)], во избежание записи шумов прикасайтесь к задней панели как можно реже во время записи.

## **Технический**

#### **Назнач. кнопку затвора**

**REC/Трансл.**: Клавиша камеры используется в качестве кнопки REC (в режиме записи) или кнопки потокового воспроизведения (в режиме потокового воспроизведения). Запись или трансляцию можно начать, нажав клавишу камеры, даже если открыто диалоговое окно настроек.

**Фото**: Клавиша камеры используется для фотосъемки во время записи. Фотографию можно получить во время записи, нажав клавишу камеры, даже если открыто диалоговое окно настроек. **Выключить**: Функции не назначены.

### **Назнач. кнопки громк.**

**Зум**: Использование клавиши регулировки громкости для увеличения и уменьшения изображения. Вы можете увеличить или уменьшить масштаб, нажав клавишу регулировки громкости, даже если открыто диалоговое окно настроек.

**REC/Трансл.**: Клавиша регулировки громкости используется в качестве кнопки REC (в режиме записи) или кнопки потокового воспроизведения (в режиме потокового воспроизведения). Вы можете начать запись или потоковое воспроизведение нажатием клавиши регулировки громкости даже при открытом диалоговом окне настроек.

**Громкость**: Активация клавиши регулировки громкости для Video Pro.

**Выключить**: Функции не назначены.

## **Заблокировать функции**

**Весь экран**: Блокировка всего экрана, включая кнопку REC и кнопку (**а)** (Значок "Камера") (или кнопку потоковой передачи и кнопку микрофона в режиме потокового воспроизведения), при блокировании экрана. **Искл. REC/Тран.**: Не блокировать кнопку REC и кнопку (Значок "Камера") (или кнопку потоковой передачи и кнопку микрофона в режиме потокового воспроизведения) при блокировании экрана.

### **Сохранить геоданные**

Сохранение фотографий и видео вместе с местоположением, где они были сняты.

### **Сеть**

Установка сетевых настроек, относящихся к потоковой передаче.

## **Поддержка**

#### **Калибровка уровня**

Калибровка стандарта горизонтальной плоскости и устранение отклонений в наклоне.

#### **Дист. управл. Bluetooth**

Сопряжение с пультом дистанционного управления Bluetooth.

#### **Сбросить настройки**

Сброс всех настроек к значениям по умолчанию.

#### **См. также**

- [Запуск Video Pro](#page-21-0)
- [Video Pro Меню](#page-23-0)
- [Video Pro Режим поток. воспр.](#page-27-0)
- [Сопряжение с пультом дистанционного управления Bluetooth](#page-33-0)

<span id="page-27-0"></span>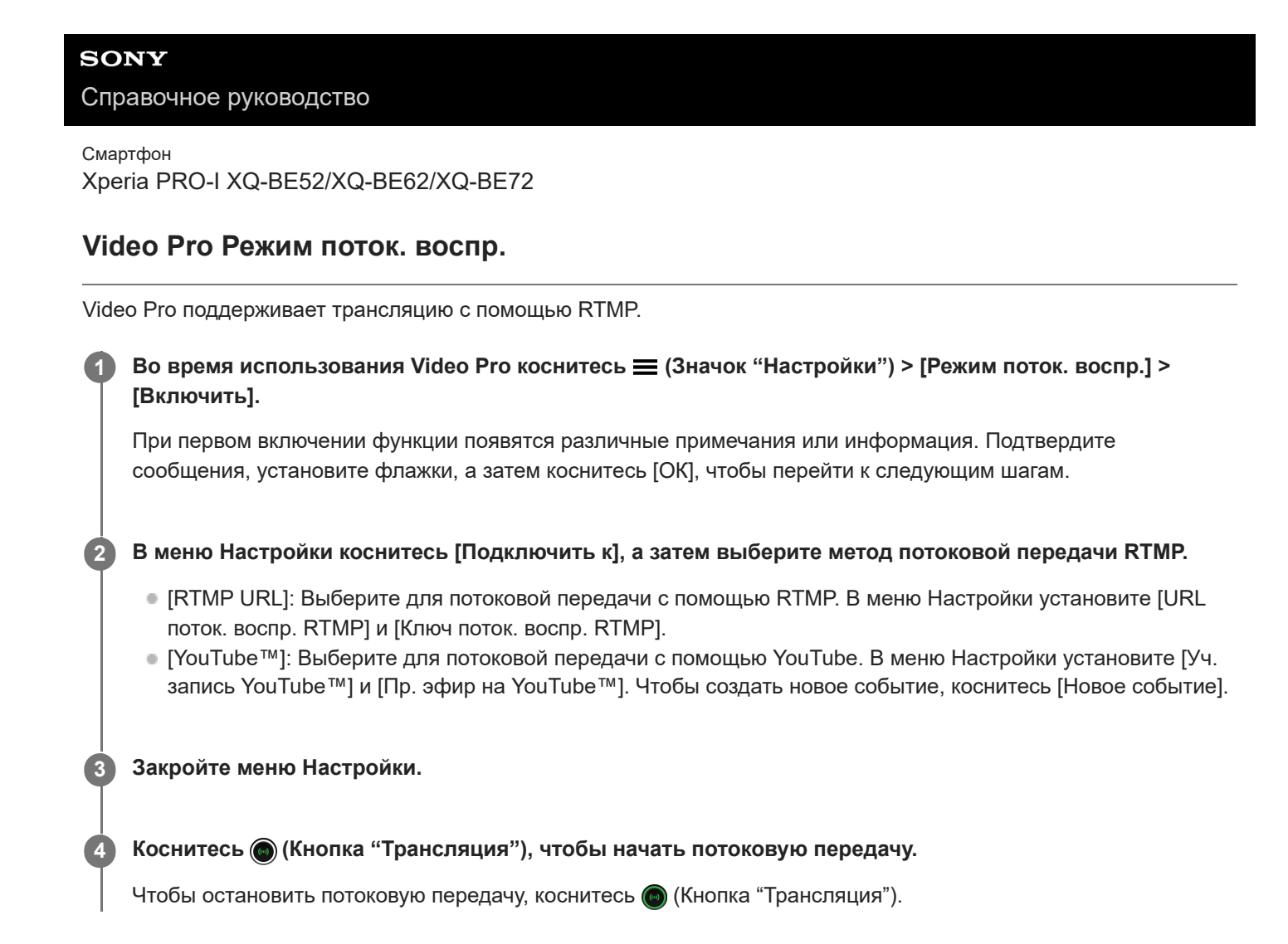

## **Обзор экрана Video Pro Режим поток. воспр.**

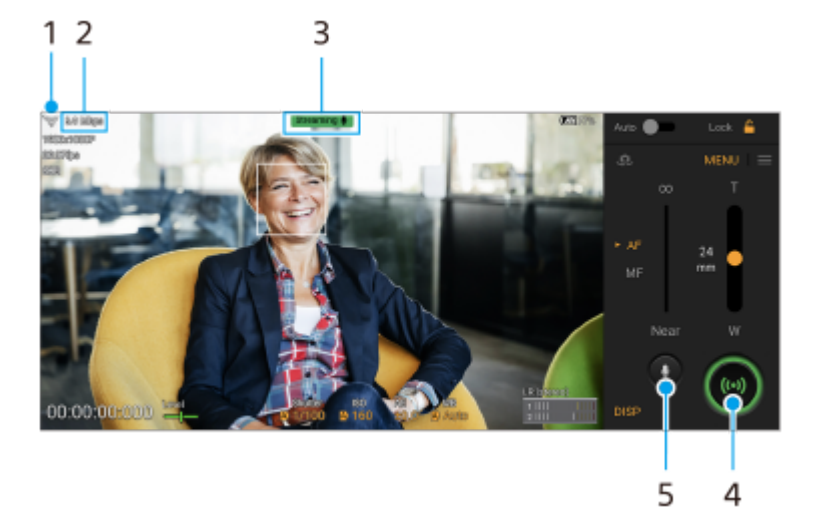

- **1.** Состояние сети
- **2.** Скорость потоковой передачи
- **3.** Состояние потоковой передачи/состояние микрофона
- **4.** Коснитесь для начала или остановки потоковой передачи.
- **5.** Коснитесь для отключения или включения микрофона.

## **Примечание**

При использовании Video Pro соблюдайте условия обслуживания службы трансляции и требования, связанные с трансляцией.

- В зависимости от службы условия или технические характеристики могут быть изменены или добавлены без предварительного уведомления.
- Если трансляция работает неправильно, попробуйте переключить тип сети. Чтобы переключить тип сети, найдите и коснитесь [Настройки] > [Сеть и интернет] > [SIM-карты], выберите SIM-карту, коснитесь [Предпочтительный тип сети], а затем выберите тип сети. Доступные типы сети зависят от вашего контракта.
- При выборе [YouTube™] для [Подключить к] получателем потоковой передачи будет один канал, связанный с учетной записью Google. Если у вас есть несколько зарегистрированных каналов и вы хотите указать получателя потоковой передачи, выберите [RTMP URL] для [Подключить к].

#### **Совет**

- На начальном экране можно создать ярлык для режима потокового воспроизведения. Нажмите и удерживайте (Значок "Video Pro"). В открывшемся меню перетащите [Поток. воспр.] в нужное место.
- Вы можете установить, переключаться ли автоматически при запуске Video Pro в режим записи или в последний выбранный режим. Для изменения параметров коснитесь  $\equiv$  (Значок "Настройки") > [Реж. запуск.].
- $\blacksquare$  Чтобы выбрать сеть для потоковой передачи, коснитесь  $\equiv$  (Значок "Настройки") > [Используемая сеть].
- Чтобы обеспечить более высокую стабильность потоковой передачи, отрегулируйте настройки видео в соответствии с техническими характеристиками службы потоковой передачи, пропускной способностью и состоянием сети. Коснитесь [Меню] > [Форм. видео] или [FPS] и коснитесь = (Значок "Настройки") > [Качество видео], чтобы выбрать опцию для каждого параметра. Опции приведены ниже.

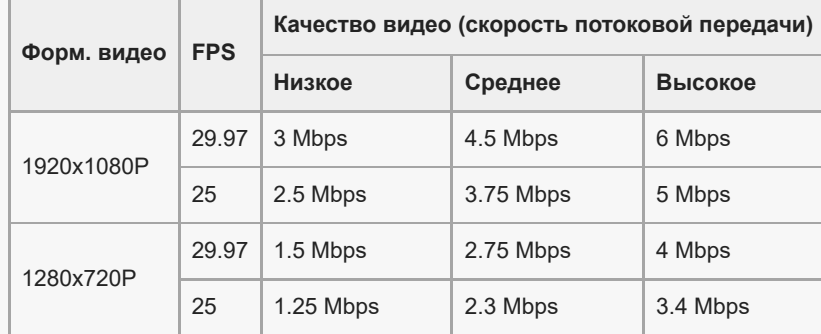

- При низкой скорости передачи данных, например, при потоковой передаче в месте с плохим качеством сигнала или в движении, могут возникать нарушения или прерывания видео и звука. В этом случае качество видео и звука могут улучшить следующие настройки:
	- коснитесь [Меню] > [Форм. видео], а затем выберите [1280x720P];
	- коснитесь (Значок "Настройки") > [Качество видео], а затем выберите [Низкое].

#### **См. также**

- [Запуск Video Pro](#page-21-0)
- [Video Pro Меню](#page-23-0)
- **[Video Pro Настройки](#page-25-0)**
- [Меню Настройки](#page-130-0)

<span id="page-29-0"></span>[Справочное руководство](#page-0-0)

Смартфон Xperia PRO-I XQ-BE52/XQ-BE62/XQ-BE72

# **Запуск приложения Cinema Pro**

Cinema Pro — это приложение, которое использует разработанную Sony технологию цифровых кинокамер. Вы можете создавать идеальные видео путем установки различных параметров и настройки цветов.

### **1 Найдите и коснитесь (Значок "Cinema Pro").**

## **Начальный экран Cinema Pro**

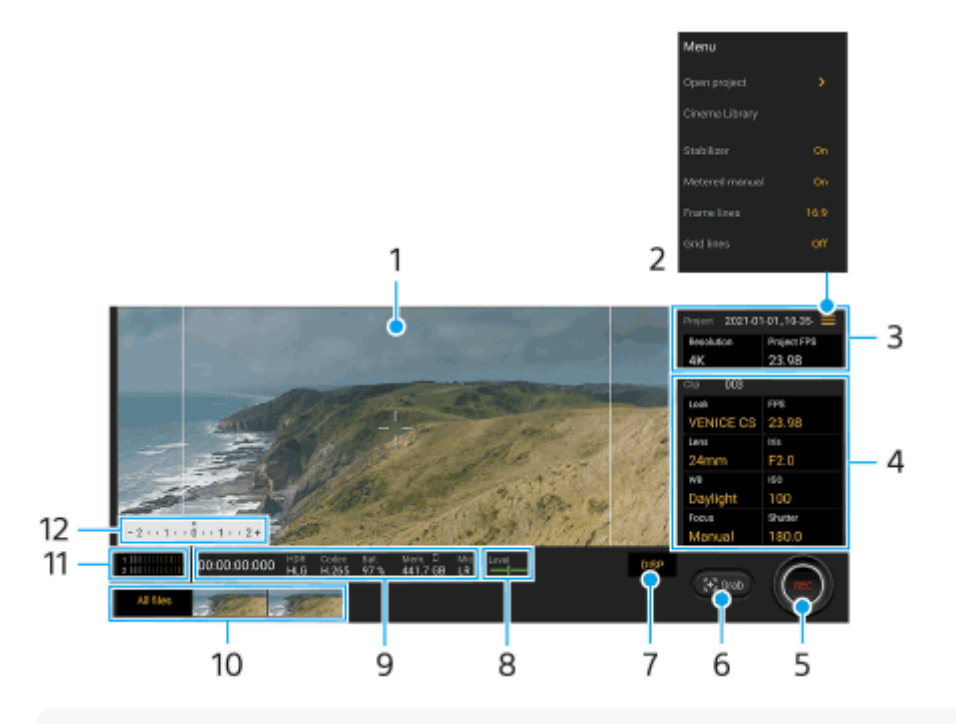

#### **Совет**

Коснитесь оранжевых параметров для изменения настроек.

Для получения дополнительной информации о приложении Cinema Pro коснитесь (Значок "Меню") > [Советы].

#### **1.** Видоискатель

- Значок меню коснитесь, чтобы открыть меню. **2.**
	- Коснитесь [Откр. проект] для открытия существующего проекта или для создания нового проекта. При создании нового проекта в качестве места сохранения выберите внутренний накопитель или SD-карту.
	- $\bullet$  Коснитесь [Cinema Library], чтобы запустить приложение Cinema Library. Вы можете открыть существующий проект или посмотреть созданный фильм.
	- Коснитесь [Стабил.], чтобы включить или выключить функцию стабилизатора.
	- Коснитесь [Изм. вручную], чтобы отобразить или скрыть Изм. вручную. В видоискателе отображается Изм. вручную с индикатором экспозиции.
	- Коснитесь [Линии кадра] несколько раз для просмотра и выбора различных соотношений сторон.
	- Коснитесь [Линии сетки] для отображения и выравнивания композиции.
	- Коснитесь [Уровень] для включения или выключения индикатора уровня.
	- Коснитесь [Калибр. уровня], чтобы откалибровать стандарт горизонтальной плоскости и устранить отклонения в наклоне.
- Коснитесь [Формат ост. памяти], чтобы переключить устройство для отображения оставшейся памяти между оставшимся временем записи и оставшимся объемом памяти.
- Коснитесь [Параметры аудио], чтобы выбрать микрофон, уменьшить шум ветра или изменить уровень звука.
- $\bullet$  Коснитесь кнопки [Назнач. кнопку затвора], чтобы использовать клавишу камеры в качестве кнопки REC или кнопки Снять. Если выбрано [Запись], вы можете начать запись, нажав клавишу камеры, даже если открыто диалоговое окно настроек.
- Коснитесь [Назнач. кнопки громкости] для использования клавиши регулировки громкости в качестве кнопки REC, для активации клавиши регулировки громкости или для управления ручным фокусом в приложении Cinema Pro. Если выбрано [Запись], вы можете начать запись, нажав клавишу регулировки громкости, даже если открыто диалоговое окно настроек.
- Коснитесь [Место кн. зап.] для изменения положения кнопки REC и кнопки Снять.
- 3. Параметры Проект

Коснитесь оранжевого параметра, чтобы отрегулировать разрешение и частоту кадров всего проекта или видеоклипов. Настройки проекта можно изменить только перед записью первого видеоклипа.

- 4. Настройки Клип параметры для установки для каждого видеоклипа.
	- Коснитесь [Вид], чтобы отрегулировать представление видеоклипа.
	- Коснитесь [FPS], чтобы отрегулировать частоту кадров. Выберите [120], чтобы выполнить замедленную съемку.
	- Коснитесь [Объектив], чтобы выбрать объектив.

[50 mm] будет доступно через обновление программного обеспечения. Развертывание программного обеспечения выполняется в несколько этапов. Сроки и доступность варьируются в зависимости от региона и/или оператора мобильной связи.

- Коснитесь [Ирисовая диафрагма] для изменения значения диафрагмы, если [Объектив] установлено в [24 mm].
- Коснитесь [ISO], чтобы отрегулировать значение ISO. Коснитесь значка [Авто], когда он оранжевый, чтобы отрегулировать значение ISO автоматически.
- Коснитесь [ББ], чтобы отрегулировать баланс белого. Баланс белого можно отрегулировать с помощью ползунков. Коснитесь значка [Сброс], чтобы сбросить значения ползунков для выбранной установки. Для регулировки баланса белого в соответствии с выбранной белой областью выберите [Польз.], коснитесь [Задать], удерживайте устройство таким образом, чтобы белая область полностью покрыла рамку в центре, а затем коснитесь [Задать] еще раз.
- Если выбрать [Авто], можно установить, будет ли блокироваться настройка баланса белого.
- Коснитесь [Затвор], чтобы отрегулировать скорость затвора. Коснитесь значка [Авто], когда он оранжевый, чтобы установить необходимую скорость затвора автоматически.
- Коснитесь [Фокус], чтобы отрегулировать фокусировку. Коснитесь [AF] или [MF] для переключения фокусировки в автоматический или ручной режим. Если установлен ручной режим фокусировки, маркеры и скорость фокусировки можно отрегулировать путем касания  $\blacktriangleright$  (Значок "Настройки"). Если установлен режим автоматической фокусировки, можно указать область фокусировки, коснувшись видоискателя.
- **5.** Коснитесь для запуска или остановки записи.
- **6.** Коснитесь для записи текущего кадра в виде фотоснимка.
- **7.** Коснитесь, чтобы скрыть или показать рамки кадра, линии сетки и Изм. вручную.
- 8. Измеритель уровня

Измеритель уровня помогает измерить угол положения устройства и получить изображение, выровненное по горизонтали. Когда устройство обнаруживает, что оно выровнено, измеритель уровня отображается зеленым.

- **9.** Индикация состояния
- 10. Миниатюра
	- Коснитесь миниатюры для просмотра видеоклипа или фотоснимка. Проведите пальцем влево или вправо для просмотра предыдущего или следующего видеоклипа или фотоснимка.

Для возврата к начальному экрану Cinema Pro проведите пальцем вниз по экрану или коснитесь (Кнопка "Назад").

- Коснитесь [Все файлы] для просмотра видеоклипа или фотоснимка, который отсутствует в представлении миниатюр. Во время просмотра видеоклипа или фотоснимка проведите пальцем влево или вправо для просмотра предыдущего или следующего видеоклипа или фотоснимка. Для возврата к предыдущему экрану проведите пальцем вниз по экрану или коснитесь < (Кнопка "Назад").
- в Вы можете записать фотоснимок из видеозаписи, коснувшись **itie** (Значок "Редактирование видео") во время воспроизведения.

#### **Совет**

- Видео с 120 кадров/с воспроизводятся с частотой 120 Гц, даже если [Высокая частота обновления] в меню Настройки отключено.
- 11. Измеритель уровня звука

Коснитесь измерителя, чтобы открыть меню настройки звука.

- Коснитесь [Мик.] для выбора [ЛП] или [Зад.]. Если выбрано [Зад.], во избежание записи шумов прикасайтесь к задней панели как можно реже во время записи.
- Коснитесь [Инт. фильтр шума ветра], чтобы уменьшить шум ветра.
- Выберите значение для изменения уровня звука.

12. Изм. вручную

Изм. вручную показывает недоэкспонирование/переэкспонирование.

#### **См. также**

- [Объединение клипов и просмотр фильма](#page-32-0)
- [Параметры экрана](#page-136-0)

<span id="page-32-0"></span>Смартфон Xperia PRO-I XQ-BE52/XQ-BE62/XQ-BE72

# **Объединение клипов и просмотр фильма**

Клипы можно комбинировать для создания фильма, который затем можно просматривать с помощью Cinema Library.

**При использовании приложения Cinema Pro коснитесь [Все файлы] для отображения списка клипов в проекте. 1**

**2 Коснитесь (Значок "Больше") > [Создать законченный фильм].**

**3 Коснитесь клипов в том порядке, в котором их нужно объединить.**

**4 Коснитесь [Создать].**

#### **Примечание**

Клипы с отличающимися частотами кадров невозможно объединить.

### **Просмотр созданного фильма с помощью Cinema Library**

- 1. Запустите приложение Cinema Library.
	- $\bullet$  Во время использования приложения Cinema Pro коснитесь значка [Все файлы] >  $\langle \mathcal{A} \rangle$ ) (Значок "Cinema Library").
	- Во время использования приложения Cinema Pro коснитесь  $\equiv$  (Значок "Меню") > [Cinema Library].
	- $\bullet$  Коснитесь и удерживайте кнопку  $\clubsuit$  (Значок "Cinema Pro"), а затем коснитесь [Cinema Library] в открывшемся меню.
- **2.** Коснитесь [Законченные фильмы], а затем выберите фильм.

#### **Совет**

- **Вы можете создать ярлык приложения Cinema Library на начальном экране. Нажмите и удерживайте G** (Значок "Cinema Pro"). В открывшемся меню перетащите **(З)** (Значок "Cinema Library") в нужное место.
- Видео с 120 кадров/с воспроизводятся с частотой 120 Гц, даже если [Высокая частота обновления] в меню Настройки отключено.

#### **См. также**

- [Запуск приложения Cinema Pro](#page-29-0)
- [Параметры экрана](#page-136-0)

### <span id="page-33-0"></span>**SONY**

**3**

**6**

[Справочное руководство](#page-0-0)

Смартфон Xperia PRO-I XQ-BE52/XQ-BE62/XQ-BE72

## **Сопряжение с пультом дистанционного управления Bluetooth**

Вы можете управлять Photo Pro и Video Pro на устройстве Xperia с помощью пульта дистанционного управления Bluetooth или ручки производства Sony (продаются отдельно).

Для получения сведений о совместимых пультах дистанционного управления и ручках посетите веб-сайт Sony в своем регионе или обратитесь за консультацией к дилеру Sony или в местный уполномоченный сервисный центр Sony.

Также см. инструкцию по эксплуатации пульта дистанционного управления Bluetooth или ручки.

**1 На устройстве Xperia запустите Photo Pro или Video Pro.**

**2 На устройстве Xperia коснитесь [MENU] (для Photo Pro) или**  $\equiv$  **(Значок "Настройки") (для Video Pro).** 

**На устройстве Xperia коснитесь [Дист. управл. Bluetooth], а затем коснитесь переключателя, чтобы включить функцию.**

**4 На устройстве Xperia коснитесь [Сопряж. нового контрол.].**

**На пульте дистанционного управления Bluetooth выполните сопряжение. 5**

- GP-VPT2BT: Одновременно нажмите кнопку PHOTO и сторону T кнопки зуммирования и удерживайте их не менее 7 секунд.
- RMT-P1BT: Одновременно нажмите кнопку затвора/REC и кнопку фокусировки/зуммирования (либо кнопку +, либо кнопку -) и удерживайте их не менее 7 секунд.

Для получения подробных сведений см. инструкцию по эксплуатации пульта дистанционного управления Bluetooth.

#### **На устройство Xperia следуйте указаниям на экране.**

Выберите [Установить соединение и подключить] и [ДОБАВИТЬ] в уведомлениях и диалоговых окнах, которые появляются несколько раз при обнаружении устройства Xperia пультом дистанционного управления Bluetooth. В качестве адреса Bluetooth (цифры и буквы) может отображаться название пульта дистанционного управления Bluetooth.

#### **Примечание**

- При выполнении общего сброса также удаляется информация о сопряжении. Для использования пульта дистанционного управления Bluetooth выполните сопряжение повторно.
- Если подключение Bluetooth неустойчиво, устраните все препятствия, например людей или металлические предметы, между устройством Xperia и сопрягаемым пультом дистанционного управления Bluetooth.
- Если функция не работает надлежащим образом, проверьте приведенные ниже примечания, а затем попробуйте выполнить сопряжение еще раз.
	- Убедитесь, что пульт дистанционного управления Bluetooth не соединен с другими устройствами.
	- Убедитесь, что вы не управляете устройством Xperia с помощью другого пульта дистанционного управления Bluetooth.
	- Убедитесь, что режим полета на устройстве Xperia выключен.
	- Убедитесь, что функция Bluetooth на устройстве Xperia включена.

Отмените сопряжение с пультом дистанционного управления Bluetooth.

#### **Совет**

- После сопряжения с пультом дистанционного управления Bluetooth можно управлять как Photo Pro, так и Video Pro.
- Включите или выключите функцию [Дист. управл. Bluetooth] отдельно для Photo Pro и Video Pro.
- Для изменения имени сопряженного пульта дистанционного управления Bluetooth найдите и коснитесь [Настройки] > [Подключение устройства], коснитесь (Значок "Настройки") рядом с именем сопряженного пульта дистанционного управления Bluetooth, а затем коснитесь  $\mathscr X$  (Значок "Редактирование").

#### **Использование режима "Реж. износостойк. камеры"**

При интенсивном использовании устройство может ограничивать некоторые функции в качестве меры предосторожности. Включив "Реж. износостойк. камеры" можно поддерживать высокую производительность в течение более длительного периода времени.

- 1. Коснитесь [MENU] (для Photo Pro) или  $\equiv$  (Значок "Настройки") (для Video Pro).
- 2. Коснитесь [Дист. управл. Bluetooth] > [Реж. износостойк. камеры] и следуйте указаниям на экране, чтобы включить функцию.

### **Значки состояния подключения пульта дистанционного управления Bluetooth**

Состояние подключения пульта дистанционного управления Bluetooth можно проверить на видоискателе, если [Дист. управл. Bluetooth] включено во время использования Photo Pro или Video Pro.

- 同 (Значок "Подключение пульта дистанционного управления Bluetooth"): Операции с пультом дистанционного управления Bluetooth включены.
- **育** (Значок "Отключение пульта дистанционного управления Bluetooth"): Операции с пультом дистанционного управления Bluetooth отключены.
- (Значок "Реж. износостойк. камеры доступен"): Функция "Реж. износостойк. камеры" включена и доступна.
- **<sup>2</sup> (Значок "Реж. износостойк. камеры недоступен"): Функция "Реж. износостойк. камеры" включена, но** недоступна, поскольку пульт дистанционного управления Bluetooth не используется для управления Photo Pro и Video Pro.

#### **Совет**

**Bluetooth-подключение активно только во время управления устройством Xperia с помощью пульта дистанционного** управления Bluetooth.

#### **Отмена сопряжения с пультом дистанционного управления Bluetooth**

- **1.** Найдите и коснитесь [Настройки] > [Подключение устройства].
- 2. В меню [Ранее подключенные устройства] коснитесь **33** (Значок "Настройки") рядом с именем пульта дистанционного управления Bluetooth, сопряжение с которым необходимо отменить.
- **3.** Коснитесь [Удалить] > [ОК].

## **Работа с пультом дистанционного управления Bluetooth**

Вы можете выполнять фото- и видеосъемку, нажимая кнопки на пульте дистанционного управления Bluetooth. Более подробную информацию о работе с пультом дистанционного управления Bluetooth можно найти в Справочном руководстве пульта дистанционного управления Bluetooth.

#### **Совет**

Для переключения объективов основной камеры нажмите кнопку C1 на пульте дистанционного управления Bluetooth.

#### **См. также**

- **[Включение и выключение функции Bluetooth](#page-201-0)**
- [Обзор режима BASIC \(Основной\)](#page-16-0)
- [Обзор режима AUTO/P/S/M](#page-19-0)
- **3апуск Video Pro**
- [Меню Настройки](#page-130-0)
<span id="page-36-0"></span>[Справочное руководство](#page-0-0)

### Смартфон Xperia PRO-I XQ-BE52/XQ-BE62/XQ-BE72

# **Использование приложения Внешний монитор**

При подключении к внешней камере, например Sony Alpha, приложение Внешний монитор поможет вам в следующих ситуациях:

- Использование дисплея Xperia с высокой четкостью изображения в качестве монитора камеры.
- При проверке фокусировки на объекте за счет сведения или разведения пальцев на экране смартфона для увеличения или уменьшения изображения.
- При поиске оптимального освещения в различных условиях съемки с помощью функции "Регулировка яркости".

С помощью режима потокового воспроизведения можно вести трансляцию из любого места через мобильную сеть, одновременно контролируя видео с внешней камеры.

- Демонстрируйте своим зрителям контент в высоком разрешении 4K с подключенной камеры.
- Легко публикуйте свой контент в различных социальных сетях, используя протокол RTMP.

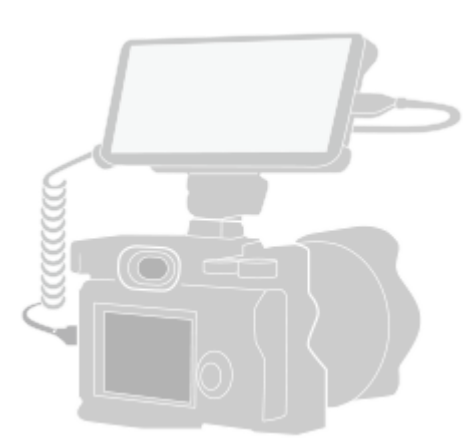

**Найдите и коснитесь (Значок "Внешний монитор"), чтобы запустить приложение Внешний монитор. 1**

Если (Значок "Внешний монитор") отсутствует в области приложений, найдите и коснитесь [Настройки] > [Подключение устройства] > [Настройки подключения] > [Внешний монитор], а затем коснитесь переключателя [Показывать программу Внешний монитор].

#### **Подключите видеоустройство. 2**

**3**

- Подключите видеоустройство с поддержкой выходных сигналов USB Video Class (UVC) к своему устройству Xperia через кабель USB Type-C.
- Подключите видеоустройство с поддержкой HDMI-выхода к своему устройству Xperia через HDMI-кабель с переходником HDMI-UVC.

### **Коснитесь [Режим], а затем выберите [Режим монитора] или [Режим поток. воспр].**

Если меню или значки не отображаются, коснитесь любой точки на экране.

### **Обзор внешнего монитора Режим монитора**

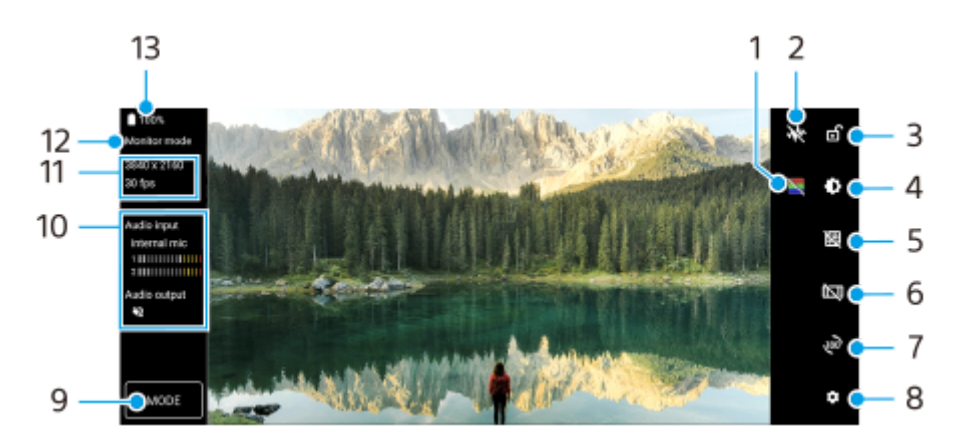

- **1.** Коснитесь для отображения или скрытия искусственной расцветки.
- **2.** Коснитесь для просмотра и выбора из различных стилей формы волны.
- **3.** Коснитесь для блокировки экрана и предотвращения случайных нажатий.
- **4.** Коснитесь для регулировки уровня яркости с помощью ползунка.
- **5.** Коснитесь для просмотра и выбора типа линии сетки.
- **6.** Коснитесь для просмотра и выбора из различных соотношений сторон.
- **7.** Коснитесь для поворота экрана на 180 градусов.
- **8.** Коснитесь для регулировки более подробных параметров.
- **9.** Коснитесь для выбора [Режим монитора] или [Режим поток. воспр].
- **10.** Состояние звука
- **11.** Формат видео/частота кадров
- **12.** Выбранный режим
- **13.** Состояние аккумулятора

#### **См. также**

- [Меню Настройки](#page-130-0)
- [Обзор](#page-73-0)
- [Внешний монитор Режим поток. воспр](#page-38-0)
- [Настройки звука Внешний монитор](#page-40-0)
- [Режим износостойкости монитора](#page-42-0)

<span id="page-38-0"></span>[Справочное руководство](#page-0-0)

Смартфон Xperia PRO-I XQ-BE52/XQ-BE62/XQ-BE72

# **Внешний монитор Режим поток. воспр**

Приложение "Внешний монитор" поддерживает трансляцию с помощью RTMP.

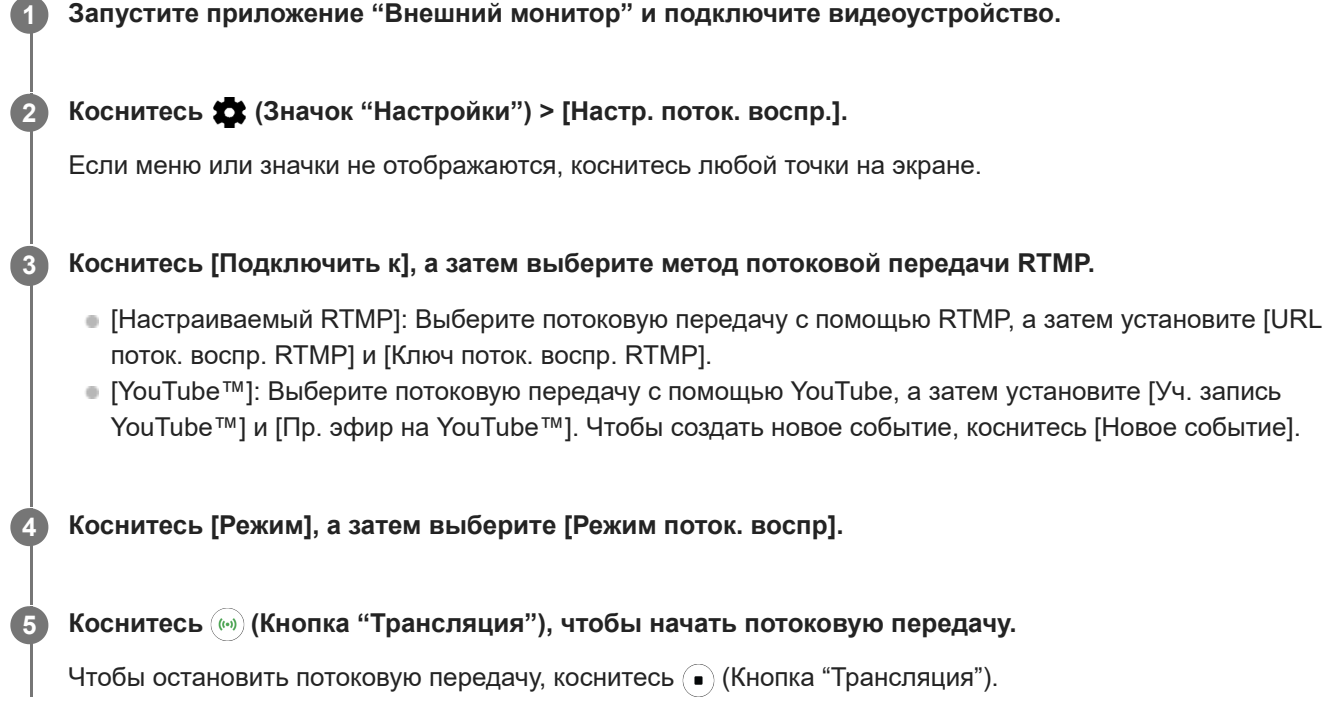

#### **Примечание**

- При использовании приложения "Внешний монитор" соблюдайте условия обслуживания для службы трансляции и требования, связанные с трансляцией.
- В зависимости от службы условия или технические характеристики могут быть изменены или добавлены без предварительного уведомления.
- Если трансляция работает неправильно, попробуйте переключить тип сети. Чтобы переключить тип сети, найдите и коснитесь [Настройки] > [Сеть и интернет] > [SIM-карты], выберите SIM-карту, коснитесь [Предпочтительный тип сети], а затем выберите тип сети. Доступные типы сети зависят от вашего контракта.
- При выборе [YouTube™] для [Подключить к] получателем потоковой передачи будет один канал, связанный с учетной записью Google. Если у вас есть несколько зарегистрированных каналов и вы хотите указать получателя потоковой передачи, выберите [Настраиваемый RTMP] для [Подключить к].

#### **Совет**

Чтобы обеспечить более высокую стабильность трансляции, отрегулируйте настройки в категории [Видео] в соответствии с техническими характеристиками службы трансляции, пропускной способностью и состоянием сети. Коснитесь  $\bullet$ (Значок "Настройки") > [Настр. поток. воспр.] > [Максимальное разрешение], [Частота кадров] или [Качество видео], а затем выберите соответствующую опцию. Опции приведены ниже.

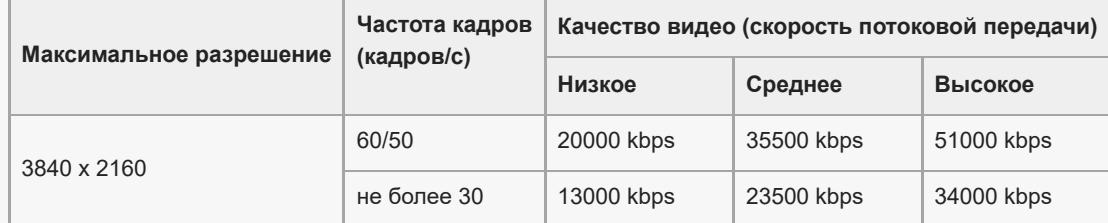

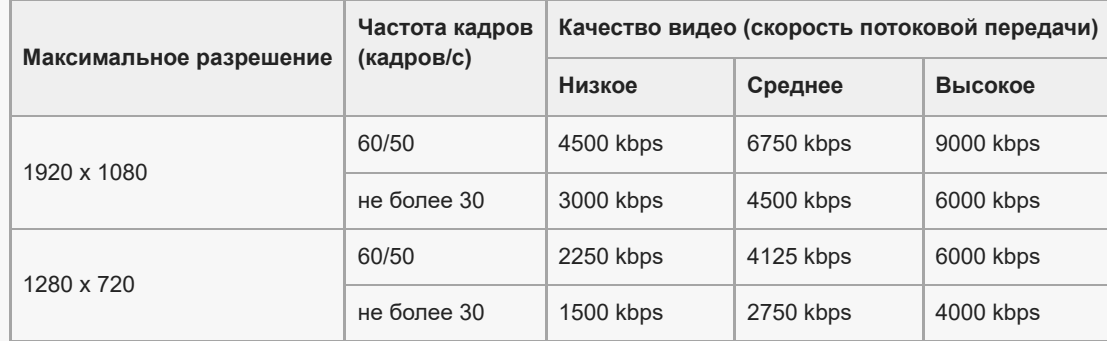

Во время потоковой передачи значения для разрешения, частоты кадров и качества видео, установленные в категории [Видео], являются верхними границами. Если параметры для входного видеосигнала от подключенной внешней камеры ниже настроек, установленных в категории [Видео], видео будет передаваться с настройками подключенной внешней камеры.

При низкой скорости передачи данных, например, при потоковой передаче в месте с плохим качеством сигнала или в движении, могут возникать нарушения или прерывания видео и звука. В этом случае качество видео и звука могут улучшить следующие настройки:

- коснитесь (Значок "Настройки") > [Настр. поток. воспр.] > [Максимальное разрешение], а затем выберите [1280 x 720];
- коснитесь (Значок "Настройки") > [Настр. поток. воспр.] > [Качество видео], а затем выберите [Низкое].

### **Обзор Внешний монитор Режим поток. воспр**

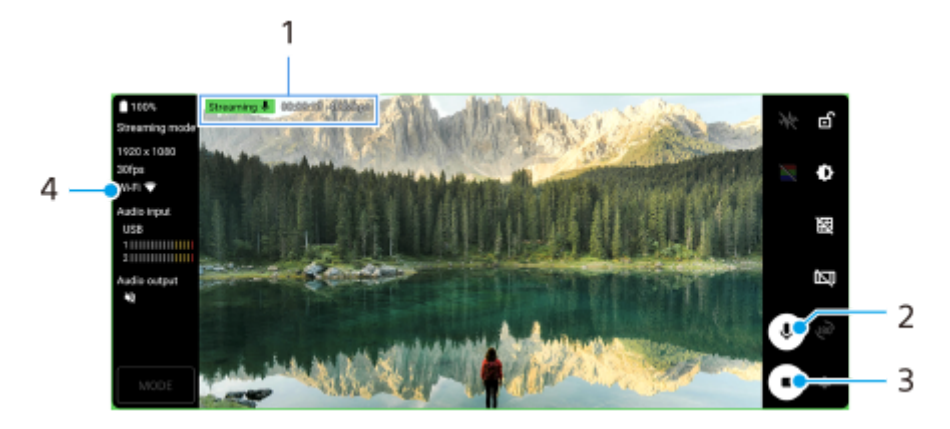

- Индикатор потоковой передачи/время потоковой передачи/скорость передачи в битах (отображаются только **1.** во время потоковой передачи)
- **2.** Коснитесь для отключения или включения микрофона.
- **3.** Коснитесь для начала или остановки потоковой передачи.
- **4.** Состояние сети

#### **См. также**

- [Использование приложения Внешний монитор](#page-36-0)
- [Настройки звука Внешний монитор](#page-40-0)
- [Режим износостойкости монитора](#page-42-0)
- [Меню Настройки](#page-130-0)

<span id="page-40-0"></span>[Справочное руководство](#page-0-0)

Смартфон Xperia PRO-I XQ-BE52/XQ-BE62/XQ-BE72

# **Настройки звука Внешний монитор**

Вы можете контролировать или транслировать входной аудиосигнал либо от подключенного внешнего устройства, например, камеры, либо от микрофона устройства Xperia.

Для контроля или трансляции входного аудиосигнала от подключенного внешнего устройства подключите его с помощью кабеля USB 2.0 High Speed **(A)**. При подключении внешнего устройства с помощью кабеля USB 3.0 Super Speed **(B)** можно контролировать или осуществлять трансляцию только входного аудиосигнала от микрофона устройства Xperia.

### **Примечание**

Если подключить внешний микрофон к устройству Xperia, то будет осуществляться контроль или трансляция входного аудиосигнала от подключенного внешнего микрофона. Для получения дополнительной информации обратитесь к вебсайту службы поддержки Xperia.

### **Совет**

Для некоторых камер производства Sony, если на камере установлено разрешение 720p для потоковой передачи через USB, а затем камера подключается к устройству Xperia, контролировать или транслировать входной аудиосигнал можно с камеры. Для получения дополнительной информации о том, поддерживает ли ваша камера эту функцию и конкретные настройки, см. "Справочное руководство" камеры.

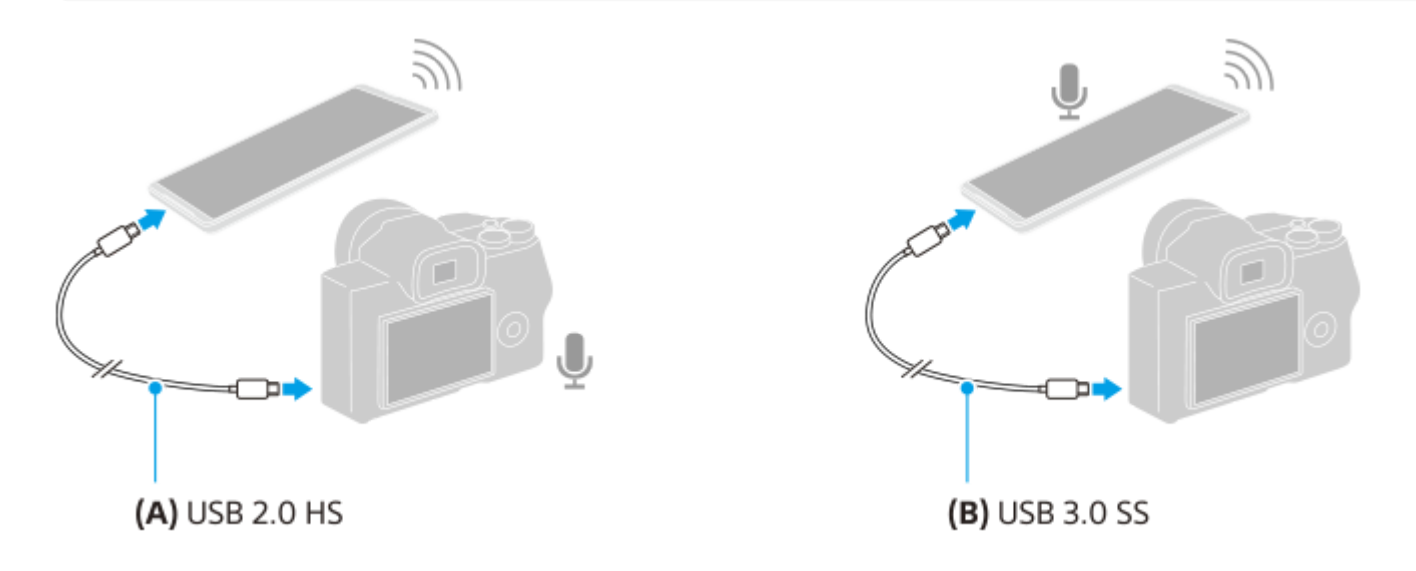

#### **Для установки выходного аудиосигнала**

Вы можете указать, выводить ли звук через динамик устройства Xperia или через наушники, подключенные к устройству Xperia.

- **1.** Коснитесь (Значок "Настройки") > [Настройки монитора] > [Аудиовыход].
- **2.** Выберите нужный вариант.

#### **Для регулировки качества звука во время трансляции**

- **1.** Коснитесь (Значок "Настройки") > [Настр. поток. воспр.].
- **2.** Коснитесь [Скорость передачи], [Частота] или [Звуковой канал], а затем выберите соответствующую опцию.

### **См. также**

- [Использование приложения Внешний монитор](#page-36-0)
- [Внешний монитор Режим поток. воспр](#page-38-0)
- [Режим износостойкости монитора](#page-42-0)

<span id="page-42-0"></span>[Справочное руководство](#page-0-0)

Смартфон Xperia PRO-I XQ-BE52/XQ-BE62/XQ-BE72

# **Режим износостойкости монитора**

При интенсивном использовании устройство может ограничивать некоторые функции в качестве меры предосторожности. Включив Режим износостойкости монитора, можно поддерживать высокую производительность в течение более длительного периода времени.

#### **Для активации этой функции коснитесь (Значок "Настройки") > [Режим износостойкости монитора], а затем переключателя. 1**

При повышении температуры поверхности устройства на экране появляется значок « (Значок "Износостойкость").

#### **Совет**

- **Вы можете переместить <u>ВА</u>** (Значок "Износостойкость") в нужное положение. Коснитесь и удерживайте значок, пока устройство не начнет вибрировать, а затем перетащите значок.
- При касании (Значок "Износостойкость") появится всплывающее окно с предупреждающим сообщением.

#### **См. также**

- [Использование приложения Внешний монитор](#page-36-0)
- [Внешний монитор Режим поток. воспр](#page-38-0)
- [Настройки звука Внешний монитор](#page-40-0)

<span id="page-43-0"></span>[Справочное руководство](#page-0-0)

Смартфон Xperia PRO-I XQ-BE52/XQ-BE62/XQ-BE72

# **Запуск приложения Игровой усилитель**

Приложение **Игровой усилитель** делает игровой процесс более удобным благодаря различным функциям. В процессе игры вы можете улучшить качество звучания микрофона во время голосового чата с использованием гарнитуры в соответствии с типом микрофона, отрегулировать цвета, эффекты отображения содержимого, звук и т. д.

Загруженные игры автоматически сохраняются в приложении **Игровой усилитель**, и вы можете быстро запускать игры из Мои игры.

Найдите и коснитесь **(3)** (Значок "Игровой усилитель").

### **Обзор экрана**

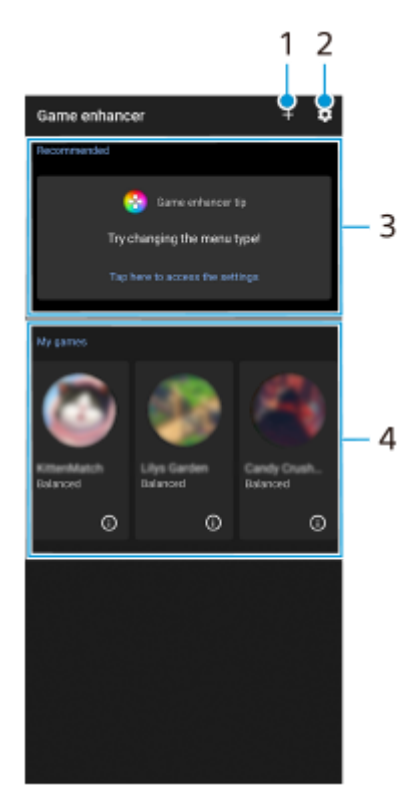

- **1.** Добавьте новые игры вручную.
- **2.** Параметры Игрового усилителя
- **3.** Рекомендуемые Отображается введение в функции Игрового усилителя и рекомендуемые игры.
- 4. Мои игры

Загруженные игры будут отображаться автоматически. Коснитесь значка игры, чтобы запустить игру. Для просмотра снимка экрана или видеозаписи, выполненной игровым усилителем, коснитесь (i) (Значок "Профиль игры").

#### **Сохранение значков игр**

Вы можете хранить все приложения игр и управлять ими вместе в Мои игры. Значки игр, сохраненные вами на экране приложения "Игровой усилитель", будут скрыты на начальном экране и в области приложений.

1. Для активации этой функции коснитесь **(3** (Значок "Параметры Игрового усилителя"), а затем переключателя [Хранить значки игр].

#### **Совет**

Если значки игр нельзя сохранить, убедитесь в том, что начальный экран [Xperia Home] не изменен и что (Значок "Игровой усилитель") находится на начальном экране.

#### **См. также**

- [Использование меню Игровой усилитель](#page-45-0)
- [Установка \[Дисплей и звук\] в меню игрового усилителя](#page-48-0)
- [Использование клавиши камеры в качестве клавиши быстрого вызова для действий в Игровом усилителе](#page-50-0)

**2**

<span id="page-45-0"></span>[Справочное руководство](#page-0-0)

### Смартфон Xperia PRO-I XQ-BE52/XQ-BE62/XQ-BE72

# **Использование меню Игровой усилитель**

Вы можете настраивать различные настройки во время игры. В меню с  $\bigcap$  (Кнопка "Показать подробности") в правой верхней части экрана коснитесь (i) (Кнопка "Показать подробности") для просмотра описания настроек.

**1 Во время игры коснитесь (Плавающий значок).**

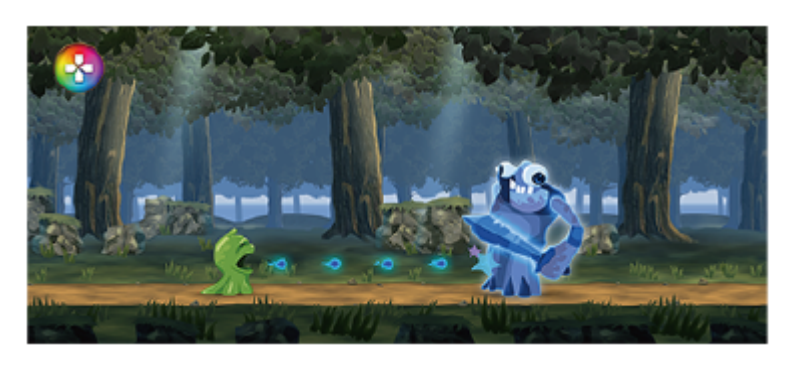

**В открывшемся меню коснитесь и установите необходимые настройки.**

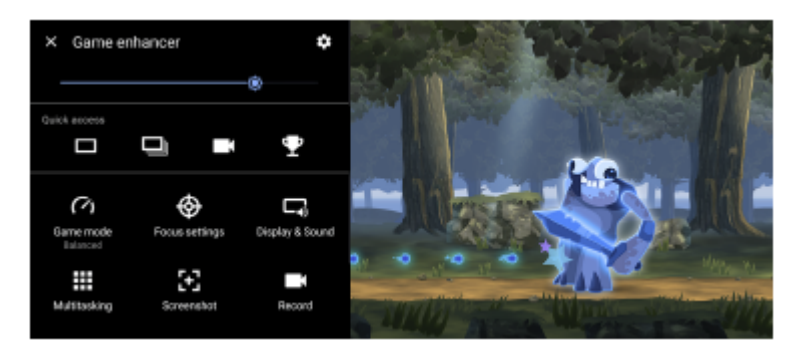

- [Игровой режим]: Выберите опцию из [Приоритет производительности], [Сбалансированный], [Приоритет заряда аккумулятора] и [Пользовательский] для оптимизации своего устройства в играх. Если выбрано [Пользовательский], коснитесь (Значок "Настройки") для настройки параметров. Коснитесь значка [Просмотреть] для настройки параметров при тестировании реального управления игрой. Вы также можете перетащить и переместить окно настроек в нужное положение. Вы можете также установить следующие параметры.
	- [Оптимиз. область касания]: Ограничение области касание в альбомном режиме.
	- [Управление подачей питания H.S.]: Ограничение снижения производительности и ухудшения параметров аккумулятора в результате перегрева устройства во время зарядки. Во время работы приложения "Игровой усилитель" аккумулятор не будет заряжаться, если [Управление подачей питания H.S.] включено.
- [Параметры фокусировки]: Сфокусируйтесь на игре, заблокировав уведомления, входящие вызовы, клавишу камеры и другие настройки, которые могут мешать игровому процессу.
- [Дисплей и звук]: Отрегулируйте цвета, эффекты отображения содержимого и звуки во время игры.
- [Многозадачность]: Просмотр веб-сайта или использование других приложений. Во время игры можно искать информацию о стратегии.
- [Снимки экрана]: Создание скриншота. Вы также можете выполнить серию снимков экрана и запечатлеть решающий момент в игре.
- [Запись]: Записывайте и делитесь процессом игры, изображением лица и комментариями.

#### **Совет**

При использовании игрового усилителя режим STAMINA выключается. Если вы хотите увеличить время работы от аккумулятора, установите [Игровой режим] в [Приоритет заряда аккумулятора].

#### **Переключение типа меню**

Тип меню можно переключать между (Раскрывающаяся панель) и (Плавающий значок) отдельно для каждой игры.

1. Коснитесь <mark>©</mark> (Плавающий значок) > **\*\*** (Значок "Параметры Игрового усилителя") > [Тип меню], а затем выберите соответствующий вариант.

#### **Совет**

- **Вы можете перетащить и переместить (В)** (Плавающий значок) в нужное положение, например, на край экрана.
- Для изменения типа меню настройки для всех ранее добавленных игр на главном экране игрового усилителя коснитесь (Значок "Параметры Игрового усилителя") > [Тип меню по умолчанию], а затем выберите функцию и коснитесь [ПРИМЕНИТЬ].

#### **Просмотр веб-сайта или использование других приложений во время игры**

- 1. Во время игры коснитесь **(2)** (Плавающий значок) > [Многозадачность].
- Коснитесь [Интернет], [YouTube] или [Приложения]. **2.**
	- $\bullet$  Чтобы вернуться к меню, коснитесь  $\leftarrow$  (Кнопка "Назад").
	- $\bullet$  Чтобы свернуть окно [Многозадачность], коснитесь  $\mathbb{1}$  | (Кнопка "Свернуть").
	- При выборе приложения в [Приложения] оно открывается во всплывающем окне.

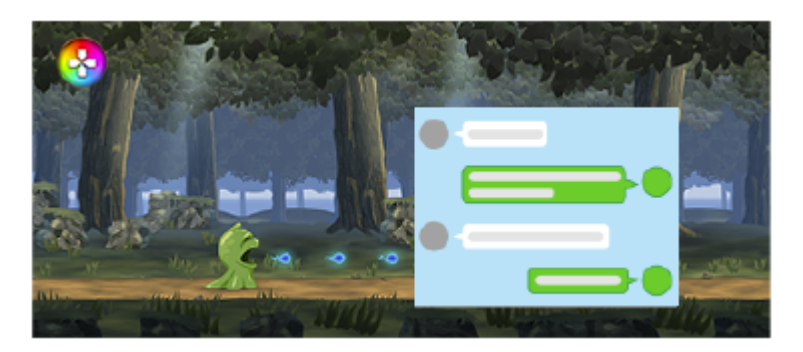

Коснитесь всплывающего окна, чтобы отобразить значки операций.

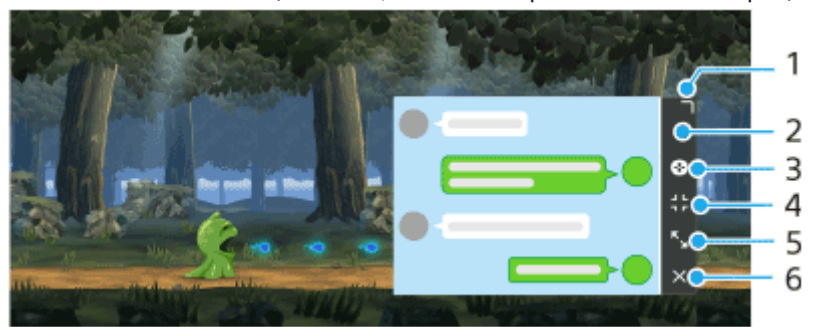

- **1.** Потяните для изменения размера окна.
- **2.** Перетащите окно для его перемещения.
- **3.** Отображение меню игрового усилителя.
- 4. Коснитесь, чтобы свернуть окно.
- Для повторного открытия всплывающего окна коснитесь (3) (Плавающий значок) или раскройте **Селика (Раскрывающаяся панель).**

При переключении на другой экран, в частности на начальный экран, при свернутом окне приложение будет отображаться в виде значка.

- 5. Коснитесь, чтобы развернуть окно. Чтобы вернуть окно к предыдущему размеру, коснитесь  $\mathbf{F}_{\mathbf{K}}$  (Значок "Возврат к предыдущему размеру") при развернутом окне.
- **6.** Коснитесь, чтобы закрыть окно.

#### **См. также**

- [Запуск приложения Игровой усилитель](#page-43-0)
- [Установка \[Дисплей и звук\] в меню игрового усилителя](#page-48-0)
- **[Режим STAMINA](#page-112-0)**

<span id="page-48-0"></span>[Справочное руководство](#page-0-0)

Смартфон Xperia PRO-I XQ-BE52/XQ-BE62/XQ-BE72

# **Установка [Дисплей и звук] в меню игрового усилителя**

Вы можете отрегулировать цвета, эффекты отображения содержимого и звуки во время игры. Коснитесь  $\Omega$ (Кнопка "Показать подробности"), чтобы просмотреть описания настроек.

### **Регулировка цвета отображаемого содержимого**

Предварительно можно установить до 4 настроек для [Параметры качества изображения]. Выбрав предустановку в соответствии с игровой ситуацией, можно применить соответствующие настройки.

- 1. Во время игры коснитесь **(3)** (Плавающий значок) > [Дисплей и звук].
- **2.** Коснитесь [Параметры качества изображения].
- 3. Коснитесь **<** (Значок "Назад") или > (Значок "Вперед") сверху посредине на экране меню, чтобы выбрать желаемую предустановку, а затем установите параметры.
	- [Режим изображения] и [Усилитель L-γ]: Коснитесь, чтобы выбрать параметр.
	- [Баланс белого]: Перетащите ползунок, чтобы установить значение.
	- Чтобы изменить имя предустановки, коснитесь (Значок "Редактирование") (до 4 символов).

## **Регулировка звука с помощью аудио эквалайзера**

Предварительно можно установить до 4 настроек для [Аудиоэквалайзер]. Выбрав предустановку в соответствии с игровой ситуацией, можно применить соответствующие настройки.

- 1. Во время игры коснитесь **(3)** (Плавающий значок) > [Дисплей и звук].
- **2.** Коснитесь переключателя [Аудиоэквалайзер], чтобы включить настройку.
- 3. Коснитесь < (Значок "Назад") или > (Значок "Вперед") сверху посредине на экране меню, чтобы выбрать желаемую предустановку, а затем отрегулируйте значение для каждой частоты.
	- $\bullet$  Чтобы изменить имя предустановки, коснитесь  $\blacktriangleright$  (Значок "Редактирование") (до 4 символов).
	- Значения можно регулировать, только когда переключатель [Аудиоэквалайзер] находится во включенном положении.

### **Настройка параметров вывода видео на подключенное внешнее устройство**

Вы можете настроить параметры вывода видео на внешнее устройство, подключенное к порту USB устройства с помощью кабеля USB Type-C. Обратите внимание, что настройки, измененные в [Внешний USB-вывод], влияют и на устройство, а не только на игровой усилитель.

- 1. Во время игры коснитесь **(3)** (Плавающий значок) > [Дисплей и звук].
- **2.** Коснитесь [Внешний USB-вывод], а затем выберите соответствующий вариант.
- **3.** Подключите или повторно подключите внешний устройство.

#### **Примечание**

- Настройки, измененные в [Внешний USB-вывод], применяется после переподключения кабеля. Настройки могут быть не применены при переподключении кабеля сразу после запуска приложения "Игровой усилитель". Переподключите кабель примерно через 1 минуту после запуска приложения "Игровой усилитель".
- Видеосигналы могут не выводиться в соответствии с настройками на устройстве в зависимости от отображаемого приложения или характеристик подключенного внешнего устройства.

### **Улучшение качества звучания микрофона во время голосового чата**

Во время голосового чата собеседник будет слышать ваш голос более отчетливо. Отрегулируйте параметр в соответствии с типом микрофона. Эта функция работает только при подключении гарнитуры к аудиовыходу 3,5 мм.

- 1. Во время игры коснитесь **(3)** (Плавающий значок) > [Дисплей и звук].
- **2.** Выберите один из вариантов в [Оптимизация микрофона V.C.].

#### **См. также**

- [Использование меню Игровой усилитель](#page-45-0)
- [Обзор](#page-73-0)

<span id="page-50-0"></span>[Справочное руководство](#page-0-0)

Смартфон Xperia PRO-I XQ-BE52/XQ-BE62/XQ-BE72

# **Использование клавиши камеры в качестве клавиши быстрого вызова для действий в Игровом усилителе**

Клавише камеры можно назначить действие в Игровом усилителе, используемое в игре. Настройку можно менять отдельно для каждой игры.

**Коснитесь (Плавающий значок) > (Значок "Параметры Игрового усилителя") > [Ап. клавиша быстр. вызова] > [Нажатие клавиши камеры], а затем выберите соответствующий вариант. 1**

- [По умолч. (парам. устр.)]: Примените настройки устройства.
- [Откр./закр. Игр. усилитель]: Открытие или закрытие меню Игрового усилителя.
- [Вкл./выкл. функцию "Оптимизировать область касания"]: Включение и выключение функции [Оптимиз. область касания].
- [Быстрый переключатель предустановок]: Быстрое переключение предварительных настроек для [Параметры качества изображения] или [Аудиоэквалайзер] в [Дисплей и звук].

#### **Примечание**

- Функция [Оптимиз. область касания] доступна, когда [Тип меню] установлено в [Раскрывающаяся панель] и устройство находится в альбомном режиме. Если при нажатии клавиши камеры появится сообщение, подтвердите описания для функции [Оптимиз. область касания].
- Функция [Откл. клавишу камеры] в [Параметры фокусировки] выключается, когда клавише камеры назначается действие Игрового усилителя.

#### **Совет**

Для изменения настройки [Ап. клавиша быстр. вызова] для всех ранее добавленных игр на главном экране Игрового усилителя коснитесь (Значок "Параметры Игрового усилителя") > [Ап. клав. быстр. выз. по умолч.] > [Нажатие клавиши камеры], а затем выберите функцию и коснитесь [ПРИМЕНИТЬ].

#### **См. также**

- [Запуск приложения Игровой усилитель](#page-43-0)
- [Использование меню Игровой усилитель](#page-45-0)
- [Установка \[Дисплей и звук\] в меню игрового усилителя](#page-48-0)
- [Обзор](#page-73-0)

[Справочное руководство](#page-0-0)

Смартфон Xperia PRO-I XQ-BE52/XQ-BE62/XQ-BE72

# **Улучшение параметров звука с помощью 360 Spatial Sound**

Использование 360 Spatial Sound позволяет добиться пространственного звучания при воспроизведении всех стереофонических источников звука, включая потоковые сервисы. Для прослушивания эффектов, получаемых при использовании этой функции, рекомендуется использовать наушники.

**1 Найдите и коснитесь [Настройки] > [Звук] > [Параметры аудио].**

**2 Коснитесь переключателя [360 Spatial Sound], чтобы включить функцию.**

**3 Коснитесь [360 Spatial Sound] для просмотра дополнительных параметров.**

#### **Примечание**

Эта функция действует только при использовании приложения, совместимого с 360 Spatial Sound.

- Если функции 360 Spatial Sound и Dolby Atmos включены, то в зависимости от используемого приложения может быть активна только одна из этих функций. Если вы используете приложение, связанное с музыкой, то 360 Spatial Sound будет иметь приоритет.
- В зависимости от содержимого качество звука исходного источника звука может иметь приоритет над эффектами, получаемыми при использовании 360 Spatial Sound.

#### **См. также**

[Меню Настройки](#page-130-0)

[Справочное руководство](#page-0-0)

Смартфон Xperia PRO-I XQ-BE52/XQ-BE62/XQ-BE72

# **Улучшение параметров звука с помощью Dolby Atmos®**

Использование Dolby Atmos делает воспроизводимый звук более реалистичным и трехмерным.

**1 Найдите и коснитесь [Настройки] > [Звук] > [Параметры аудио].**

**2 Коснитесь переключателя для включения функции Dolby Atmos.**

**3 Коснитесь [Dolby Atmos] для просмотра дополнительных параметров.**

#### **Примечание**

- Для прослушивания звука высокого разрешения с исходным качеством отключите функцию Dolby Atmos.
- Если DSEE Ultimate или 360 Spatial Sound включено при включенном Dolby Atmos, то в зависимости от используемого приложения может быть активна только одна функция. Если вы используете приложение, связанное с музыкой, то DSEE Ultimate или 360 Spatial Sound будет иметь приоритет.

#### **См. также**

[Меню Настройки](#page-130-0)

[Справочное руководство](#page-0-0)

Смартфон Xperia PRO-I XQ-BE52/XQ-BE62/XQ-BE72

# **Улучшение качества звучания сжатых музыкальных файлов (DSEE Ultimate)**

Функция DSEE Ultimate улучшает сжатую музыку с высокой точностью с помощью технологии искусственного интеллекта.

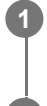

**1 Найдите и коснитесь [Настройки] > [Звук] > [Параметры аудио].**

**2 Коснитесь переключателя для включения функции DSEE Ultimate.**

#### **Примечание**

Если функции DSEE Ultimate и Dolby Atmos включены, то в зависимости от используемого приложения может быть активна только одна из этих функций. Если вы используете приложение, связанное с музыкой, то DSEE Ultimate будет иметь приоритет.

#### **См. также**

[Меню Настройки](#page-130-0)

[Справочное руководство](#page-0-0)

Смартфон Xperia PRO-I XQ-BE52/XQ-BE62/XQ-BE72

### **Уменьшение шума ветра во время записи**

Шум ветра можно удалить без потери исходного качества звука путем касания микрофона во время записи.

**Найдите и коснитесь [Настройки] > [Звук] > [Параметры аудио] > [Интеллектуальный фильтр шума ветра].**

**2 Коснитесь переключателя, чтобы включить функцию.**

**См. также**

**1**

- [Меню Настройки](#page-130-0)
- [Фотосъемка или запись видео](#page-144-0)

[Справочное руководство](#page-0-0)

### Смартфон Xperia PRO-I XQ-BE52/XQ-BE62/XQ-BE72

# **Использование режима всплывающего окна**

Другое приложение может отображаться в маленьком окне, наложенном на приложение, работающее в полноэкранном режиме. Вы также можете отображать третье приложение во всплывающем окне во время просмотра двух приложений в режиме разделенного экрана.

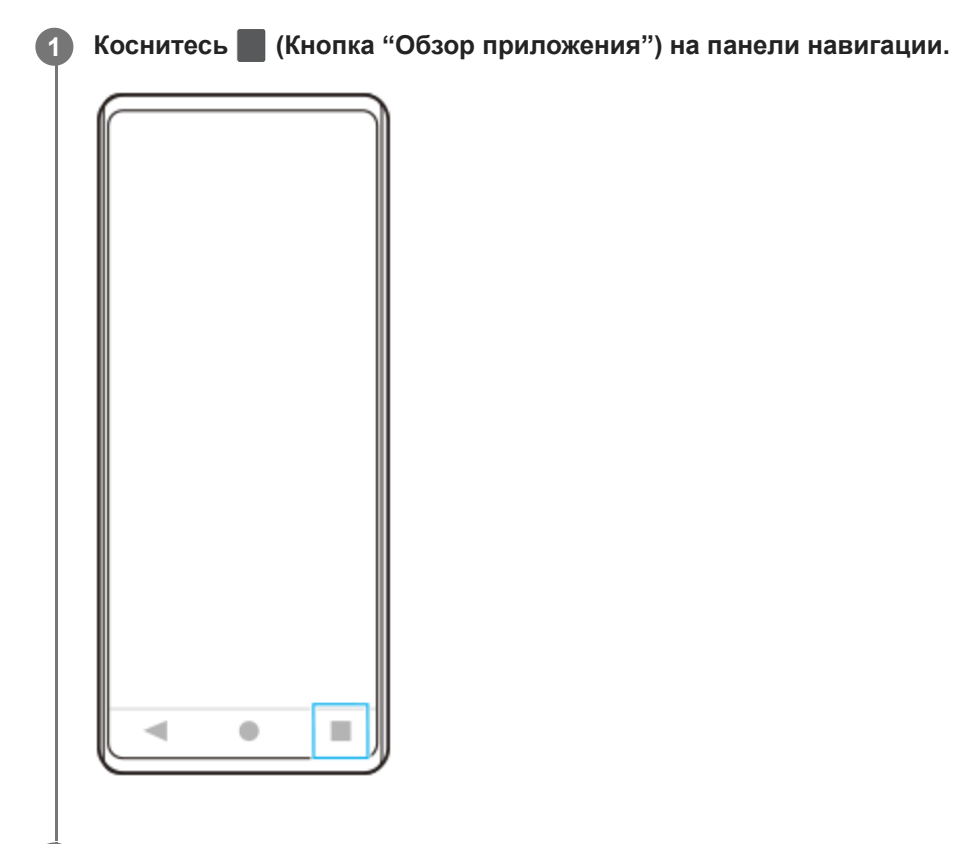

**Проведите пальцем влево или вправо, чтобы выбрать приложение, которое нужно отобразить в маленьком окне, а затем коснитесь [Всплывающее окно]. 2**

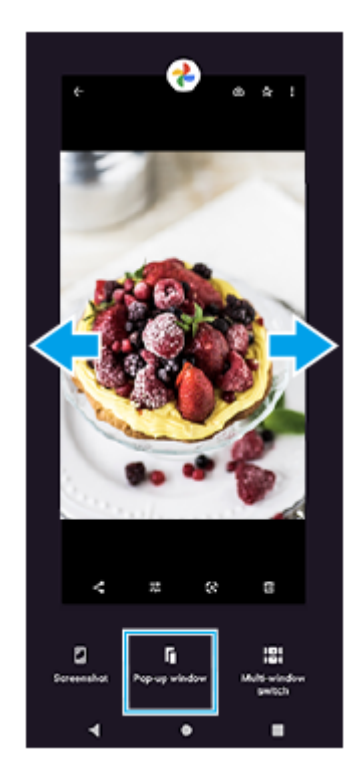

**Проведите пальцем влево или вправо, чтобы выбрать приложение, которое нужно отобразить в полноэкранном режиме, а затем коснитесь его.**

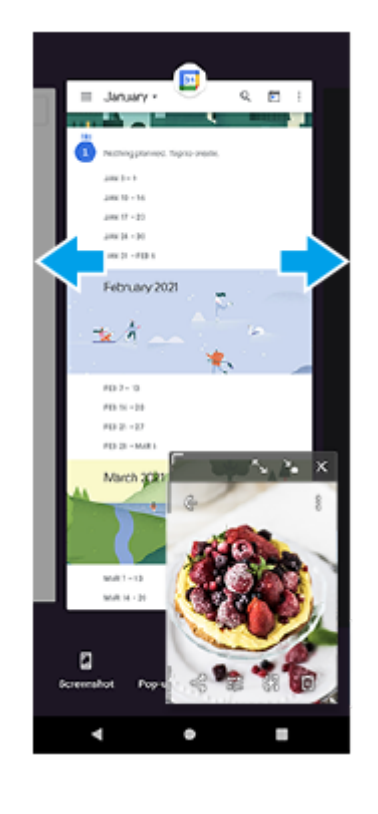

**3**

### **Обзор всплывающего окна**

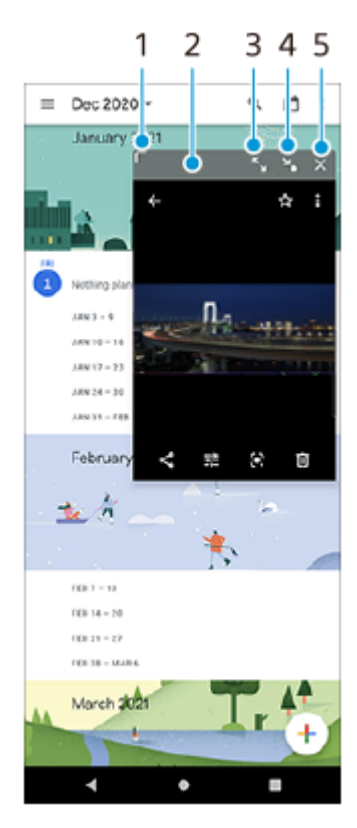

- **1.** Потяните для изменения размера окна.
- **2.** Перетащите окно для его перемещения.
- **3.** Коснитесь, чтобы развернуть окно.
- **4.** Коснитесь, чтобы свернуть окно в значок.
- **5.** Коснитесь, чтобы закрыть окно.

### **Примечание**

- Не все приложения поддерживают режим всплывающего окна.
- Режим всплывающего окна может быть недоступен в зависимости функций или используемого приложения, как например, при использовании Photo Pro.

[Справочное руководство](#page-0-0)

### Смартфон Xperia PRO-I XQ-BE52/XQ-BE62/XQ-BE72

# **Использование режима разделенного экрана**

Режим разделения экрана позволяет отображать два приложения на одном экране, например, если необходимо одновременно просматривать фотографии и "Календарь".

# **1 Коснитесь (Кнопка "Обзор приложения") на панели навигации.**

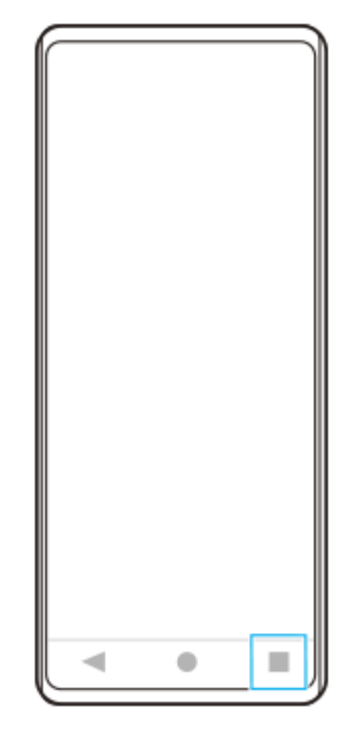

**2 Коснитесь [Переключатель нескольких окон].**

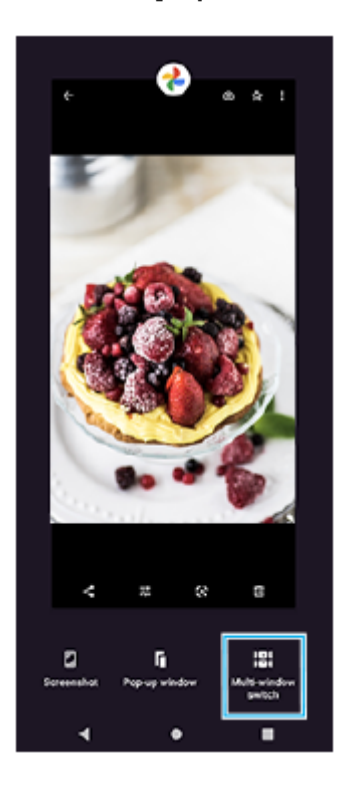

**Проведите пальцем влево или вправо, чтобы выбрать нужные приложения, а затем коснитесь [Готово].**

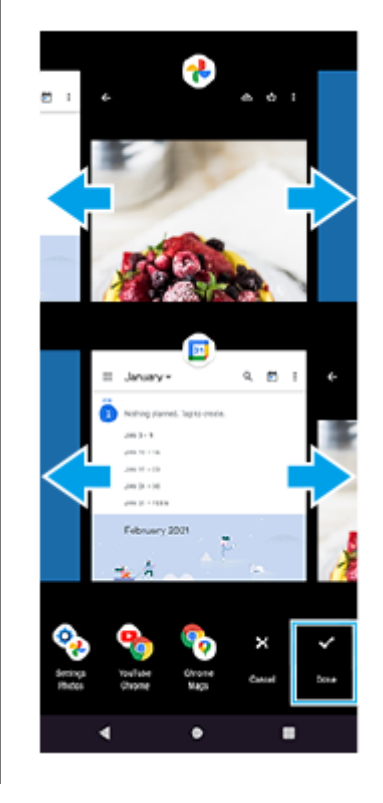

**3**

### **Обзор разделенного экрана**

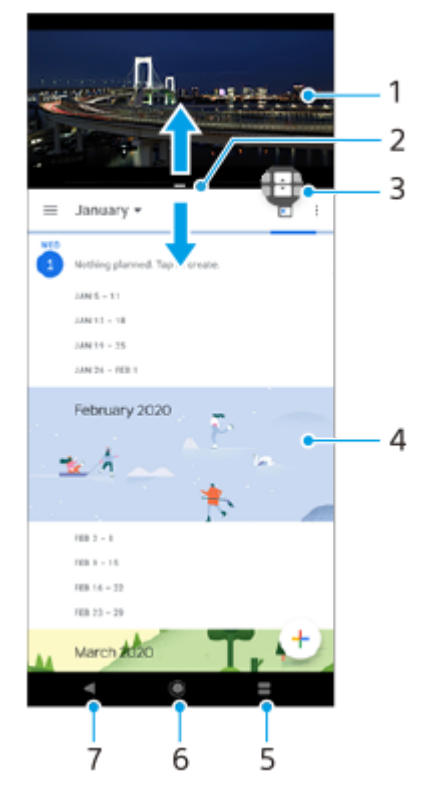

- **1.** Приложение 1
- **2.** Граница разделения экрана изменение размера окон перетаскиванием границы
- 3. Значок переключателя нескольких окон Коснитесь **П** (Значок "Переключатель нескольких окон") для выбора приложений.  $\bigoplus$  (Значок "Переключатель нескольких окон") появляется при перетаскивании границы разделенного экрана.
- **4.** Приложение 2
- **5.** Кнопка "Обзор приложения" открытие недавно использованного приложения в нижнем окне
- **6.** Кнопка "Начальный экран" возврат к начальному экрану

**7.** Кнопка "Назад" – возврат к предыдущему экрану в приложении или закрытие приложения

### **Примечание**

Не все приложения поддерживают режим разделенного экрана.

### **Изменение размеров окон с разделенным экраном**

**1.** Перетащите границу разделенного экрана, которая находится посредине.

### **Выход из режима разделенного экрана**

**1.** Перетащите границу разделенного экрана к верхней или нижней части экрана.

<span id="page-61-0"></span>[Справочное руководство](#page-0-0)

Смартфон Xperia PRO-I XQ-BE52/XQ-BE62/XQ-BE72

# **Использование динамической вибрации**

Функция Динамичная вибрация улучшает восприятие мультимедиа, добавляя синхронизированную вибрацию при просмотре видео или прослушивании музыки на устройстве. Для получения дополнительных сведений об этой функции, перейдите к [Настройки] > [Звук] > [Динамичная вибрация]. Вибрация отсутствует в следующих случаях:

- звук мультимедиа отключен;
- экран выключен;

#### **Примечание**

Динамичная вибрация работает не со всеми приложениями мультимедиа.

**1 Найдите и коснитесь [Настройки] > [Звук] > [Динамичная вибрация].**

**2 Коснитесь переключателя, чтобы включить функцию.**

#### **См. также**

- [Меню Настройки](#page-130-0)
- [Регулировка настроек динамичной вибрации](#page-62-0)

<span id="page-62-0"></span>[Справочное руководство](#page-0-0)

Смартфон Xperia PRO-I XQ-BE52/XQ-BE62/XQ-BE72

# **Регулировка настроек динамичной вибрации**

# **Регулировка уровня вибрации во время воспроизведения содержимого с помощью мультимедийного приложения**

- **1.** Откройте нужное приложение мультимедиа, например приложение "Музыка".
- **2.** Начните воспроизведение содержимого мультимедиа.
- **3.** Нажмите клавишу громкости, чтобы открыть панель громкости.
- 4. Перетащите ползунок Динамичная вибрация, чтобы задать предпочтительный уровень для этого приложения. Параметр Динамичная вибрация сохраняется до следующего использования этого приложения.

### **Настройка синхронизации вибрации и звука с беспроводных устройств**

- **1.** Найдите и коснитесь [Настройки] > [Звук] > [Динамичная вибрация].
- Отрегулируйте ползунок [Синхронизация], а затем коснитесь [ТЕСТ] для подтверждения отрегулированной **2.** синхронизации.

#### **См. также**

- [Меню Настройки](#page-130-0)
- [Использование динамической вибрации](#page-61-0)

### Смартфон Xperia PRO-I XQ-BE52/XQ-BE62/XQ-BE72

# **Настройка Автоматическое включение экрана**

Автоматическое включение экрана позволяет просматривать на экране такие сведения, как время, уведомления или музыка, когда экран выключен. Кроме того, автоматическое включение экрана позволяет просматривать обложку альбома при воспроизведении музыки.

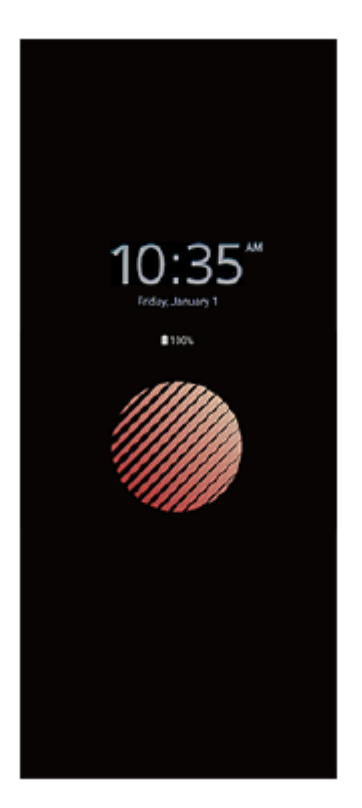

### **Регулировка настроек Автоматическое включение экрана**

- **1.** Коснитесь [Настройки] > [Вид] > [Автом. вкл. экрана (Всегда на экране)].
- **2.** Коснитесь [Условие автом. включения экрана], а затем выберите нужный параметр.
- Закройте меню параметров. **3.** Настройка сохранена.

#### **Совет**

Если [Условие автом. включения экрана] установлено в [Интеллектуальная активация], автоматическое включение экрана будет активироваться по необходимости, например при ходьбе с устройством в руке или при извлечении устройства из кармана или сумки.

### **Отображение изображения на Автоматическое включение экрана**

- **1.** Коснитесь [Настройки] > [Вид] > [Автом. вкл. экрана (Всегда на экране)].
- **2.** Коснитесь [Наклейка], а затем выберите нужную наклейку или фотографию.
- Закройте меню параметров. **3.** Настройка сохранена.

#### **См. также**

[Меню Настройки](#page-130-0)

[Справочное руководство](#page-0-0)

Смартфон Xperia PRO-I XQ-BE52/XQ-BE62/XQ-BE72

### **Использование клавиши быстрого вызова**

Назначенное приложение можно быстро запустить, нажав клавишу быстрого вызова на устройстве. По умолчанию назначено Video Pro.

#### **Изменение назначенного приложения**

- **1.** Найдите и коснитесь [Настройки] > [Система] > [Жесты] > [Клавиша быстрого вызова].
- **2.** Коснитесь переключателя, чтобы включить функцию.
- **3.** Выберите необходимое приложение из списка.

#### **Совет**

- Вы можете изменить приложения в списке, коснувшись (Значок "Редактирование").
- Если назначить Photo Pro или Video Pro клавише быстрого вызова, Photo Pro или Video Pro можно запустить без разблокировки устройства путем нажатия клавиши при выключенном экране.

#### **См. также**

- [Обзор](#page-73-0)
- [Меню Настройки](#page-130-0)

<span id="page-66-0"></span>[Справочное руководство](#page-0-0)

Смартфон Xperia PRO-I XQ-BE52/XQ-BE62/XQ-BE72

# **Включение и выключение Side sense**

**1 Найдите и коснитесь [Настройки] > [Экран] > [Расширенные настройки].**

**2 Коснитесь [Side sense].**

**3 Коснитесь переключателя, чтобы включить или выключить функцию.**

#### **См. также**

- [Меню Настройки](#page-130-0)
- [Использование Side sense](#page-67-0)
- **[Настройка других опций Side sense](#page-70-0)**

<span id="page-67-0"></span>[Справочное руководство](#page-0-0)

Смартфон Xperia PRO-I XQ-BE52/XQ-BE62/XQ-BE72

# **Использование Side sense**

Можно коснуться панели Side sense на краю экрана или провести по ней одной рукой, чтобы облегчить использование устройства. Меню Side sense можно отобразить в виде ярлыка приложений и настроек или меню Режим неск. окон для выбора двух приложений в режиме разделения экрана. Также можно вернуться к предыдущему экрану, проведя вниз по панели Side sense на краю экрана. Коснитесь или проведите пальцем в области панели Side sense.

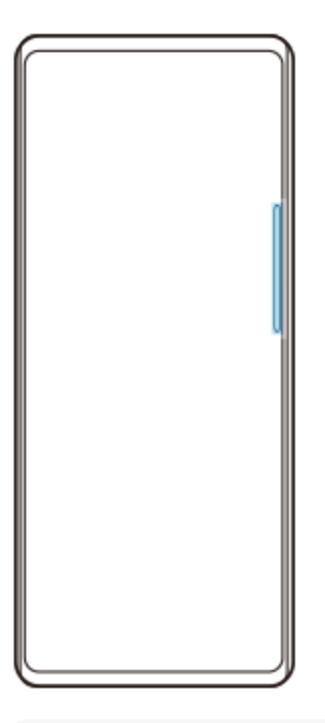

#### **Примечание**

**Side sense может быть недоступной в зависимости от используемых приложений и функций.** 

### **Настройка панели Side sense**

Для перемещения панели Side sense вверх или вниз коснитесь и удерживайте панель Side sense, а затем перетащите ее вверх или вниз.

Для установки места нажатия в любую точку экрана коснитесь панели Side sense и перетяните ее в направлении центра экрана. Форма панели Side sense изменится на круг, и ее можно перетащить и разместить в любом месте экрана.

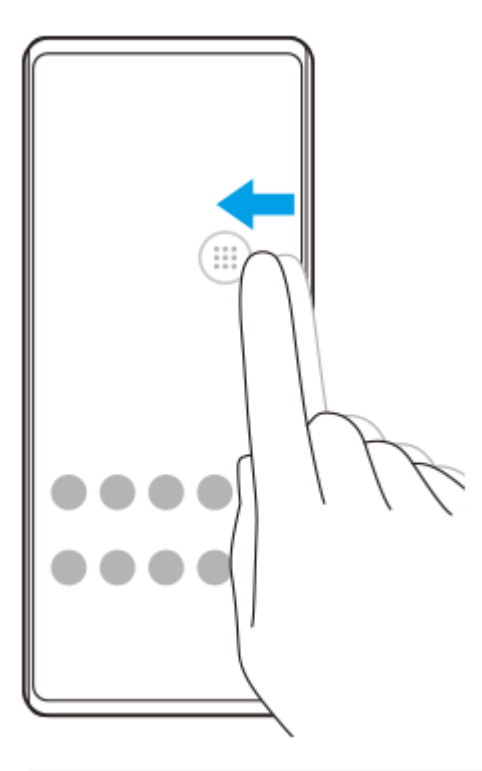

#### **Совет**

Для возвращения исходной формы панели Side sense перетащите круг обратно к краю экрана.

# **Отображение Меню Side sense**

Чтобы активировать меню Side sense, дважды коснитесь панели Side sense или круга. Для выбора приложения выполните инструкции на экране. Кроме того, приложение можно запустить во всплывающем окне.

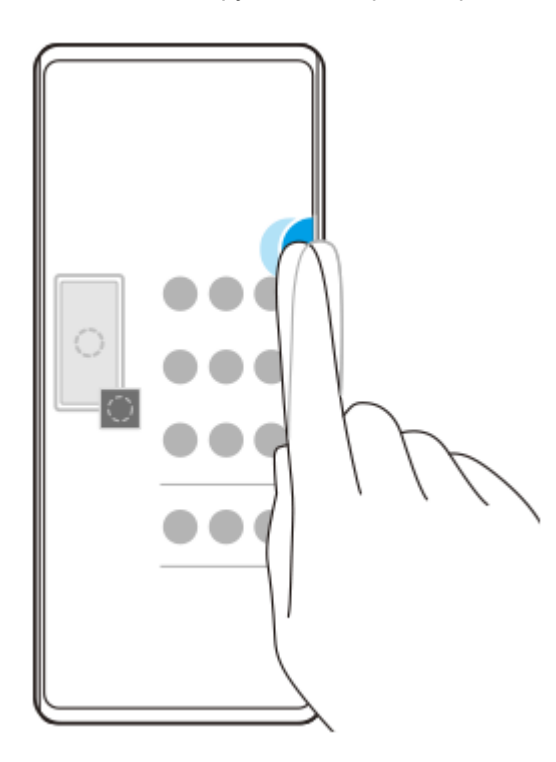

### **Совет**

Для выхода из Меню Side sense дважды коснитесь панели Side sense или коснитесь пустой области на экране.

# **Отображение меню режима нескольких окон**

Сдвиньте вверх панель Side sense или круг для отображения меню режима нескольких окон. Следуйте указаниям на экране, чтобы добавить приложения к разделенному экрану.

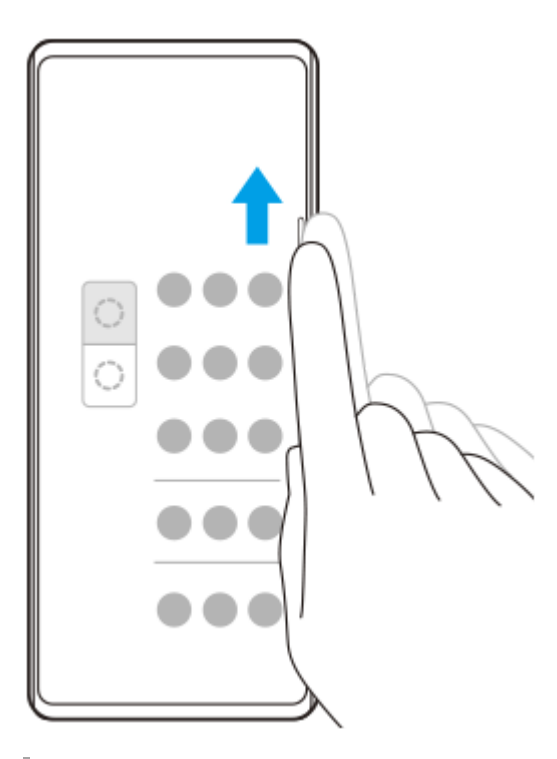

# **Возврат к предыдущему экрану с помощью панели Side sense**

Для возврата к предыдущему экрану сдвиньте вниз панель Side sense или круг.

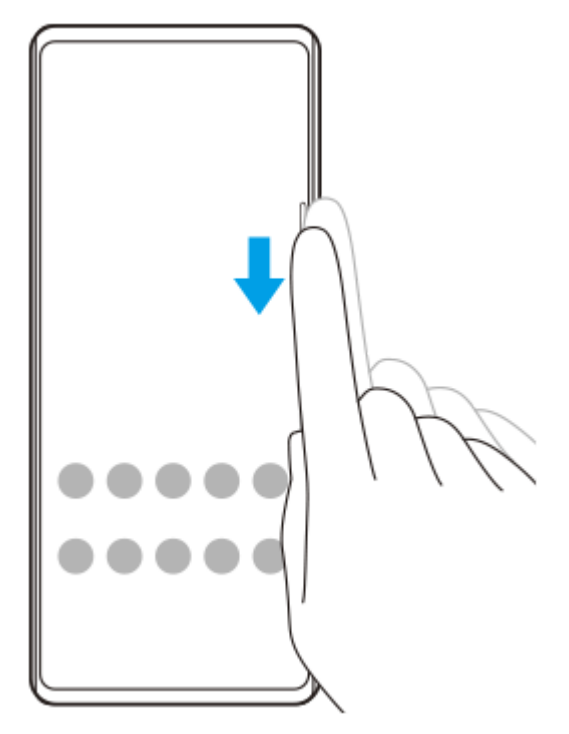

### **См. также**

- **[Включение и выключение Side sense](#page-66-0)**
- **[Настройка других опций Side sense](#page-70-0)**

<span id="page-70-0"></span>[Справочное руководство](#page-0-0)

Смартфон Xperia PRO-I XQ-BE52/XQ-BE62/XQ-BE72

# **Настройка других опций Side sense**

Вы можете настроить поведение Side sense, настроить меню и т.п. Например, для Side sense доступны следующие опции:

- показывать панель Side sense с одной или с обеих сторон экрана
- действия на экране для жеста;

**1 Найдите и коснитесь [Настройки] > [Экран] > [Расширенные настройки].**

**2 Коснитесь [Side sense].**

**3 Коснитесь переключателя, чтобы включить функцию.**

**4 Для редактирования других опций Side sense следуйте инструкциям в нижней части экрана.**

#### **Совет**

Для назначения жесту действия на экране, например получения снимка экрана, найдите и коснитесь [Настройки] > [Экран] > [Расширенные настройки] > [Side sense] > [Жесты], выберите жест из [Дважды коснуться], [Сдвинуть вверх] и [Сдвинуть вниз], а затем выберите функцию.

### **См. также**

- [Меню Настройки](#page-130-0)
- **[Включение и выключение Side sense](#page-66-0)**
- [Использование Side sense](#page-67-0)

[Справочное руководство](#page-0-0)

Смартфон Xperia PRO-I XQ-BE52/XQ-BE62/XQ-BE72

# **Использование Интеллект. обработка**

Обрабатывать входящие вызовы можно без прикосновения к экрану, включив функцию интеллектуальной обработки вызовов. После ее активации вызовы можно обрабатывать следующим образом:

- ответить: поднести устройство к уху;
- отклонить: встряхнуть устройство;
- отключить звонок: перевернуть устройство лицевой стороной вниз.

**1 Найдите и коснитесь [Настройки] > [Система] > [Жесты] > [Интеллект. обработка].**

**2 Коснитесь переключателя, чтобы включить или выключить функцию.**

#### **См. также**

[Меню Настройки](#page-130-0)
Смартфон Xperia PRO-I XQ-BE52/XQ-BE62/XQ-BE72

# **Об этом Справочном руководстве**

Данный документ является Справочным руководством Xperia PRO-I для программного обеспечения версии Android 11. Если вы не знаете версию программного обеспечения вашего устройства, ее можно проверить в меню параметров.

Для получения информации об общих возможностях и настройках Android (таких как базовые настройки Android, настройки Wi-Fi, настройки главного экрана, передача контента, навигация по области приложений, уведомления и другие функции приложений Google) см. [support.google.com/android/](https://support.google.com/android/).

#### **Примечание**

- Установка обновлений для системы и приложений может привести к тому, что функции устройства будут представлены в нем иначе, нежели в данном Справочном руководстве. Не все обновления включают в себя изменение версии ОС Android.
- Все изображения, используемые в качестве примера в данном Справочном руководстве, приведены исключительно в иллюстративных целях и не были получены самим устройством.

#### **Проверка текущей версии программного обеспечения и номера модели устройства**

Найдите и коснитесь [Настройки] > [О телефоне]. Текущая версия программного обеспечения отобразится в [Номер сборки]. Номер модели устройства отображается в [Модель].

## **Ограничения услуг и функций**

Некоторые услуги и функции, описанные в Справочном руководстве, поддерживаются не во всех странах и регионах, не всеми сетями или поставщиками услуг. Международный номер вызова службы экстренной помощи системы GSM может всегда быть использован во всех странах, регионах, сетях и со всеми поставщиками услуг, при условии, что устройство подключено к мобильной сети. Обратитесь к оператору сети или поставщику услуг для выяснения доступности любой из услуг или функций, а также необходимости оплаты дополнительного доступа или использования.

Для использования некоторых функций и приложений, описанных в этом руководстве, может потребоваться доступ в Интернет. При подключении устройства к Интернету может взиматься плата за передачу данных. За дополнительными сведениями обратитесь к своему оператору беспроводной сети.

#### **См. также**

- [Перед обновлением устройства](#page-116-0)
- [Обновление устройства через беспроводное соединение](#page-117-0)
- [Меню Настройки](#page-130-0)

[Справочное руководство](#page-0-0)

Смартфон Xperia PRO-I XQ-BE52/XQ-BE62/XQ-BE72

# **Обзор**

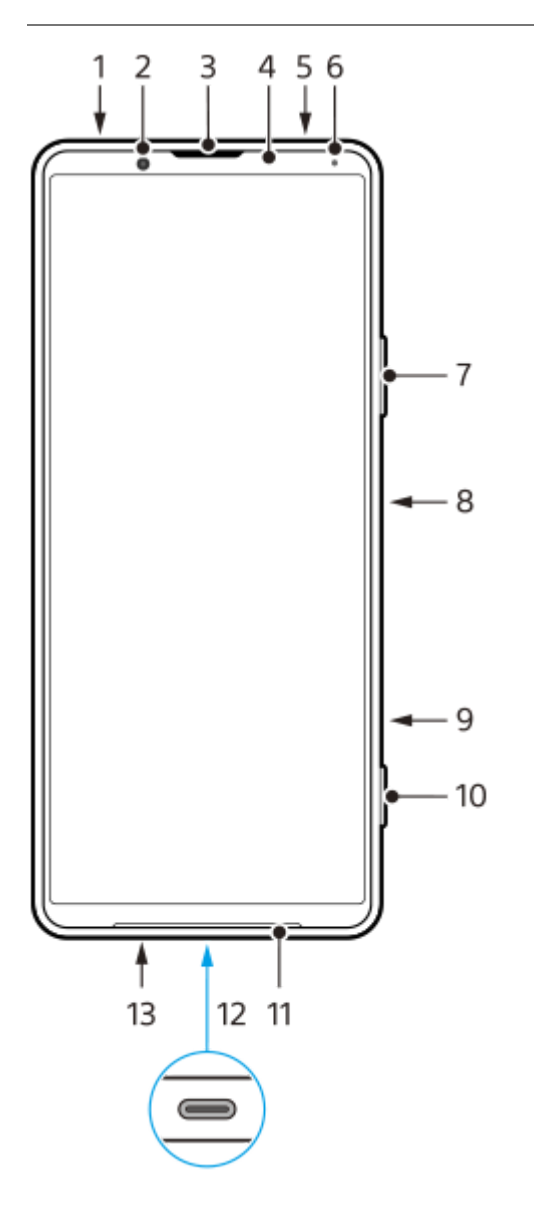

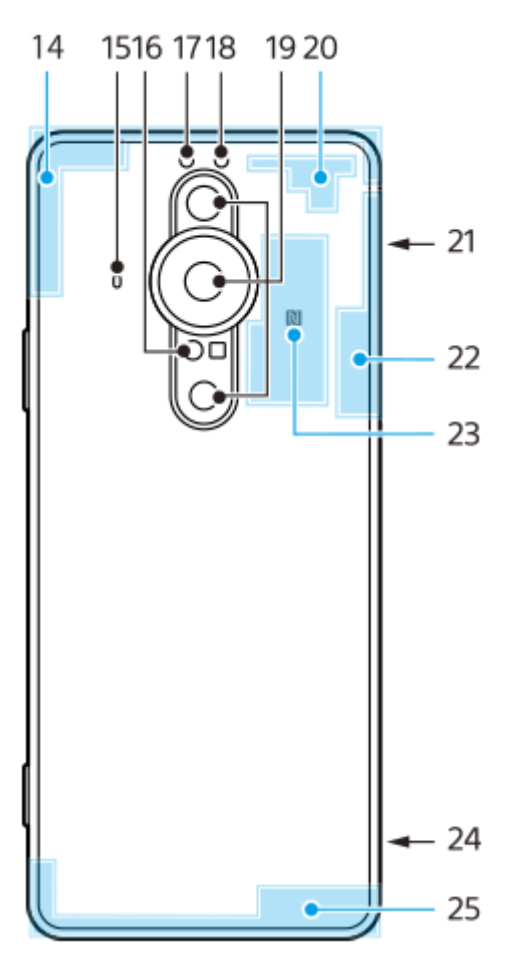

- **1.** Разъем мини-гарнитуры
- **2.** Фронтальная камера
- **3.** Динамик/дополнительный громкоговоритель
- **4.** Датчик приближения/освещенности
- **5.** Дополнительный микрофон
- **6.** Индикатор зарядки/уведомлений
- **7.** Клавиша регулировки громкости/изменения масштаба
- **8.** Кнопка питания/сканер отпечатков пальцев
- Клавиша быстрого вызова **9.** Вы можете быстро запустить назначенное приложение. По умолчанию назначено Video Pro.
- **10.** Клавиша управления камерой
- **11.** Основной громкоговоритель
- Порт USB/зарядное устройство **12.**

Вы можете просматривать экран устройства на телевизоре или другом большом устройстве с помощью USB Type-C®-кабеля.

Вы также можете получить доступ к Интернету через кабель локальной сети с помощью имеющегося в продаже адаптера USB-LAN.

#### **Примечание**

- При подключении устройства к телевизору или к другому большому дисплею с помощью кабеля USB Type-C, кабель должен быть совместим со стандартом порта дисплея. Обратите внимание, что некоторые функции или контент на устройстве Xperia могут не воспроизводиться на телевизоре или дисплее.
- Некоторые адаптеры USB-LAN могут работать неправильно.
- **13.** Основной микрофон
- **14.** Антенна сотовой связи
- 3-й микрофон **15.**

Для использования 3-го микрофона выберите [Задний мик. (моно)] (для Photo Pro), [Задний (моно)] (для Video Pro) или [Зад.] (для Cinema Pro) в настройках микрофона. Если выбран 3-й микрофон, во избежание записи

шумов прикасайтесь к задней панели как можно реже во время записи.

- **16.** Лазерный датчик АФ
- **17.** Светодиодная вспышка
- **18.** ИК-датчик RGBC
- **19.** Основная камера
- **20.** Антенна сотовой связи/Wi-Fi
- **21.** Гнездо карты нано-SIM/карты памяти
- **22.** Антенна Wi-Fi/Bluetooth/GPS
- **23.** Зона обнаружения NFC
- **24.** Отверстие для ремешка
- **25.** Антенна сотовой связи

<span id="page-76-0"></span>[Справочное руководство](#page-0-0)

Смартфон Xperia PRO-I XQ-BE52/XQ-BE62/XQ-BE72

## **Вариант комплектации — две SIM-карты**

Ваше устройство поддерживает только карты нано-SIM. В устройство с двумя SIM-картами можно установить две карты нано-SIM или карту нано-SIM и карту памяти.

#### **Примечание**

- Даже если вы вставите две SIM-карты с поддержкой 5G, вы можете использовать 5G только на SIM-карте, установленной для передачи данных. Вы не можете использовать 5G на двух картах одновременно.
- Для предотвращения потери данных отключите карту памяти перед ее извлечением. Для безопасного извлечения карты памяти найдите и коснитесь [Настройки] > [Хранилище], а затем коснитесь (Значок "Извлечь") возле [SD-карта].

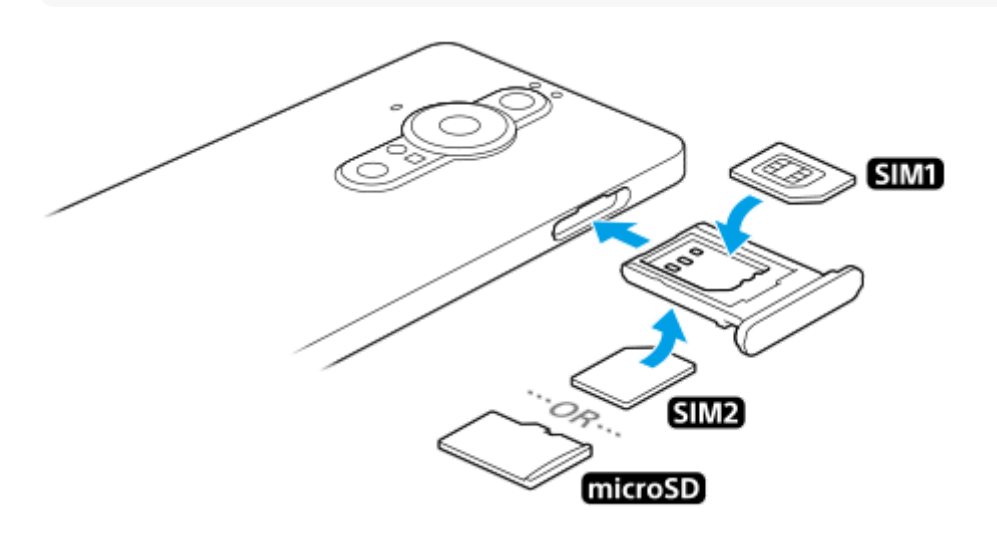

#### **Примечание**

Резать SIM-карту не рекомендуется, так как это может привести к повреждению устройства.

**1 Извлеките лоток SIM-карты.**

**2 Поместите основную SIM-карту в место для SIM1.**

**3 Вставьте вторую SIM-карту (SIM2) или карту памяти в правильном положении в лоток.**

**4 Аккуратно вставьте лоток SIM-карты в гнездо до нужного положения.**

#### **См. также**

- [Поиск номеров IMEI на устройстве](#page-88-0)
- [Использование устройства с двумя SIM-картами](#page-77-0)

<span id="page-77-0"></span>[Справочное руководство](#page-0-0)

Смартфон Xperia PRO-I XQ-BE52/XQ-BE62/XQ-BE72

# **Использование устройства с двумя SIM-картами**

Устройство с двумя SIM-картами позволяет выполнять следующее:

- Получать входящие звонки через обе SIM-карты.
- Выбрать номер для исходящих звонков или предоставлять возможность выбирать SIM-карту при каждом вызове.
- Переадресовывать вызовы, входящие с SIM-карты 1, на SIM-карту 2, если SIM-карта 1 недоступна, и наоборот. Эта функция называется "Всегда на связи". Она активируется вручную.

Перед использованием нескольких SIM-карт следует включить их и выбрать SIM-карту для передачи данных.

### **Совет**

Устройство с двумя SIM-картами может работать как с одной, так и с двумя вставленными SIM-картами.

## **Включение или отключение функции использования двух SIM-карт**

- **1.** Найдите и коснитесь [Настройки] > [Сеть и Интернет] > [Мобильная сеть].
- **2.** Выберите SIM-карту.
- **3.** Коснитесь переключателя [Использовать SIM] для включения или отключения SIM-карты.
- **4.** Коснитесь (Кнопка "Назад") для установки другой SIM-карты.

# **Переименование SIM-карты**

- **1.** Найдите и коснитесь [Настройки] > [Сеть и Интернет] > [Мобильная сеть].
- **2.** Выберите SIM-карту.
- **3.** Коснитесь (Значок "Редактирование") возле имени SIM-карты, а затем введите новое имя.
- **4.** Коснитесь [Сохранить].

## **Выбор SIM-карты для передачи данных**

- **1.** Найдите и коснитесь [Настройки] > [Сеть и Интернет] > [Мобильная сеть].
- **2.** Выберите SIM-карту.
- **3.** Коснитесь [Настройки передачи данных].
- **4.** Выберите SIM-карту, которая будет использоваться для передачи данных.

### **Установки SIM-карты по умолчанию для выполнения звонка**

- **1.** Найдите и коснитесь [Настройки] > [Сеть и Интернет] > [Мобильная сеть].
- **2.** Выберите SIM-карту.
- **3.** Коснитесь [Настройки звонков].

## **Включение функции "Всегда на связи"**

- **1.** Запустите приложение "Телефон".
- **2.** Коснитесь (Значок "Больше") > [Настройки] > [Аккаунты для звонков] > [Всегда на связи].
- **3.** Коснитесь переключателя, чтобы включить функцию.
- **4.** Для завершения процедуры следуйте инструкциям на экране.

Функция "Всегда на связи" может быть недоступна в зависимости от комбинации операторов сети, предоставивших SIMкарты.

#### **Совет**

- При установке одной SIM-карты для вызовов, а другой SIM-карты для передачи данных, вы, возможно, не будете иметь доступа к Интернету во время разговора по телефону. В этом случае включите переключатель [Передача данных во время звонков] SIM-карты для вызовов. После этого вы сможете передавать данные даже во время звонков.
- Если функция "Всегда на связи" не работает после ее включения, убедитесь, что телефонные номера для обеих SIM-карт введены правильно. В некоторых случаях эти номера определяются автоматически при настройке. Если нет, отобразится запрос на их ввод вручную.

#### **См. также**

- [Меню Настройки](#page-130-0)
- [Вариант комплектации две SIM-карты](#page-76-0)

[Справочное руководство](#page-0-0)

Смартфон Xperia PRO-I XQ-BE52/XQ-BE62/XQ-BE72

# **Защита экрана**

Защитные стекла и пленки могут помочь защитить устройство от повреждений. Рекомендуется использовать только те средства защиты, которые предназначены для вашего устройства Xperia. Использование защитных аксессуаров сторонних производителей может негативно повлиять на работу устройства, вызвав закрытие сенсоров, оптики, динамиков или микрофонов, а также привести к утрате гарантии на устройство.

[Справочное руководство](#page-0-0)

Смартфон Xperia PRO-I XQ-BE52/XQ-BE62/XQ-BE72

# **Первое включение устройства**

Перед первым запуском устройства рекомендуется заряжать аккумулятор не менее 30 минут. Во время зарядки можно пользоваться устройством.

При первом запуске устройства откроется руководство по настройке, которое помогает настроить основные параметры, персонализировать устройство и войти в учетные записи, например в учетную запись Google.

**1 Нажмите и удерживайте кнопку питания, пока устройство не завибрирует.**

### **Отключение устройства**

- **1.** Нажмите и удерживайте кнопку питания, пока не откроется меню параметров.
- **2.** Коснитесь [Выключить].

### **Примечание**

Выключение устройства может занять некоторое время.

### **См. также**

[Зарядка устройства](#page-108-0)

<span id="page-81-0"></span>Смартфон Xperia PRO-I XQ-BE52/XQ-BE62/XQ-BE72

# **Настройка учетной записи Google на устройстве**

Устройство от Sony работает на платформе Android, разработанной компанией Google. На момент покупки устройства на нем установлены различные приложения и службы Google, например приложения Gmail, "Google Maps", YouTube и Google Play. Чтобы максимально эффективно использовать эти службы, необходима учетная запись Google. Например, учетная запись Google позволяет выполнять следующие действия:

- загружать и устанавливать приложения из Google Play;
- синхронизировать электронную почту, контакты и календарь в приложении Gmail;
- выполнять резервное копирование, восстановление и передачу данных с другого устройства на свое устройство;
- общаться с друзьями с помощью приложения Google Duo;
- синхронизировать журнал обозревателя и закладки с помощью веб-браузера Google Chrome;
- после программного сброса настроек с помощью Xperia Companion идентифицироваться в качестве авторизованного пользователя;
- удаленно определять местоположение потерянного или украденного устройства, блокировать его или удалять с него данные с использованием службы "Найти мое устройство".

Для получения дополнительной информации перейдите к [support.google.com/](https://support.google.com/).

**1 Найдите и коснитесь [Настройки] > [Аккаунты] > [Добавить аккаунт] > [Google].**

**Следуйте инструкциям на экране, чтобы создать учетную запись Google, или выполните вход в уже существующую учетную запись.**

#### **См. также**

**2**

- [Синхронизация данных с помощью учетной записи Google \(с Android\)](#page-83-0)
- [Меню Настройки](#page-130-0)

Смартфон Xperia PRO-I XQ-BE52/XQ-BE62/XQ-BE72

# **Передача контента с помощью приложения Xperia Transfer 2 (из Android/iOS)**

С помощью приложения Xperia Transfer 2 можно передавать различные данные, включая музыку, фотографии, видео, контакты, настройки устройства, расписания, список вызовов, SMS/MMS и др.

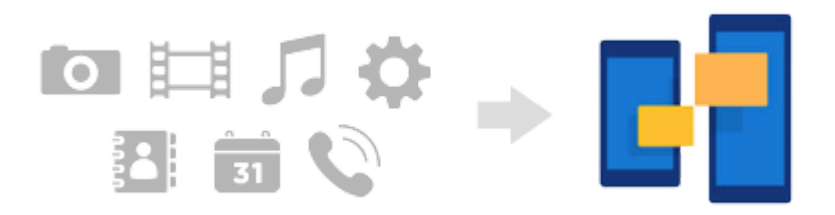

Для передачи контента можно подключить ваше устройство (устройство-получатель) к другому устройству (устройство-источник) с помощью USB-кабеля. Для передачи содержимого с устройства iOS используйте адаптер USB OTG вместе с USB-кабелем. Вы также можете подключить устройства с помощью соединения Wi-Fi.

**(A)**: Адаптер USB OTG (используйте адаптер USB OTG для передачи контента с устройства iOS.)

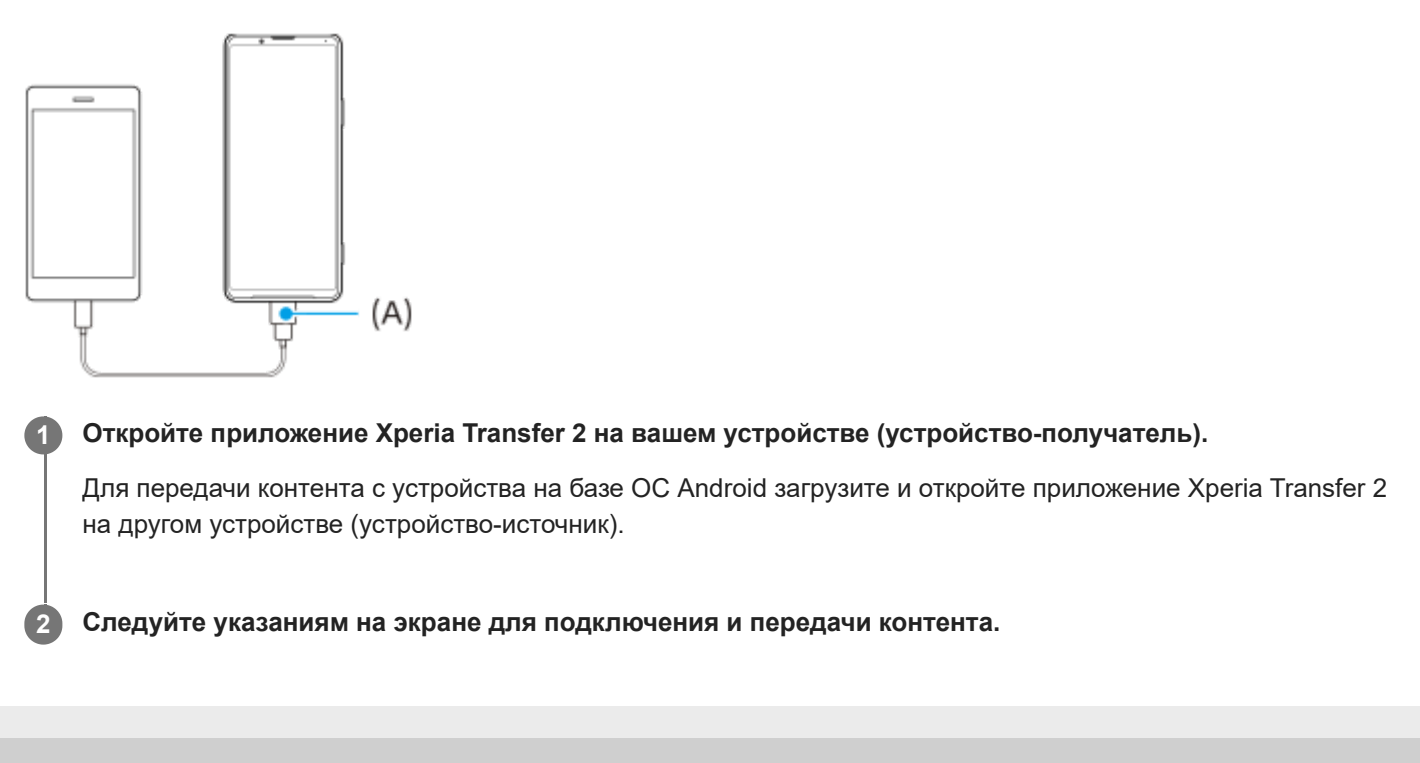

<span id="page-83-0"></span>Смартфон Xperia PRO-I XQ-BE52/XQ-BE62/XQ-BE72

# **Синхронизация данных с помощью учетной записи Google (с Android)**

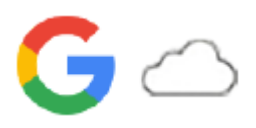

Данные можно передавать путем синхронизации с учетной записью Google.

Для передачи контента с другого устройства Android (устройство-источник) на ваше устройство (устройствополучатель) сначала войдите в учетную запись Google на другом устройстве и выполните резервное копирование данных. Затем установите ту же учетную запись Google на вашем устройстве и передайте контент путем синхронизации данных. Существует несколько способов синхронизации данных в зависимости от типа контента, для которого необходимо выполнить резервной копирование и синхронизацию.

Для получения дополнительной информации посетите [support.google.com/android/](https://support.google.com/android/) или обратитесь к справке приложения.

Объем Google Диск может отличаться в зависимости от плана подписки. Для просмотра информации об объеме Google Диск коснитесь  $\equiv$  (Значок "Меню") > [Память].

## **Gmail, календарь и контакты**

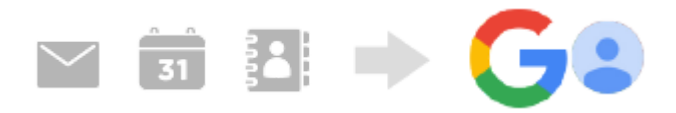

- **1.** Найдите и коснитесь [Настройки] > [Аккаунты].
- Если учетная запись Google еще не установлена, коснитесь [Добавить аккаунт], а затем следуйте **2.** инструкциям на экране по добавлению учетной записи.
- 3. Коснитесь переключателя [Автоматически синхронизировать данные приложений], чтобы включить функцию. Будет автоматически создана резервная копия Gmail, календаря и контактов.

# **Изображения (фотографии) и видео**

Фотографии и видео можно переносить путем сохранения их резервной копии на другом устройстве с помощью Google Фото.

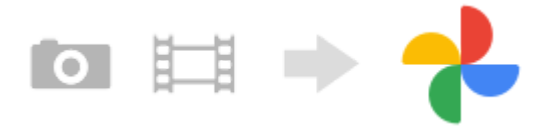

- На другом устройстве (устройство-источник) создайте резервную копию фотографий и видео на сервере **1.** Google с помощью Google Фото, а затем включите настройки синхронизации.
- На своем устройстве (устройство-получатель) войдите в ту же учетную запись Google, которая используется **2.** на другом устройстве.
- Запустите приложение Google Фото. **3.**

Фотографии и видео, резервная копия которых была создана на другом устройстве, можно просматривать и редактировать.

Если вы хотите сохранить файлы на внутренний накопитель вашего устройства, то их можно загрузить.

## **Приложения, параметры, список вызовов и SMS/MMS**

Приложения, параметры и список вызовов можно автоматически переносить, сохранив их резервную копию на Google Диск из другого устройства.

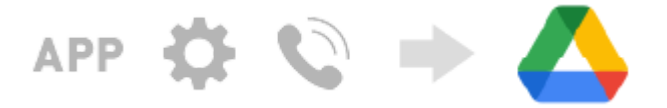

- **1.** На другом устройстве (устройство-источник) включите параметр резервного копирования в меню Google Диск.
- При первом включении вашего устройства (устройство-получатель) войдите в учетную запись Google, которая **2.** используется на другом устройстве, а затем выберите резервное копирование данных и объекты для восстановления.

### **Совет**

Для автоматического создания резервной копии данных приложений, настроек устройства и списка вызовов на вашем устройстве найдите и коснитесь [Настройки] > [Система] > [Резервное копирование], а затем коснитесь переключателя создания резервной копии.

# **Музыка и другие файлы документов**

Музыка и другие файлы документов передаются путем создания их резервной копии вручную на Google Диск на другом устройстве.

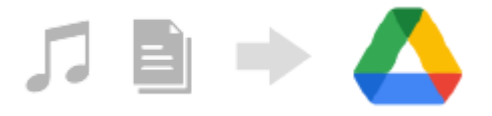

- **1.** На другом устройстве (устройство-источник) запустите приложение "Музыка" или приложение "Файл".
- Выберите файл для загрузки на Google Диск, а затем сохраните его на Google Диск с помощью функции **2.** обмена данными.
- 3. На своем устройстве (устройство-получатель) войдите в ту же учетную запись Google, которая используется на другом устройстве.
- 4. Запустите приложение Google Диск. Файлы, резервные копии которых сохранены на другом устройстве, можно просматривать или загружать.

#### **Совет**

Для создания резервной копии музыки и других файлов документов на своем устройстве коснитесь нужного файла и удерживайте его, а затем коснитесь < (Значок "Поделиться") для сохранения его Google Диск.

#### **См. также**

- [Меню Настройки](#page-130-0)
- **[Настройка учетной записи Google на устройстве](#page-81-0)**

[Справочное руководство](#page-0-0)

Смартфон Xperia PRO-I XQ-BE52/XQ-BE62/XQ-BE72

# **Передача контента (с Android) с использованием компьютера**

Для передачи большого объема данных на ваше устройство (устройство-получатель) с другого устройства Android (устройство-источник) можно использовать компьютер.

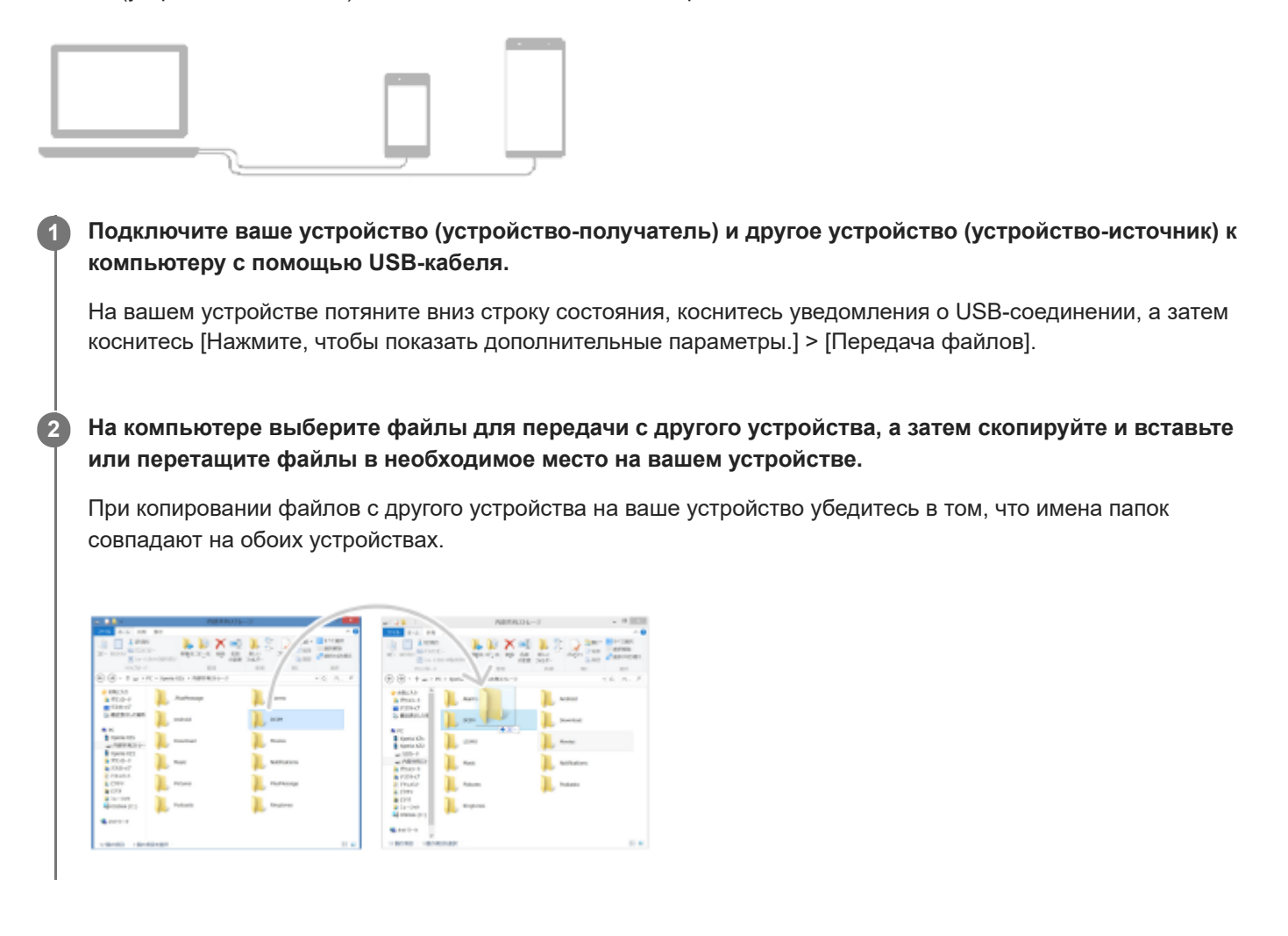

#### **Примечание**

Обязательно используйте USB-кабель, предназначенный специально для вашей модели устройства Xperia, и убедитесь в том, что он абсолютно сухой.

Смартфон Xperia PRO-I XQ-BE52/XQ-BE62/XQ-BE72

# **Передача контента с помощью SD-карты (с Android)**

С помощью SD-карты можно переносить фотографии, видео, музыку и другие файлы документов с другого устройства Android.

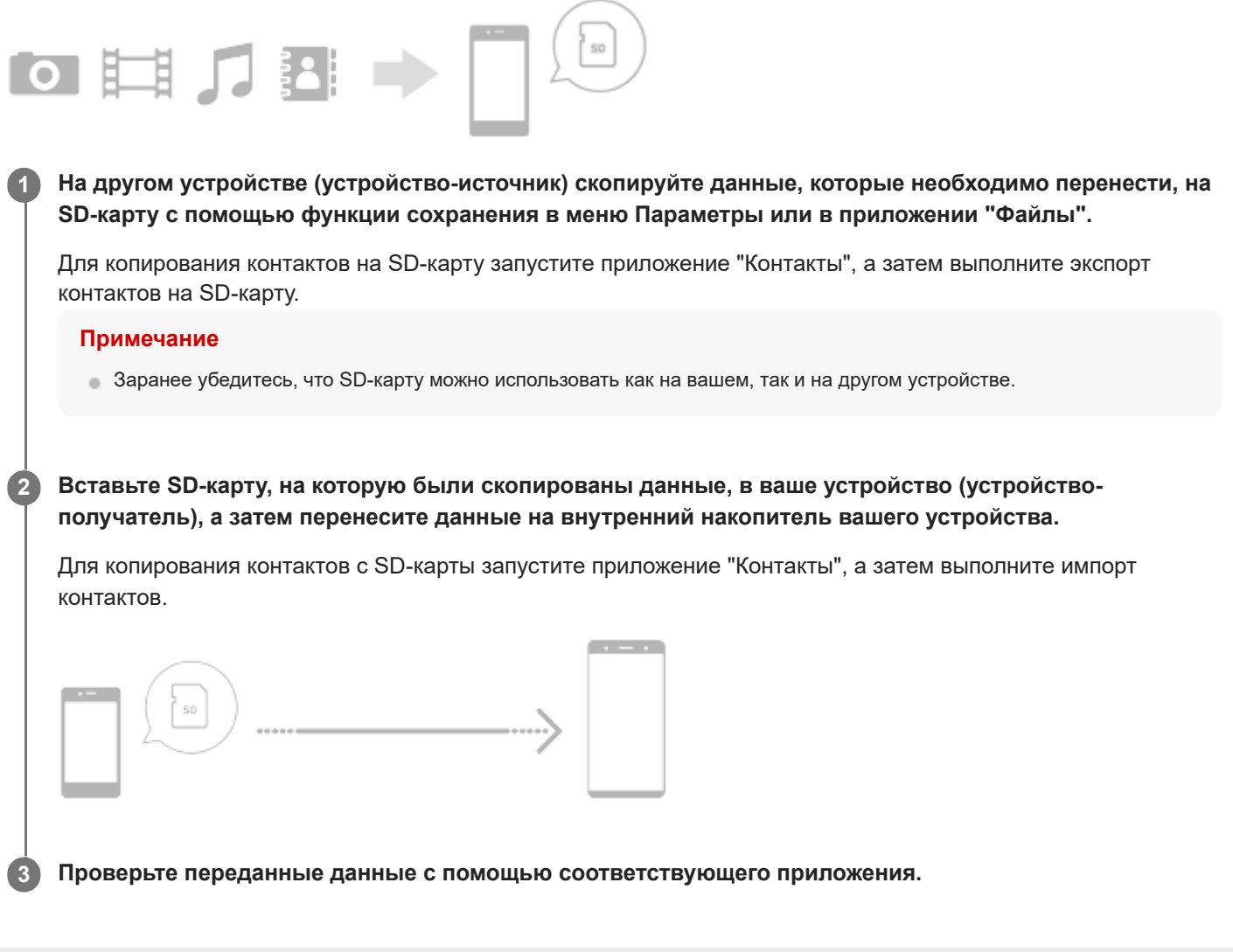

[Справочное руководство](#page-0-0)

Смартфон Xperia PRO-I XQ-BE52/XQ-BE62/XQ-BE72

# **Проверка защиты устройства**

Устройство оснащено функциями безопасности, которыми рекомендуется воспользоваться в случае утери или кражи.

Существует несколько способов защиты вашего устройства, как указано ниже. Найдите и коснитесь [Настройки], а затем найдите настройки в верхней части экрана.

- Блокировка экрана
- Диспетчер отпечатков пальцев
- Блокировка SIM-карты

Вы можете зарегистрировать отпечатки пальцев для использования в качестве метода защиты для разблокирования вашего устройства или подтверждения личности при совершении покупок. Найдите и коснитесь [Настройки] > [Безопасность] > [Диспетчер отпечатков пальцев], а затем следуйте инструкциям на экране. Для получения дополнительной информации перейдите к [support.google.com/android/](https://support.google.com/android/).

#### **Примечание**

При использовании функции безопасности на устройстве крайне важно помнить сведения, указанные при настройке.

#### **См. также**

- [Меню Настройки](#page-130-0)
- [Поиск, блокировка и разблокировка потерянного устройства](#page-89-0)

<span id="page-88-0"></span>Смартфон Xperia PRO-I XQ-BE52/XQ-BE62/XQ-BE72

# **Поиск номеров IMEI на устройстве**

Устройство имеет один или два уникальных идентификационных номера, которые называются IMEI или идентификаторы продукта. Обязательно сделайте копию этого номера (или номеров). Он может потребоваться при краже устройства или при обращении в службу технической поддержки.

# **Просмотр номеров IMEI с помощью панели набора номера**

- 1. Найдите и коснитесь **(3** (Значок "Телефон").
- **2.** Коснитесь (Значок "Набор номера").
- **3.** Введите \*#06# на панели набора номера. Номера IMEI отображаются автоматически.

# **Просмотр номеров IMEI на лотке**

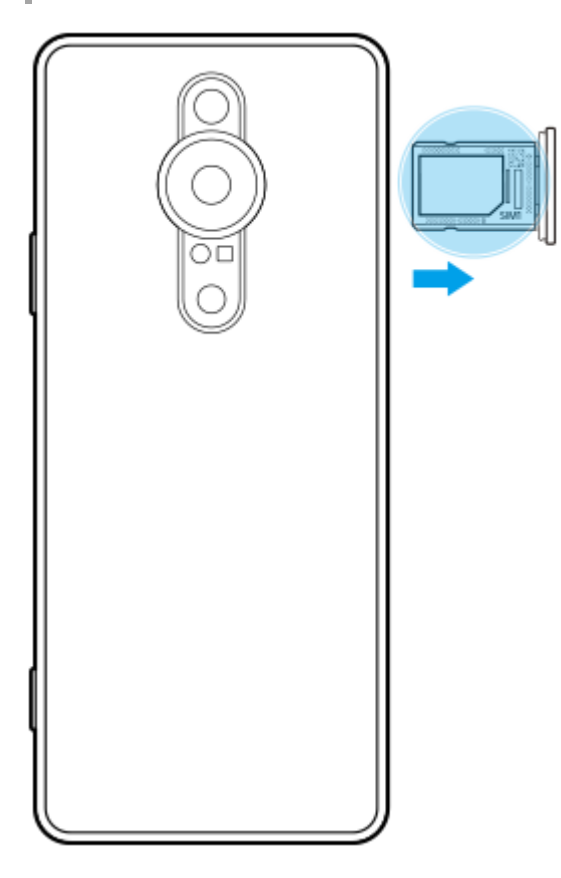

**1.** Извлеките лоток SIM-карты. Номер(а) IMEI указан(ы) на лотке.

<span id="page-89-0"></span>[Справочное руководство](#page-0-0)

Смартфон Xperia PRO-I XQ-BE52/XQ-BE62/XQ-BE72

# **Поиск, блокировка и разблокировка потерянного устройства**

Google предоставляет веб-службу определения местоположения и обеспечения безопасности под названием "Найти мое устройство". После входа в учетную запись Google служба "Найти мое устройство" включается по умолчанию. В случае потери устройства вы можете использовать службу "Найти мое устройство" для его поиска, блокировки или удаления данных.

Для получения дополнительной информации перейдите к [support.google.com/android/](https://support.google.com/android/).

[Справочное руководство](#page-0-0)

Смартфон Xperia PRO-I XQ-BE52/XQ-BE62/XQ-BE72

# **Включение и выключение экрана**

После отключения экрана устройство может быть заблокировано или оставаться разблокированным (в зависимости от настройки блокировки экрана).

Функция автоматического включения экрана позволяет просматривать такую информацию, как время и уведомления, без нажатия кнопки питания.

**1 Быстро нажмите кнопку питания.**

#### **Совет**

- Если автоматическое включение экрана установлено в [Интеллектуальная активация] или [Активация при поднятии устройства], экран включится автоматически, когда вы поднимете устройство.
- Для включения экрана путем нажатия клавиши камеры или клавиши регулировки громкости коснитесь [Настройки] > [Система] > [Жесты], а затем коснитесь переключателя [Активировать дисплей при нажатии клавиши] для включения функции.

#### **См. также**

- [Настройка Автоматическое включение экрана](#page-63-0)
- [Меню Настройки](#page-130-0)

<span id="page-91-0"></span>Смартфон Xperia PRO-I XQ-BE52/XQ-BE62/XQ-BE72

# **Начальный экран**

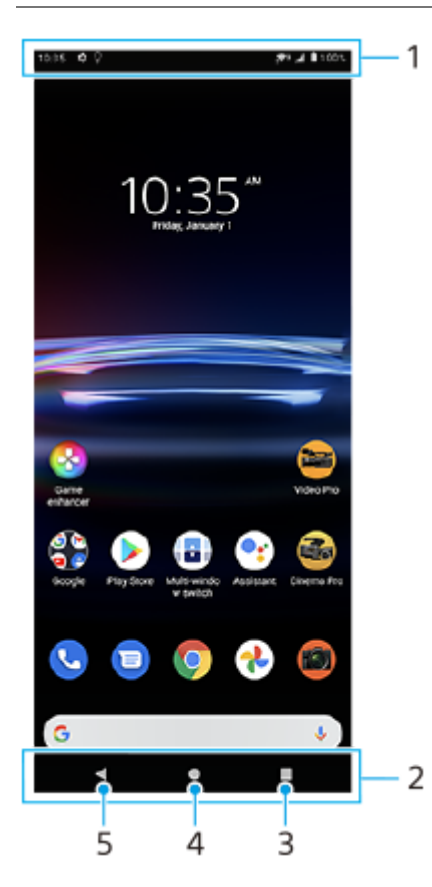

- **1.** Строка состояния
- **2.** Панель навигации
- 3. Кнопка "Обзор приложения" коснитесь, чтобы найти все открытые приложения.
	- Чтобы открыть другое приложение, коснитесь кнопки обзора, проведите пальцем влево или вправо, чтобы выбрать приложение, которое необходимо открыть, а затем коснитесь приложения.
	- Чтобы закрыть приложение, коснитесь кнопки обзора, проведите пальцем влево или вправо, чтобы выбрать приложение, которое нужно закрыть, а затем проведите пальцем вверх на приложении.
- **4.** Кнопка "Начальный экран" коснитесь, чтобы выйти из приложения и вернуться к начальному экрану.
- **5.** Кнопка "Назад" коснитесь, чтобы вернуться к предыдущему экрану приложения или закрыть приложение.

#### **Совет**

Если 3 кнопки "Главный экран", "Назад" и "Обзор приложения" не отображаются в нижней части экрана, найдите и коснитесь [Настройки] > [Система] > [Жесты] > [Навигация в системе] > [Навигация с помощью трех кнопок].

## **Открытие панели "Быстрые настройки"**

**1.** Дважды проведите пальцем вниз от верхней части экрана.

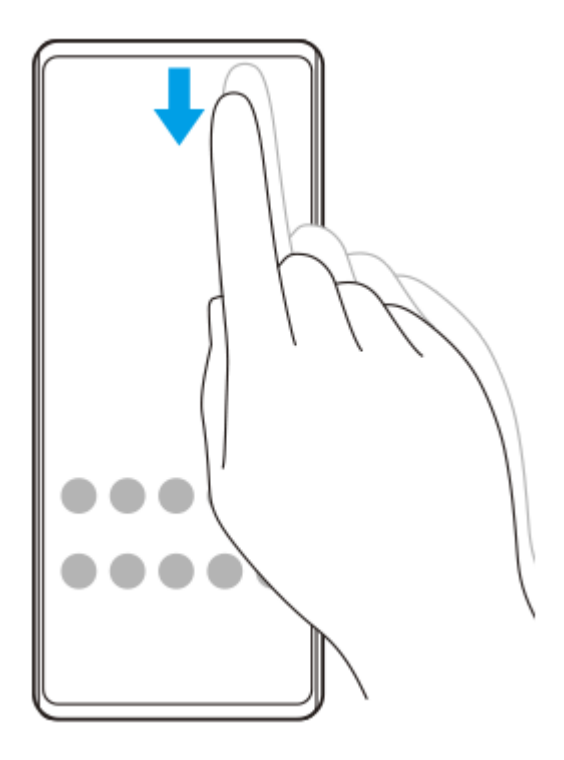

## **Просмотр всех приложений в области приложений и открытие приложения**

**1.** Проведите пальцем от нижнего края экрана вверх, чтобы открыть область приложений.

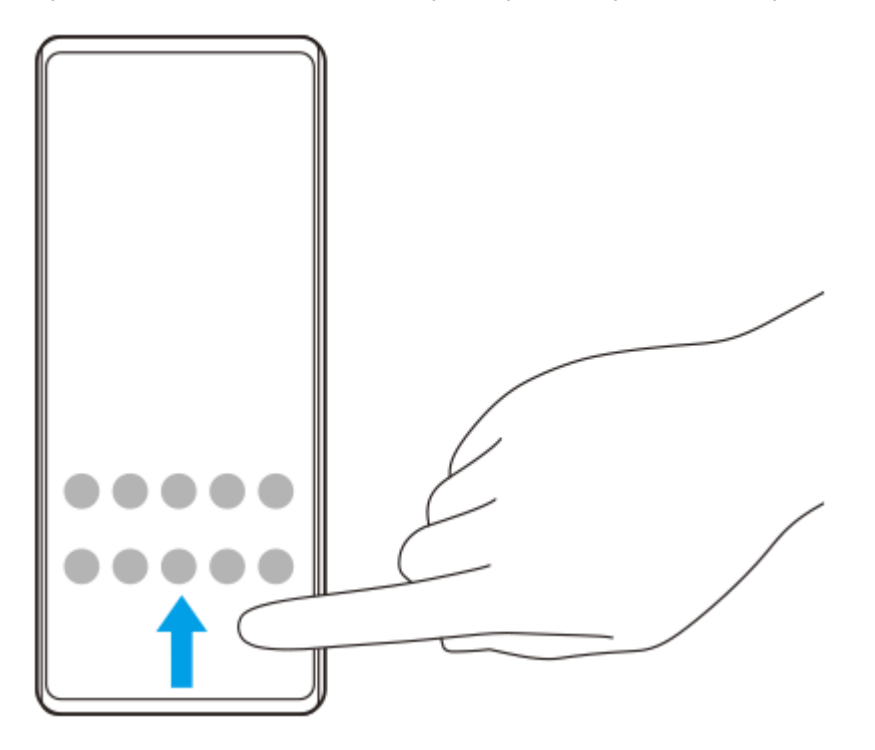

**2.** Коснитесь приложения, которое необходимо открыть.

### **Изменение обоев**

Обои можно заменить на предустановленное изображение или избранную фотографию.

**1.** Коснитесь пустой области на начальном экране и удерживайте ее, а затем коснитесь [Обои].

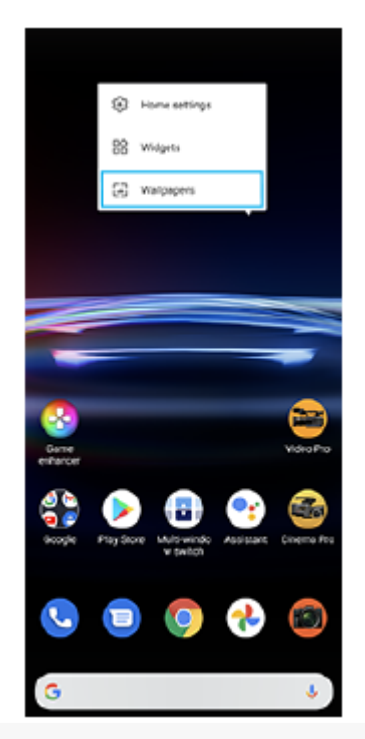

### **Совет**

Чтобы добавить виджет на начальный экран, коснитесь и удерживайте пустую область на начальном экране, а затем коснитесь [Виджеты].

### **См. также**

- [Меню Настройки](#page-130-0)
- [Параметры экрана](#page-136-0)

<span id="page-94-0"></span>[Справочное руководство](#page-0-0)

Смартфон Xperia PRO-I XQ-BE52/XQ-BE62/XQ-BE72

## **Настройка времени ожидания перед отключением экрана**

По истечении заданного периода ожидания экран включенного, но не используемого устройства гаснет и выключается для экономии заряда аккумулятора. Продолжительность активности экрана до его выключения можно регулировать.

**1 Найдите и коснитесь [Настройки] > [Экран] > [Спящий режим].**

**2 Выберите нужный вариант.**

#### **См. также**

[Меню Настройки](#page-130-0)

Смартфон Xperia PRO-I XQ-BE52/XQ-BE62/XQ-BE72

# **Управление интеллектуальной подсветкой**

Управление интеллектуальной подсветкой оставляет экран включенным до тех пор, пока устройство находится в руке. Как только вы положите устройство, экран выключится в соответствии с настройкой таймаута экрана.

**Найдите и коснитесь [Настройки] > [Экран] > [Расширенные настройки] > [Интеллектуальная подсветка].**

**2 Коснитесь переключателя, чтобы включить или выключить функцию.**

#### **См. также**

**1**

- [Меню Настройки](#page-130-0)
- [Настройка времени ожидания перед отключением экрана](#page-94-0)

Смартфон Xperia PRO-I XQ-BE52/XQ-BE62/XQ-BE72

# **Режим управления одной рукой**

Включите режим Режим управления одной рукой, чтобы отрегулировать размер экрана и свободно печатать одной рукой.

**Найдите и коснитесь [Настройки] > [Экран] > [Расширенные настройки] > [Режим управления одной рукой]. 1**

**Коснитесь переключателя [Режим управления одной рукой], чтобы включить или выключить функцию. 2**

**Чтобы уменьшить экран, дважды коснитесь (Кнопка "Начальный экран").**

Чтобы выйти из Режим управления одной рукой, снова дважды коснитесь (Кнопка "Начальный экран") или коснитесь пустой области на экране.

#### **Настройка положения экрана**

- **Чтобы переместить экран влево или вправо**: коснитесь  $\langle\hat{\ }rangle$  (Значок "Стрелка влево") или  $\langle\rangle$  (Значок "Стрелка вправо") соответственно.
- **Чтобы переместить экран вверх или вниз**: потяните горизонтальные полосы на краю экрана измененного размера.
- **Чтобы изменить размер экрана**: потяните (Значок "Изменить размер экрана") на краю экрана измененного размера.

#### **Совет**

**3**

Экран можно сжать с помощью меню Side sense.

#### **См. также**

- [Меню Настройки](#page-130-0)
- [Использование Side sense](#page-67-0)

Смартфон Xperia PRO-I XQ-BE52/XQ-BE62/XQ-BE72

# **Создание скриншота**

Вы можете создавать изображения любого экрана устройства в виде скриншотов. После создания скриншота можно просматривать, редактировать и распространять изображение. Создаваемые скриншоты автоматически сохраняются во внутренней памяти устройства.

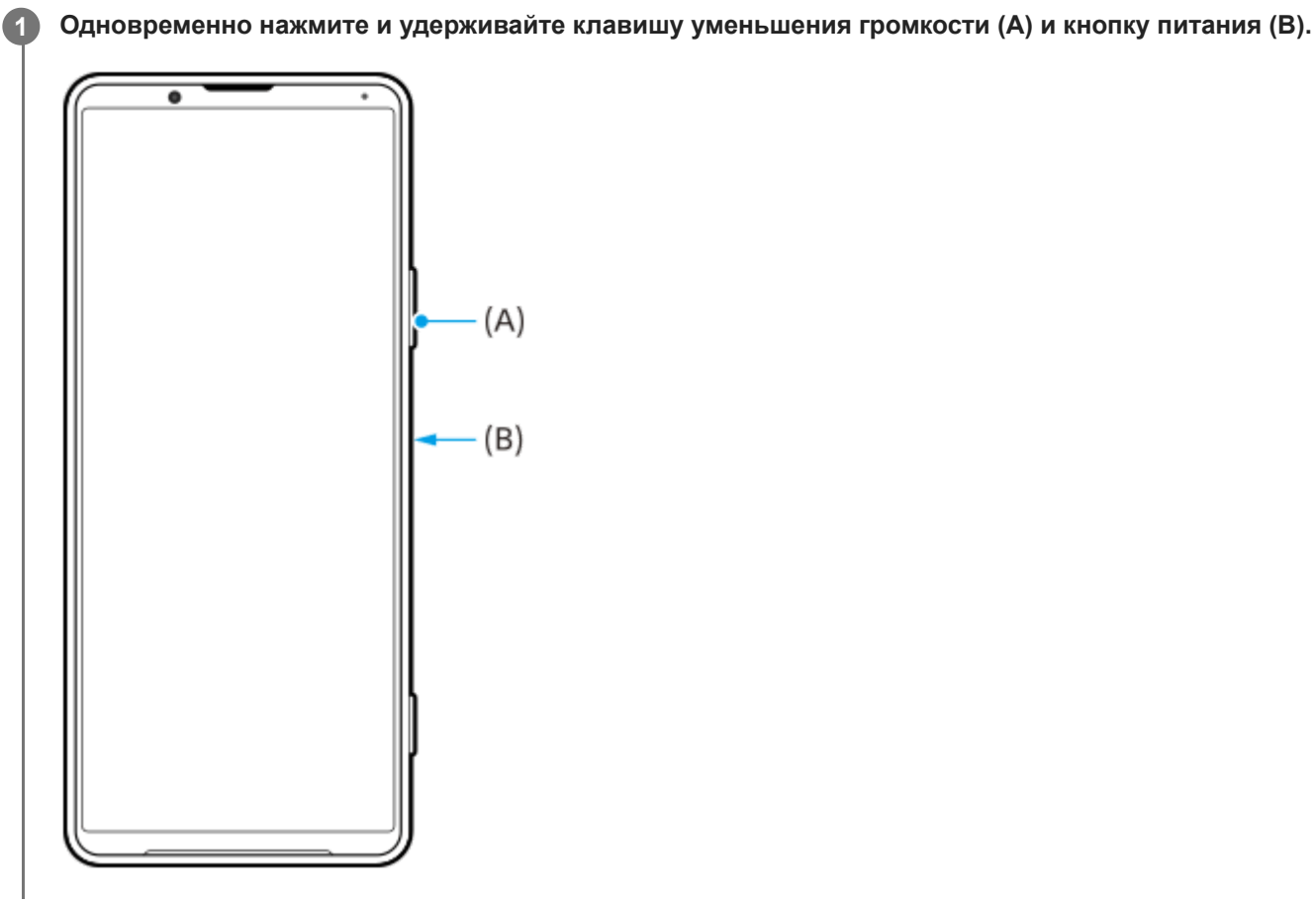

#### **Совет**

Получение снимков экрана можно назначить жесту на панели Side sense. Для получения снимка экрана с помощью панели Side sense найдите и коснитесь [Настройки] > [Экран] > [Расширенные настройки] > [Side sense] > [Жесты], выберите жест из [Дважды коснуться], [Сдвинуть вверх] и [Сдвинуть вниз], а затем коснитесь [Сделать снимок экрана].

### **Скриншот недавно использованного приложения**

1. Коснитесь (Кнопка "Обзор приложения") на панели навигации.

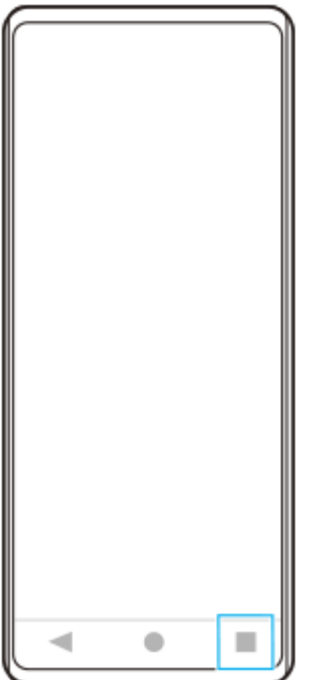

Проведите пальцем влево или вправо, чтобы выбрать приложение, для которого необходимо сделать **2.** скриншот, а затем коснитесь [Скриншот].

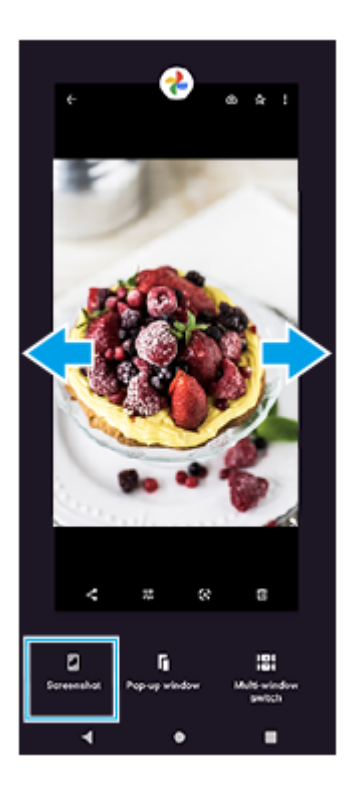

### **См. также**

- **[Настройка других опций Side sense](#page-70-0)**
- [Меню Настройки](#page-130-0)

**2**

**3**

[Справочное руководство](#page-0-0)

Смартфон Xperia PRO-I XQ-BE52/XQ-BE62/XQ-BE72

# **Запись с экрана устройства**

Вы можете записать видео с экрана устройства. Записанные видео с экрана автоматически сохраняются во внутренней памяти устройства.

**Дважды проведите пальцем вниз от верхней части экрана, чтобы открыть панель "Быстрые настройки". 1**

Проведите пальцем влево или вправо, чтобы найти <sup>®</sup> (Значок "Запись видео с экрана"), а затем **коснитесь его.**

Если не удается найти значок на панели быстрых настроек, коснитесь  $\diagup$  (Значок "Редактирование"), а затем перетащите <sup>®</sup> (Значок "Запись видео с экрана") в верхнюю часть экрана.

**Следуйте инструкциям на экране, чтобы начать запись с экрана.**

Для остановки записи перетащите строку состояния, чтобы открыть панель уведомлений, а затем коснитесь уведомления "Запись экрана".

#### **Примечание**

- Функция записи с экрана и аналогичные функции, предоставляемые другими приложениями, не могут использоваться одновременно с функцией [Снимки экрана] или функцией [Запись] приложения "Игровой усилитель".
- Возможно, вы не сможете записать данные с экрана устройства в зависимости от приложения.

#### **См. также**

[Начальный экран](#page-91-0)

<span id="page-100-0"></span>[Справочное руководство](#page-0-0)

Смартфон Xperia PRO-I XQ-BE52/XQ-BE62/XQ-BE72

# **Будильник**

Можно установить один или несколько будильников, а в качестве сигнала использовать любой звуковой файл, сохраненный на устройстве. Сигнал будильника не сработает, если устройство выключено.

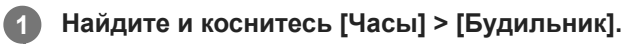

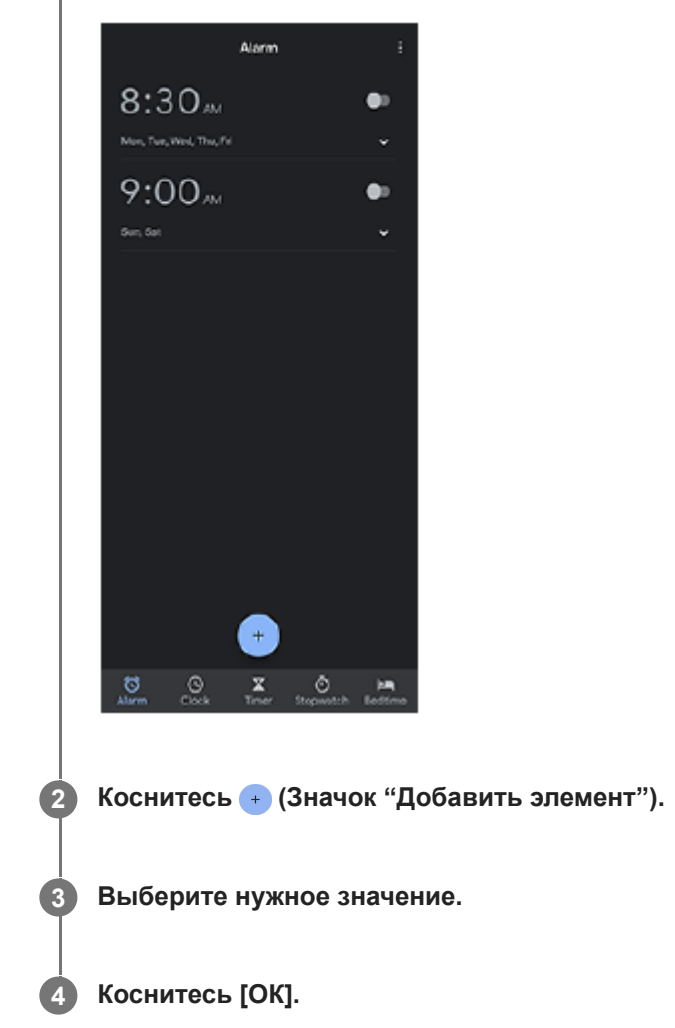

## **Совет**

Для добавления виджета часов на начальный экран коснитесь и удерживайте пустую область на начальном экране, коснитесь [Виджеты], а затем коснитесь и удерживайте нужные часы.

### **См. также**

[Дата и время](#page-140-0)

**1**

**2**

[Справочное руководство](#page-0-0)

Смартфон Xperia PRO-I XQ-BE52/XQ-BE62/XQ-BE72

# **Сканирование QR-кодов**

QR-коды можно сканировать с помощью Photo Pro.

**Найдите и коснитесь (Значок "Photo Pro"), а затем переключите режим съемки на [BASIC] (Основной).**

**Направьте камеру на QR-код, а затем коснитесь открывшегося уведомления.**

Если уведомление не появляется, перетащите вниз строку состояния, чтобы открыть панель уведомлений, а затем подтвердите уведомление.

## **Для включения функции [Средство чтения QR Code]**

- **1.** Найдите и коснитесь (Значок "Photo Pro"), а затем переключите режим съемки на [BASIC] (Основной).
- **2.** Коснитесь [MENU].
- **3.** Коснитесь [Средство чтения QR Code] > [Включить].
- 4. Закройте меню. Настройка будет сохранена.

#### **Совет**

Для отображения уведомления с QR-кодом на экране приложения Photo Pro найдите и коснитесь [Настройки] > [Приложения и уведомления] > [Photography Pro] > [Уведомления] > [Средство чтения QR Code], а затем коснитесь переключателя [Всплывающее окно] для включения функции с выбранным [По умолчанию].

#### **См. также**

- [Фотосъемка или запись видео](#page-144-0)
- [Меню Настройки](#page-130-0)

[Справочное руководство](#page-0-0)

Смартфон Xperia PRO-I XQ-BE52/XQ-BE62/XQ-BE72

# **Индикатор уведомлений**

Индикатор уведомлений информирует о состоянии аккумулятора и некоторых других событиях. Индикатор уведомлений включен по умолчанию, но его можно отключить вручную.

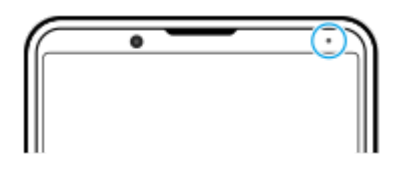

#### **Примечание**

При отключенном индикаторе уведомлений он загорается или мигает только в случае наличия предупреждения о состоянии аккумулятора, например, если уровень заряда аккумулятора снижается ниже 15 %.

**1 Найдите и коснитесь [Настройки] > [Приложения и уведомления] > [Настройка уведомлений].**

**Коснитесь переключателя [Индикатор входящих уведомлений], чтобы включить или выключить функцию.**

Этот пункт можно найти в [Расширенные настройки].

### **См. также**

**2**

[Меню Настройки](#page-130-0)

### Смартфон Xperia PRO-I XQ-BE52/XQ-BE62/XQ-BE72

# **Строка состояния и панель уведомлений**

Значки уведомлений и значки состояния отображаются в строке состояния верхней части экрана. Значки уведомлений информируют о событиях, включая новые сообщения. Значки состояния информируют о состояниях, таких как состояние аккумулятора и уровень сигнала сети мобильной связи или Wi-Fi.

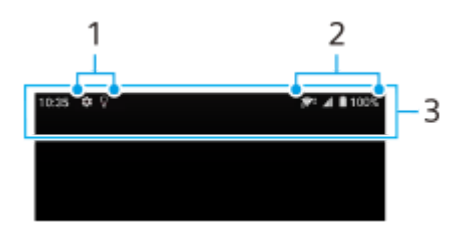

- **1.** Значки уведомлений
- **2.** Значки состояния
- **3.** Строка состояния

### **Просмотр содержимого уведомления**

Открыв панель уведомлений, можно просмотреть содержимое отображаемых значков уведомлений.

**1.** Потяните строку состояния вниз, чтобы открыть панель уведомлений.

#### **Совет**

- $\bullet$  Чтобы увидеть дополнительные сведения об уведомлении, коснитесь  $\checkmark$  (Значок "Стрелка вниз"). Не все уведомления можно развернуть.
- Чтобы открыть приложение во всплывающем окне из уведомления, коснитесь | (Значок "Всплывающее окно"). Не все приложения можно открыть во всплывающем окне.
- Чтобы удалить уведомление из панели уведомлений, проведите пальцем по уведомлению влево или вправо. Не все уведомления можно удалить.
- Для изменения настроек уведомлений перетащите уведомление влево или вправо, чтобы открыть значок (Значок "Настройки"), а затем коснитесь его или коснитесь и удерживайте уведомление.

#### **См. также**

- [Значки уведомлений](#page-106-0)
- [Значки состояния](#page-104-0)

<span id="page-104-0"></span>[Справочное руководство](#page-0-0)

Смартфон Xperia PRO-I XQ-BE52/XQ-BE62/XQ-BE72

# **Значки состояния**

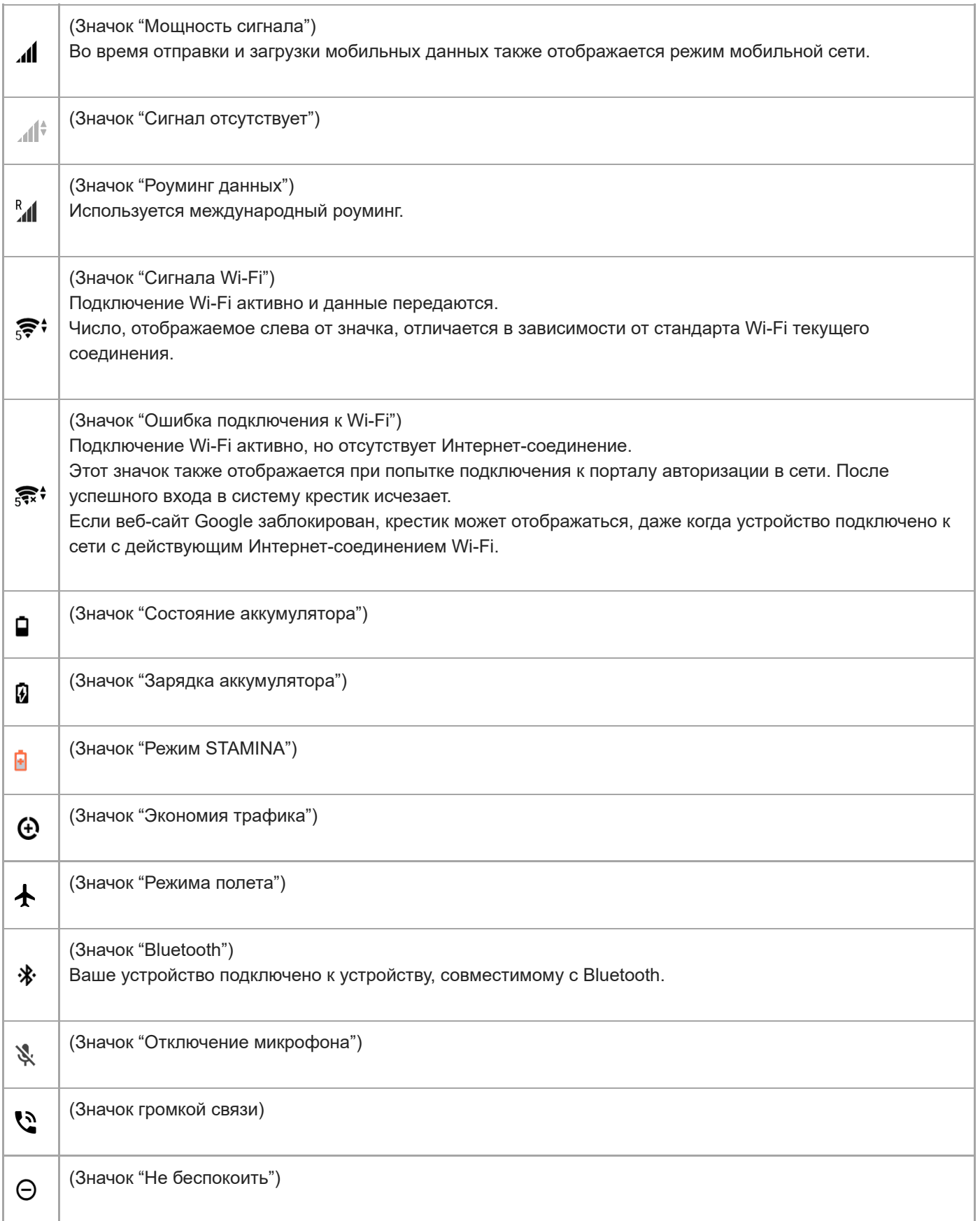

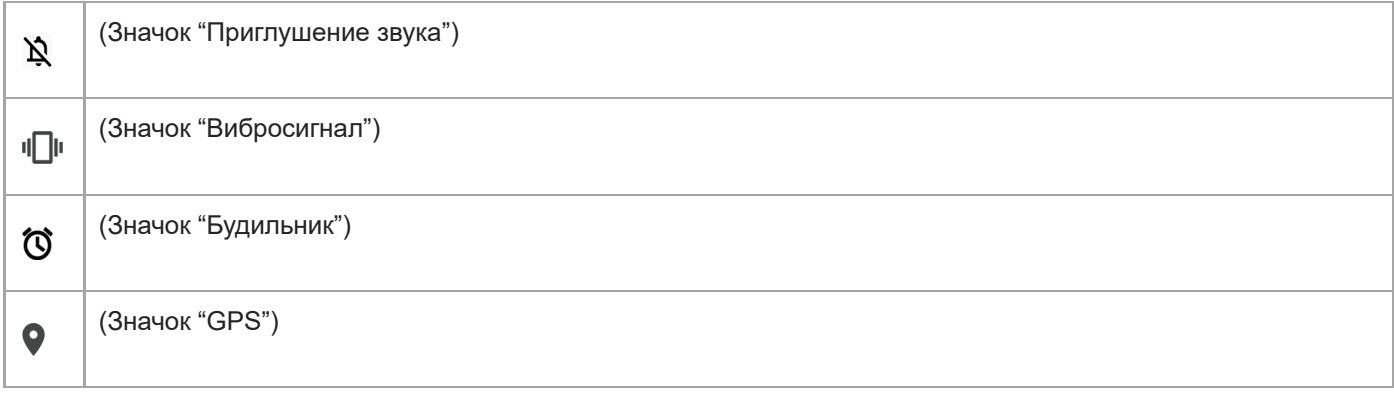

### **Примечание**

В список включены не все значки, которые могут отображаться на экране устройства. Данный список приведен в ознакомительных целях и может быть изменен без предварительного уведомления.

#### **См. также**

- [Зарядка устройства](#page-108-0)
- **[Режим STAMINA](#page-112-0)**
- [Контроль использования данных](#page-128-0)
- **[Включение и выключение функции Bluetooth](#page-201-0)**
- [Громкость и вибрация](#page-133-0)
- [Будильник](#page-100-0)
- [Использование служб определения местоположения](#page-139-0)
- [Значки уведомлений](#page-106-0)

<span id="page-106-0"></span>[Справочное руководство](#page-0-0)

Смартфон Xperia PRO-I XQ-BE52/XQ-BE62/XQ-BE72

# **Значки уведомлений**

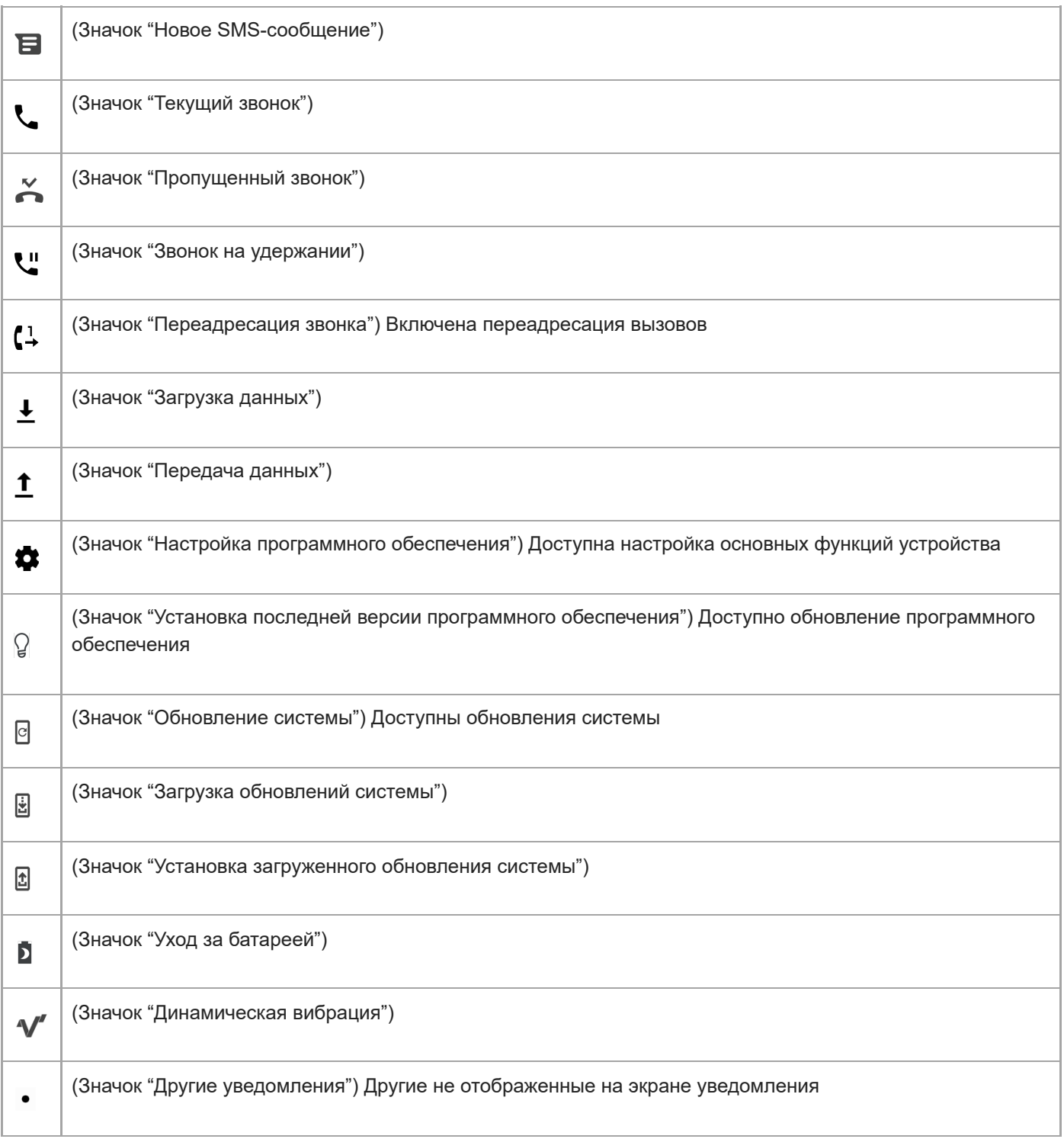

#### **Примечание**

В список включены не все значки, которые могут отображаться на экране устройства. Данный список приведен в ознакомительных целях и может быть изменен без предварительного уведомления.

### **См. также**

- [Уход за батареей](#page-111-0)
- [Использование динамической вибрации](#page-61-0)
- [Значки состояния](#page-104-0)
<span id="page-108-0"></span>[Справочное руководство](#page-0-0)

Смартфон Xperia PRO-I XQ-BE52/XQ-BE62/XQ-BE72

# **Зарядка устройства**

Вы можете заряжать устройство от сетевой розетки или компьютера. Во время зарядки можно пользоваться устройством.

Если аккумулятор полностью разряжен, может пройти до 10 минут до того, как устройство начнет заряжаться. В это время экран может оставаться совершенно темным, а значок зарядки не будет отображаться. Для зарядки полностью разряженного аккумулятора может потребоваться пара часов. На скорость зарядки может влиять температура окружающей среды.

Всегда используйте оригинальное зарядное устройство Sony и USB-кабель, предназначенный для вашей модели Xperia, так как другие типы зарядных устройств могут привести к увеличению времени зарядки, не заряжать устройство или даже повредить его.

### **Примечание**

Устройство оснащено встроенным аккумулятором, который следует заменять только в авторизованных ремонтных центрах Sony. Не пытайтесь самостоятельно вскрывать или разбирать устройство. Это может привести к его повреждению и прекращению действия гарантии.

#### **Совет**

При использовании зарядного устройства, подключаемого к розетке, смартфон зарядится быстрее, чем при зарядке от компьютера. Во время зарядки можно пользоваться устройством.

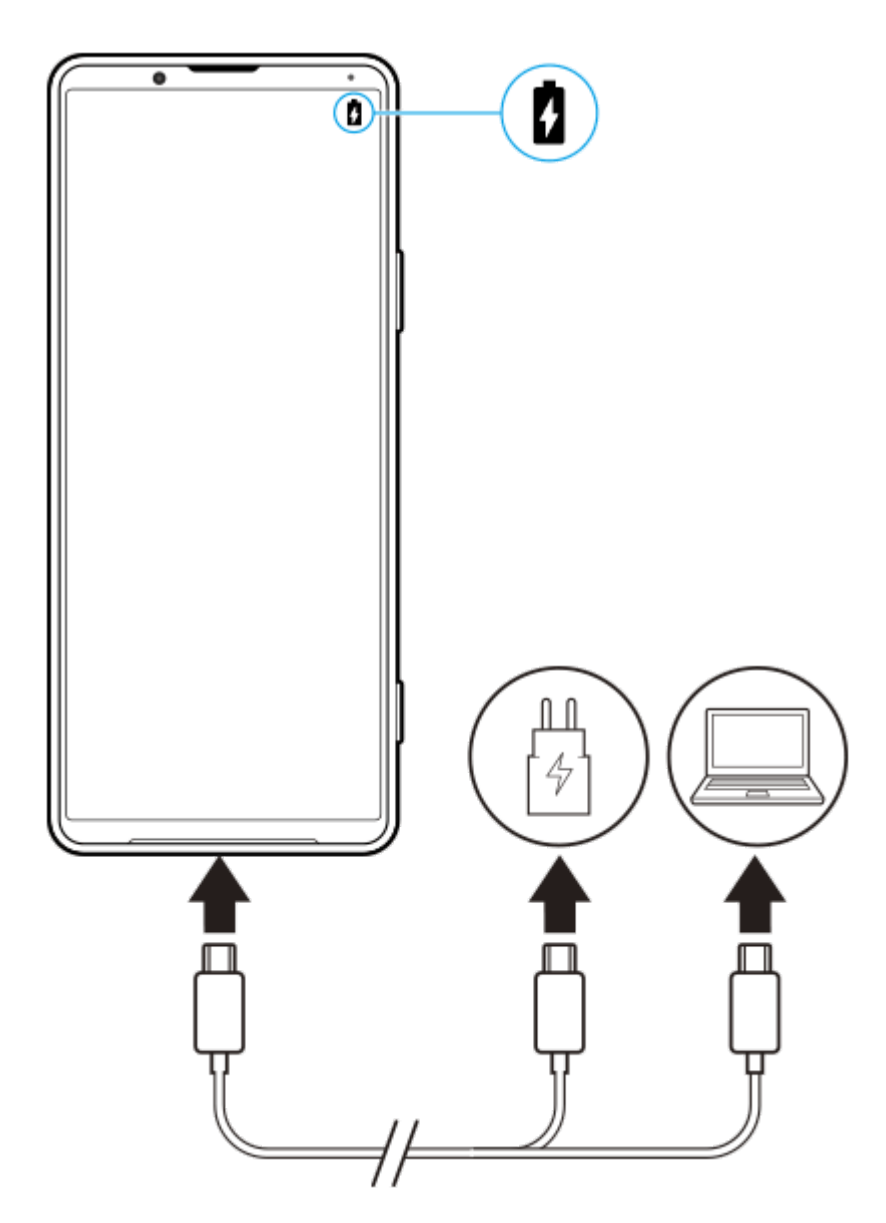

**1 Подсоедините один конец кабеля USB к зарядному устройству или к USB-порту компьютера.**

**Подключите другой конец кабеля к порту USB своего устройства.**

Когда начнется зарядка, загорится индикатор уведомлений.

**Когда устройство полностью зарядится, отсоедините от него кабель, аккуратно потянув его на себя.**

Постарайтесь не погнуть разъем.

### **Светодиодный индикатор состояния аккумулятора**

- Зеленый: Аккумулятор заряжается, уровень заряда больше 90 %
- Оранжевый: Аккумулятор заряжается, уровень заряда 15 %–90 %
- Красный: Аккумулятор заряжается, уровень заряда меньше 15 %

### **Примечание**

При зарядке устройства важно использовать кабель USB из комплекта поставки устройства, так как кабели USB другого типа могут привести к повреждению устройства.

#### **Совет**

**2**

**3**

Если аккумулятор полностью разряжен, может пройти до 10 минут, прежде чем загорится индикатор уведомлений и появится значок зарядки.

### **См. также**

[Управление аккумулятором и электропитанием](#page-113-0)

<span id="page-111-0"></span>[Справочное руководство](#page-0-0)

Смартфон Xperia PRO-I XQ-BE52/XQ-BE62/XQ-BE72

# **Уход за батареей**

Функция "Уход за батареей" увеличивает срок службы аккумулятора. Эта функция определяет особенности зарядки аккумулятора, а также обычное время начала и окончания зарядки. Устройство заряжается с обычной скоростью до уровня 90 %, а затем скорость зарядки регулируется таким образом, чтобы уровень заряда аккумулятора достигал 100 % непосредственно перед отсоединением зарядного устройства. Вы можете вручную настроить время начала и окончания периода зарядки. Для увеличения времени работы от аккумулятора также можно установить ограничение зарядки, чтобы аккумулятор всегда заряжался только до 80 % или 90 %.

### **Примечание**

Функция "Уход за батареей" будет контролировать уровень заряда аккумулятора только после обнаружения регулярного цикла зарядки (минимум четыре часа на протяжении нескольких дней).

**1 Найдите и коснитесь [Настройки] > [Батарея] > [Уход за батареей].**

**2 Коснитесь переключателя, чтобы включить или выключить Уход за батареей.**

**Следуйте инструкциям на экране, а затем выберите один из вариантов.**

[Авто] выбрано по умолчанию.

#### **Совет**

**3**

Функция Уход за батареей запоминает особенности регулярного цикла зарядки. Даже если функция выключена, после включения она подстраивается под выявленные особенности.

#### **См. также**

[Меню Настройки](#page-130-0)

Справочное руководство

Смартфон Xperia PRO-I XQ-BE52/XQ-BE62/XQ-BE72

# **Режим STAMINA**

Режим STAMINA продлевает время работы до зарядки аккумулятора путем отключения некоторых функций устройства. При включении Режим STAMINA экран переключается в режим Тёмная тема.

В зависимости от настроек режима STAMINA функции будут ограничены или отключены, чтобы сократить потребление энергии. Это затронет производительность визуализации, яркость экрана, улучшение изображений и GPS при отключенном экране. Синхронизация данных фоновых приложений или потоковая передача данных может быть недоступна для некоторых приложений.

Можно настроить автоматическое включение и выключение режима STAMINA в зависимости от уровня заряда аккумулятора. Для получения подробных сведений следуйте указаниям на экране.

Найдите и коснитесь [Настройки] > [Батарея] > [Режим STAMINA].

Коснитесь [Включить].

### Совет

 $\overline{\mathbf{z}}$ 

• Оптимизацию приложений можно отключить с помощью Режим STAMINA в меню Функция энергосбережения.

### См. также

• Меню Настройки

### <span id="page-113-0"></span>Смартфон Xperia PRO-I XQ-BE52/XQ-BE62/XQ-BE72

### Управление аккумулятором и электропитанием

Устройство оснащено встроенным аккумулятором. Для максимально эффективного использования отслеживайте потребляемую энергию с помощью различных приложений и функций.

Используйте функцию "Уход за батареей", чтобы увеличить срок службы аккумулятора. Функция энергосбережения включена по умолчанию для ограничения потребления приложениями энергии аккумулятора в фоновом режиме. Если вы не хотите, чтобы это повлияло на работу определенных приложений, добавьте их в список исключений в меню функции энергосбережения. Телефонные вызовы и сообщения SMS не затрагиваются.

### Примечание

Доступные режимы экономии энергии могут измениться после установки обновлений на устройство.

### Общие советы для оптимизации работы аккумулятора

Следующие советы помогут увеличить время работы аккумулятора:

- Уменьшите уровень яркости экрана.
- Отключайте Bluetooth, Wi-Fi и службы определения местоположения, если они не нужны.
- Если вы находитесь вне зоны обслуживания или в зоне слабого сигнала сети, выключите устройство или используйте режим полета. В противном случае устройство будет вести постоянный поиск доступных сетей, что приведет к расходу энергии.
- Используйте сеть Wi-Fi вместо роуминга за границей. В зоне роуминга телефон пытается обнаружить сигнал домашней сети, что дополнительно нагружает аккумулятор, так как для этого требуется повышение мощности выходного сигнала.
- Мзмените параметры синхронизации для электронной почты, календаря и контактов.
- Определите приложения, которые потребляют много энергии, и ознакомьтесь с советами по их использованию на вашем устройстве.
- Задайте более низкий уровень уведомлений для приложения.
- Отключите обмен сведениями о местоположении для приложения.
- Удалите приложения, которые вы не используете.
- Используйте оригинальную гарнитуру Sony для прослушивания музыки. Гарнитура потребляет меньше энергии, чем динамики устройства.
- Периодически перезагружайте устройство.

### Проверка расхода заряда аккумулятора

- 1. Для просмотра заряда и оставшегося времени работы аккумулятора найдите и коснитесь [Настройки] > [Батарея].
- 2. Коснитесь : (Значок "Больше") > [Расход заряда], чтобы просмотреть список приложений и функций, на которые расходовался заряд аккумулятора.

#### См. также

- Зарядка устройства
- Проверка расхода заряда аккумулятора приложениями
- Уход за батареей
- Параметры экрана
- Включение и выключение функции Bluetooth
- [Использование служб определения местоположения](#page-139-0)
- [Перезапуск и сброс параметров устройства](#page-118-0)
- [Меню Настройки](#page-130-0)

<span id="page-115-0"></span>[Справочное руководство](#page-0-0)

Смартфон Xperia PRO-I XQ-BE52/XQ-BE62/XQ-BE72

### **Проверка расхода заряда аккумулятора приложениями**

Вы можете проверить расход заряда аккумулятора приложениями и при необходимости изменить настройки.

**1 Найдите и коснитесь [Настройки] > [Приложения и уведомления].**

**Выберите приложение и просмотрите его расход заряда аккумулятора в меню [Батарея].**

Этот пункт можно найти в [Расширенные настройки].

#### **См. также**

**2**

[Меню Настройки](#page-130-0)

<span id="page-116-0"></span>Смартфон Xperia PRO-I XQ-BE52/XQ-BE62/XQ-BE72

# Перед обновлением устройства

Для оптимизации работы устройства следует обновлять его программное обеспечение, что позволяет совершенствовать функции и устранять ошибки. Когда доступно обновление, в строке состояния появляется значок <sup>[c]</sup> (Значок "Обновление системы"). Наличие обновлений также можно проверить вручную. Наиболее простой способ установки обновлений программного обеспечения - использовать беспроводное подключение устройства.

Перед обновлением устройства выполните следующие действия:

- Убедитесь в наличии достаточного количества свободного места;
- Из-за обновления системы и приложений функции вашего устройства могут быть представлены в этом Справочном руководстве иначе. Возможно, версия Android не изменится после обновления.

### Проверка наличия обновлений программного обеспечения

1. Найдите и коснитесь [Настройки] > [Система] > [Расширенные настройки] > [Обновление ПО].

#### См. также

- Обновление устройства через беспроводное соединение
- Меню Настройки

<span id="page-117-0"></span>[Справочное руководство](#page-0-0)

Смартфон Xperia PRO-I XQ-BE52/XQ-BE62/XQ-BE72

### **Обновление устройства через беспроводное соединение**

Чтобы обновить устройство по беспроводной сети, используйте приложение для обновления программного обеспечения. Список обновлений, которые можно загрузить по мобильной сети, зависит от вашего оператора. Для загрузки нового программного обеспечения лучше использовать Wi-Fi вместо мобильной сети, чтобы избежать платы за передачу данных.

**1 Найдите и коснитесь [Настройки] > [Система] > [Расширенные настройки] > [Обновление ПО].**

### **2 Следуйте указаниям на экране.**

### **Настройка автоматической загрузки обновлений системы**

- **1.** Найдите и коснитесь [Настройки] > [Система] > [Расширенные настройки] > [Обновление ПО].
- **2.** Коснитесь (Значок "Больше") > [Параметры] > [Автообновление системы].
- **3.** Выберите нужный вариант.

### **Включение и выключение автоматического обновления приложений**

- **1.** Найдите и коснитесь [Настройки] > [Система] > [Расширенные настройки] > [Обновление ПО].
- **2.** Коснитесь (Значок "Больше") > [Параметры] > [Автообновление приложений].
- **3.** Выберите нужный вариант.

#### **См. также**

- [Перед обновлением устройства](#page-116-0)
- [Меню Настройки](#page-130-0)

### <span id="page-118-0"></span>Смартфон Xperia PRO-I XQ-BE52/XQ-BE62/XQ-BE72

# **Перезапуск и сброс параметров устройства**

Если устройство не отвечает или не перезапускается корректно, может потребоваться принудительно перезапустить или выключить его. При этом параметры и личные данные не удаляются.

Также можно выполнить сброс параметров устройства до исходных заводских. Эта процедура иногда требуется, если устройство перестает правильно функционировать, однако следует иметь в виду, что сначала необходимо создать резервную копию данных, поскольку при сбросе настроек устройства все данные устройства будут удалены.

Если устройство не включается или вам нужно сбросить его программное обеспечение, используйте Xperia Companion для восстановления устройства. Для получения дополнительных сведений о загрузке и использовании Xperia Companion выполните поиск Xperia Companion на веб-сайте службы поддержки Sony.

### **Перезапуск устройства**

### **Примечание**

- При низком заряде аккумулятора устройство может не перезагрузиться. Подключите зарядное устройство и повторите попытку перезагрузки.
- **1.** Нажмите и удерживайте кнопку питания.
- В открывшемся меню коснитесь [Перезапустить]. **2.** Устройство автоматически перезапустится.

### **Принудительный перезапуск или выключение устройства**

- Нажмите одновременно кнопку питания и кнопку увеличения громкости и удерживайте их, пока устройство не **1.** завибрирует.
- Следуйте указаниям ниже в зависимости от того, требуется ли принудительный перезапуск устройства или **2.** его выключение.
	- Для принудительного перезапуска устройства выполните следующие действия: Отпустите кнопки. Устройство будет перезапущено.
	- Для принудительного выключения устройства выполните следующие действия: Продолжайте удерживать кнопки. Спустя несколько секунд устройство завибрирует три раза и выключится.

### **Совет**

Если устройство не включается, то решить проблему может его принудительный перезапуск.

### **Сброс до заводских настроек**

### **Примечание**

- Чтобы избежать повреждения устройства, не прерывайте процедуру сброса настроек.
- Создайте резервную копию всех данных, хранящихся во внутренней памяти устройства. Сброс приведет к удалению всех данных с устройства.
- **1.** Найдите и коснитесь [Настройки] > [Система] > [Расширенные настройки] > [Сброс настроек].
- **2.** Коснитесь [Удалить все данные (сброс к заводским настройкам)] > [Удалить все данные].
- 3. При необходимости нарисуйте графический ключ доступа, введите пароль или PIN-код для разблокировки экрана.

**4.** Для подтверждения коснитесь [Удалить все данные].

### **Совет**

При сбросе до заводских настроек более ранняя версия программного обеспечения Android не будет восстановлена на устройстве.

### **См. также**

- [Восстановление программного обеспечения с помощью Xperia Companion](#page-120-0)
- [Меню Настройки](#page-130-0)

<span id="page-120-0"></span>Смартфон Xperia PRO-I XQ-BE52/XQ-BE62/XQ-BE72

# Восстановление программного обеспечения с помощью Xperia Companion

Xperia Companion можно использовать для восстановления программного обеспечения устройства. Если вы забыли пароль разблокировки экрана, PIN-код или графический ключ доступа, можно использовать функцию восстановления устройства в приложении Xperia Companion для удаления этого уровня защиты. Для выполнения этой операции необходимо войти в учетную запись Google. Запуск функции восстановления приведет к переустановке программного обеспечения устройства, в результате чего некоторые личные данные могут быть потеряны.

Если устройство зависает, перезагружается повторно или не запускается после обновления или восстановления программного обеспечения Хрегіа либо сброса до заводских настроек, принудительно выключите устройство, а затем повторно включите его. Если устранить проблему не удалось, принудительно отключите устройство, а затем восстановите программное обеспечение.

### Примечание

• Перед восстановлением программного обеспечения убедитесь, что вы помните свои учетные данные Google. В зависимости от параметров безопасности может потребоваться ввести их для перезапуска устройства после восстановления программного обеспечения.

Если программное обеспечение Xperia Companion не установлено на компьютере, посетите вебсайте службы поддержки Sony и выполните поиск программного обеспечения Xperia Companion для его загрузки.

Откройте программное обеспечение Xperia Companion на компьютере и нажмите [Восстановление ПОЈ на главном экране.

Следуйте инструкциям на экране, чтобы переустановить программное обеспечение и завершить восстановление.

#### См. также

• Перезапуск и сброс параметров устройства

[Справочное руководство](#page-0-0)

Смартфон Xperia PRO-I XQ-BE52/XQ-BE62/XQ-BE72

# **Сброс приложений**

Вы можете сбросить приложение или очистить данные приложения, если приложение не отвечает или вызывает проблемы на устройстве. Сброс настроек приложения не приводит к удалению его данных на устройстве.

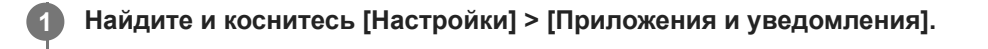

**2 Коснитесь количества приложений, чтобы увидеть все приложения.**

**3 Коснитесь (Значок "Больше") > [Сброс настроек приложений] > [Сбросить].**

### **Очистка данных приложения**

- **1.** Найдите и коснитесь [Настройки] > [Приложения и уведомления].
- **2.** Выберите приложение или службу, а затем коснитесь [Хранилище и кеш] > [Очистить хранилище] > [ОК].

### **Очистка кэша приложения**

- **1.** Найдите и коснитесь [Настройки] > [Приложения и уведомления].
- **2.** Выберите приложение или службу, затем коснитесь [Хранилище и кеш] > [Очистить кеш].

### **Очистка параметров приложения по умолчанию**

- **1.** Найдите и коснитесь [Настройки] > [Приложения и уведомления].
- Выберите приложение или службу, а затем коснитесь [Расширенные настройки] > [Открывать по умолчанию] **2.** > [Удалить настройки по умолчанию].

### **Примечание**

Функция очистки данных, кэша или сброса параметров приложения по умолчанию доступна не для всех приложений и служб.

### **См. также**

[Меню Настройки](#page-130-0)

<span id="page-122-0"></span>Справочное руководство

Смартфон Xperia PRO-I XQ-BE52/XQ-BE62/XQ-BE72

### Просмотр состояния памяти

Внутренний накопитель используется для хранения загруженных или переданных материалов, персональных параметров и данных и в ходе использования обычно заполняется. Если производительность снизилась или приложения внезапно завершают работу, выполните следующие действия:

- Закройте запущенные приложения, которые не используются.
- Удалите загруженные приложения, которыми не пользуетесь.
- Перенесите фотографии, видео и музыку из внутреннего накопителя на съемную карту памяти или в службу Google.

#### Примечание

- Карту памяти можно приобрести отдельно.
- Если устройство не может прочитать содержимое карты памяти, ее, вероятно, требуется отформатировать. Обратите внимание, что при форматировании карты памяти все ее содержимое удаляется.

### Проверка состояния памяти

1. Найдите и коснитесь [Настройки] > [Хранилище].

#### См. также

- Освобождение внутренней памяти
- Остановка работающих приложений и служб
- Синхронизация данных с помощью учетной записи Google (с Android)
- Передача контента с помощью SD-карты (с Android)
- Форматирование карты памяти
- Меню Настройки

<span id="page-123-0"></span>Смартфон Xperia PRO-I XQ-BE52/XQ-BE62/XQ-BE72

# **Освобождение внутренней памяти**

Если работа устройства начинает замедляться или приложения внезапно завершаются, проблему может решить освобождение места на внутренней памяти. Удалите неиспользуемые файлы и приложения, чтобы освободить место.

### **1 Найдите и коснитесь [Настройки] > [Хранилище].**

#### **Коснитесь [Управление]. 2**

Если в устройство вставлена карта памяти, выберите [Внутренний общий накопитель] > [Управление].

**3 Выберите вкладку "Обзор".**

### **Удалите папки, файлы или приложения.**

- Для удаления папок или файлов выберите папку на внутреннем накопителе, выберите папку или файл для удаления, коснитесь • (Значок "Больше"), а затем удалите их.
- Для удаления приложений выберите папку приложений, коснитесь (Значок "Больше") для неиспользуемого приложения, а затем удалите его.

### **См. также**

**4**

- [Меню Настройки](#page-130-0)
- [Просмотр состояния памяти](#page-122-0)

<span id="page-124-0"></span>Смартфон Xperia PRO-I XQ-BE52/XQ-BE62/XQ-BE72

# **Остановка работающих приложений и служб**

Если быстродействие устройства или приложений неоптимальны, попытайтесь остановить работающие приложения и службы.

**1 Найдите и коснитесь [Настройки] > [Приложения и уведомления].**

**2 Выберите приложение или службу, затем коснитесь [Остановить] > [ОК].**

#### **См. также**

- [Меню Настройки](#page-130-0)
- [Просмотр состояния памяти](#page-122-0)

<span id="page-125-0"></span>Смартфон Xperia PRO-I XQ-BE52/XQ-BE62/XQ-BE72

### **Форматирование карты памяти**

Если устройство не может прочитать содержимое карты памяти, выполните форматирование карты памяти устройства.

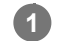

**2**

**Найдите и коснитесь [Настройки] > [Хранилище] > [SD-карта].**

Выберите приложение при запросе.

**Коснитесь (Значок "Больше") > [Настройки хранилища] > [Форматировать], а затем выполните форматирование в следующем диалоговом окне подтверждения.**

#### **Примечание**

Форматирование карты памяти приводит к удалению всего ее содержимого. Перед началом форматирования сохраните резервные копии всех необходимых данных.

#### **См. также**

[Меню Настройки](#page-130-0)

Справочное руководство

Смартфон Xperia PRO-I XQ-BE52/XQ-BE62/XQ-BE72

# Подключение для передачи мобильных данных

Для доступа в Интернет посредством подключения для передачи мобильных данных необходимо установить правильные параметры Интернета.

- Для большинства мобильных сетей и операторов эти параметры предварительно настроены на устройстве, и пользоваться Интернетом можно без каких-либо дополнительных действий.
- Наличие обновлений для параметров Интернета можно проверять вручную. Если вы по ошибке удалите или измените параметры Интернета, сбросьте параметры Интернета.
- Найдите и коснитесь [Настройки] > [Сеть и Интернет] > [Мобильная сеть], а затем выберите имя SIM-карты для дополнительных функций мобильной сети.

### См. также

• Меню Настройки

[Справочное руководство](#page-0-0)

Смартфон Xperia PRO-I XQ-BE52/XQ-BE62/XQ-BE72

# **Увеличение мощности сигнала Wi-Fi®**

Увеличить мощность сигнала Wi-Fi можно несколькими способами:

Переместите устройство ближе к точке доступа Wi-Fi.

- Переместите точку доступа Wi-Fi подальше от препятствий или источников помех.
- Не закрывайте зону антенны Wi-Fi устройства.

**См. также**

[Обзор](#page-73-0)

Справочное руководство

Смартфон Xperia PRO-I XQ-BE52/XQ-BE62/XQ-BE72

### Контроль использования данных

Доступно отслеживание объема загруженных и отправленных с устройства данных по мобильной сети или сети Wi-Fi за определенный период времени. Например, можно узнать объем данных, переданных отдельными приложениями. Кроме того, при передаче данных по мобильной сети можно установить предупреждения и ограничения на использование данных, чтобы избежать дополнительных расходов.

### Сокращение объема используемых данных

- 1. Найдите и коснитесь [Настройки] > [Сеть и Интернет] > [Экономия трафика]. Этот пункт можно найти в [Расширенные настройки].
- 2. Коснитесь переключателя, чтобы включить функцию.

### Установка предупреждения об использовании данных или ограничения на передачу мобильных данных

- 1. Убедитесь, что включена передача мобильных данных.
- 2. Найдите и коснитесь [Настройки] > [Сеть и Интернет] > [Мобильная сеть]. В случае использования двух SIM-карт выберите SIM-карту.
- 3. Коснитесь [Предупреждения и лимит]. Этот пункт можно найти в [Расширенные настройки].
- 4. В зависимости от того, нужно ли установить предупреждение о данных или ограничение на передачу данных, выполните описанные ниже действия.
	- Для установки предупреждения об объеме передачи данных коснитесь переключателя [Установить предупреждение], чтобы включить функцию, а затем коснитесь [Предупреждение] для изменения уровня предупреждения.
	- Для установки ограничения на передачу мобильных данных коснитесь переключателя [Установить лимит трафика], чтобы включить функцию, а затем коснитесь [Лимит трафика] для изменения предельного объема использования данных.

### CORAT

Можно установить дату сброса цикла использования данных. В [Предупреждения и лимит] коснитесь [Период для подсчета данных], а затем установите дату сброса.

### Примечание

При достижении заданного предельного объема передача мобильных данных на устройстве автоматически выключится.

### Проверка объема использования данных

- 1. Найдите и коснитесь [Настройки] > [Сеть и Интернет].
- 2. В зависимости от того, нужно ли проверять использование мобильных данных или данных Wi-Fi выполните описанные ниже операции.
	- Для проверки использования мобильных данных коснитесь [Мобильная сеть] > [Трафик приложений]. В случае использования двух SIM-карт выберите SIM-карту, а затем коснитесь [Трафик приложений].
	- Для проверки использования данных Wi-Fi коснитесь [Wi-Fi] > [Трафик Wi-Fi].

### Контроль передачи данных отдельными приложениями

- **1.** Найдите и коснитесь [Настройки] > [Приложения и уведомления].
- **2.** Выберите нужное приложение, а затем коснитесь [Мобильный Интернет и Wi‑Fi].
- **3.** Отредактируйте параметры по своему усмотрению.

### **Примечание**

Изменение параметров передачи данных может повлиять на работу отдельных приложений.

### **См. также**

[Меню Настройки](#page-130-0)

<span id="page-130-0"></span>[Справочное руководство](#page-0-0)

Смартфон Xperia PRO-I XQ-BE52/XQ-BE62/XQ-BE72

# **Меню Настройки**

Просматривайте и изменяйте параметры вашего устройства в меню Настройки.

**1 Проведите пальцем от нижнего края экрана вверх, а затем найдите [Настройки].**

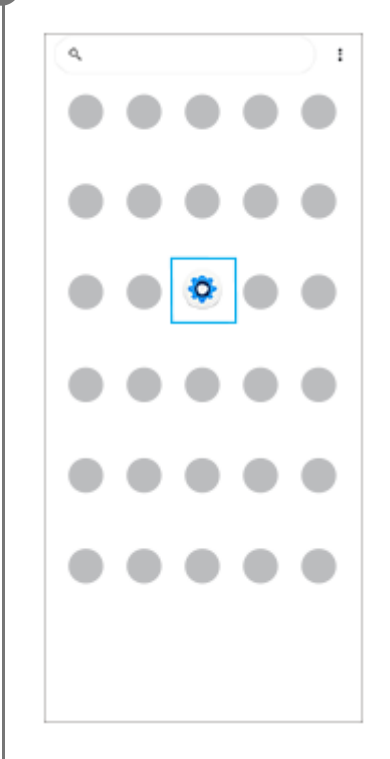

**Коснитесь [Настройки], а затем выберите нужное меню. 2**

Если вы не знаете, какое меню выбрать, то можно выполнить поиск, введя ключевое слово в поле [Поиск настроек].

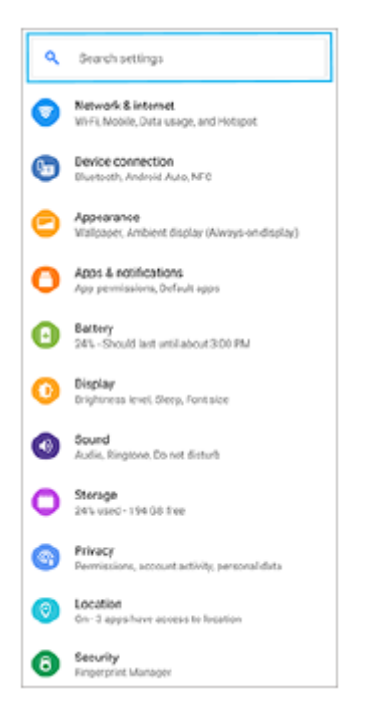

### **Открытие меню "Настройки" на панели "Быстрые настройки"**

**1.** Дважды проведите пальцем вниз от верхней части экрана.

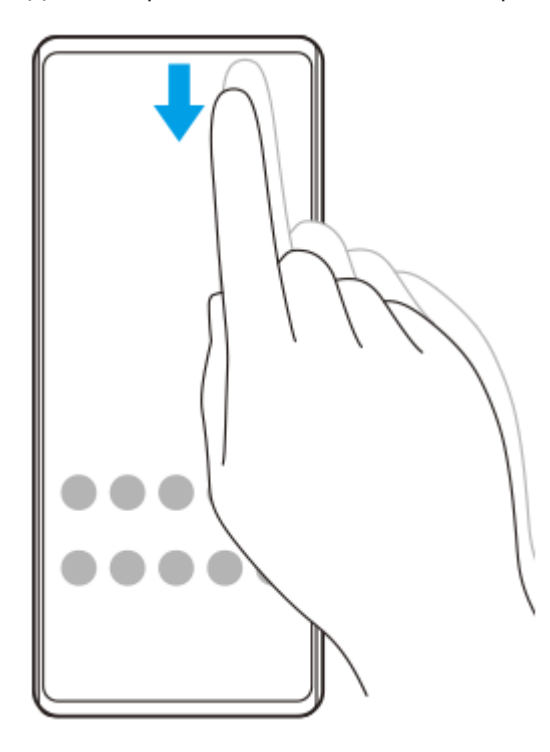

**2.** Найдите (Значок "Настройки").

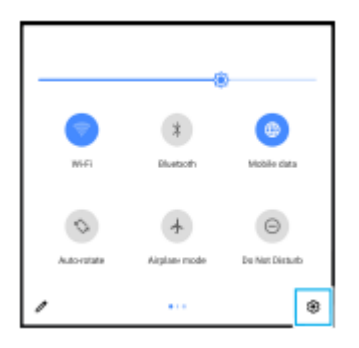

3. Коснитесь (б) (Значок "Настройки").

### **Совет**

- Если 3 кнопки "Главный экран", "Назад" и "Обзор приложения" не отображаются в нижней части экрана, найдите и коснитесь [Настройки] > [Система] > [Жесты] > [Навигация в системе] > [Навигация с помощью трех кнопок].
- Для просмотра информации об устройстве найдите и коснитесь [Настройки] > [О телефоне].
- $\bullet$  Если язык выбран неправильно и вы не можете прочитать текст меню, найдите и коснитесь значка (З) (Значок "Настройки") > © (Значок "Системное меню"). Затем выберите текст рядом с **[ Щ (Значок "Клавиатура") и первую запись** в открывшемся меню. Теперь можно выбрать нужный язык.

### **См. также**

- [Громкость и вибрация](#page-133-0)
- [Звуки и тоновые сигналы](#page-134-0)
- [Параметры экрана](#page-136-0)
- [Дата и время](#page-140-0)

<span id="page-133-0"></span>[Справочное руководство](#page-0-0)

Смартфон Xperia PRO-I XQ-BE52/XQ-BE62/XQ-BE72

# **Громкость и вибрация**

Громкость и вибрацию можно изменить с помощью клавиш громкости или выбрав нужный параметр. Можно изменить громкость сигнала вызова, мультимедиа, будильника и звонка. Кроме того, можно настроить устройство на режим вибрации.

### **Примечание**

Параметры приложения могут переопределить выбранные параметры вибрации.

# **Изменение громкости**

- Для изменения громкости мультимедиа нажмите клавишу регулировки громкости вверх или вниз. **1.** Для быстрого включения или выключения громкости мультимедиа коснитесь [ (Значок "Громкость мультимедиа").
- 2. Для изменения громкости вызова, звонка и уведомления или будильника коснитесь **ΞΞ** (Значок "настроить громкость").

Используйте каждый ползунок для регулировки громкости. Коснитесь [Ещё] для просмотра дополнительных параметров.

### **Активация режима вибрации**

- **1.** Нажмите на верхний или нижний сектор клавиши регулировки громкости.
- 2. Коснитесь значка, отображаемого над ползунком, один или несколько раз до появления <sub>II</sub>∏<sub>I</sub> (Значок "Вибросигнал").

### **Активация звука с вибрацией для входящих звонков**

- **1.** Найдите и коснитесь [Настройки] > [Звук] > [Вибрация при звонке].
- **2.** Выберите нужный вариант.

### **См. также**

[Меню Настройки](#page-130-0)

<span id="page-134-0"></span>[Справочное руководство](#page-0-0)

Смартфон Xperia PRO-I XQ-BE52/XQ-BE62/XQ-BE72

### **Звуки и тоновые сигналы**

### **Установка мелодии звонка**

Можно задать разные мелодии звонка для каждой SIM-карты. Вы также можете выбрать интересующий музыкальный файл в качестве мелодии звонка.

- **1.** Найдите и коснитесь [Настройки] > [Звук].
- **2.** Выберите [Сигнал вызова: SIM 1] или [Сигнал вызова: SIM 2].

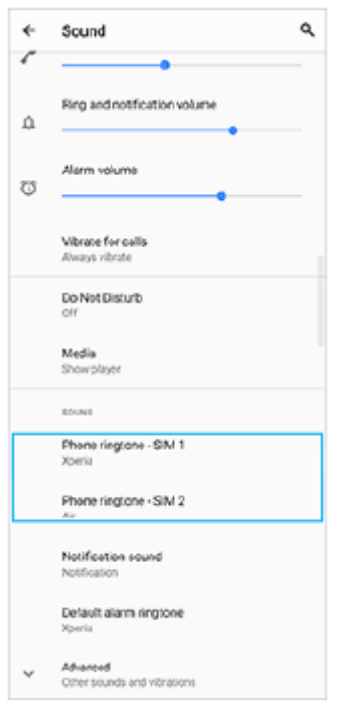

Выберите звук из списка. **3.**

Чтобы выбрать музыкальный файл, которого нет в списке, коснитесь [Добавить рингтон].

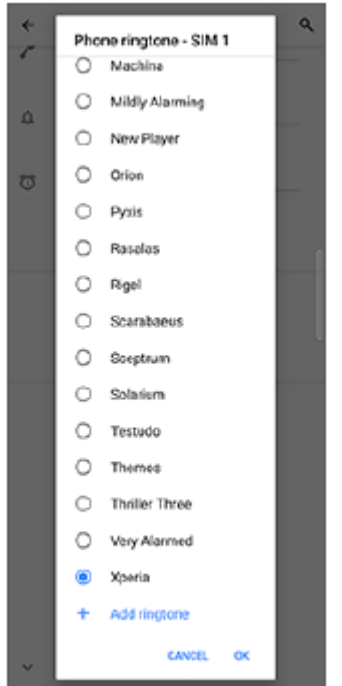

**4.** Для подтверждения коснитесь [ОК].

### **Задание звука уведомления**

- **1.** Найдите и коснитесь [Настройки] > [Звук] > [Звук уведомления].
- Выберите звук из списка. **2.**
	- Чтобы выбрать музыкальный файл, которого нет в списке, коснитесь [Добавить уведомление].
- **3.** Для подтверждения коснитесь [ОК].

### **Совет**

- Для отключения сигнала вызова и/или уведомлений и установки для устройства только вибрации, выберите [Без звука] в списке.
- Для включения или выключения других звуков и тональных сигналов найдите и коснитесь [Настройки] > [Звук] > [Расширенные настройки], а затем коснитесь переключателей, чтобы включить или выключить различные звуки и тональные сигналы.

### **См. также**

[Меню Настройки](#page-130-0)

**2**

<span id="page-136-0"></span>[Справочное руководство](#page-0-0)

Смартфон Xperia PRO-I XQ-BE52/XQ-BE62/XQ-BE72

# **Параметры экрана**

Можно изменить режим работы экрана, яркость, размер и качество изображения. Кроме того, можно регулировать качество фотографий и видео.

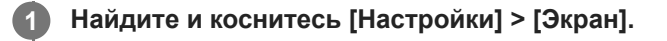

### **Коснитесь параметра, который нужно изменить.**

Используйте ползунки, коснитесь переключателей или выберите опции для регулировки.

### **Параметры главного экрана**

- **Параметры качества изображения**: Отрегулируйте качество фотографий и видео во время их просмотра на устройстве.
- **Баланс белого**: Прикоснитесь к переключателю [Задать вручную], чтобы разрешить изменение параметра, а затем выберите один из предустановленных параметров. Кроме того, баланс белого можно настроить с помощью ползунков.
- **Высокая частота обновления**: Для более плавного отображения установите частоту обновления 120 Гц.
- **Яркость**: Уровень яркости регулируется с помощью ползунка. Кроме того, можно включить функцию [Адаптивная яркость], позволяющую автоматически оптимизировать яркость в зависимости от окружающего освещения.
- **Тёмная тема**: Отображение на экране темного фона.
- **Автоповорот экрана**: Включение режима автоповорота экрана при вращении устройства или выбор книжной ориентации.
- **Ночной режим**: [Ночной режим] переключает цвет экрана на янтарный. Это облегчает просмотр экрана в темноте и не мешает засыпанию.
- **Предотвращение действий при выключенном экране**: Можно предотвратить ошибочную активацию устройства, когда оно находится в кармане или в сумке.

### **Примечание**

- При включенном режиме STAMINA [Высокая частота обновления] недоступно для использования.
- Избегайте отображения очень ярких или статических изображений в течение длительного периода времени. Это может привести к тому, что на экране останется остаточное изображение или окрашивание.

### **Совет**

- [Улучшение видео] доступно только для определенных приложений.
- $\Box$  Даже если функция Автоповорот экрана отключена, экран можно повернуть вручную, коснувшись  $\Upsilon$ . (Значок "Повернуть") на панели навигации.

### **См. также**

- [Начальный экран](#page-91-0)
- [Создание скриншота](#page-97-0)
- [Использование режима разделенного экрана](#page-58-0)
- [Меню Настройки](#page-130-0)

Справочное руководство

Смартфон Xperia PRO-I XQ-BE52/XQ-BE62/XQ-BE72

# Обновления приложений

Если включена функция автоматического обновления, приложения будут обновляться без вашего разрешения, поэтому вы можете не знать о загрузке большого объема данных. Чтобы избежать больших расходов на передачу данных, можно выключить функцию автоматического обновления или включить возможность такого обновления только через подключение по сети Wi-Fi. Для предотвращения автоматического обновления приложений необходимо выключить функцию автоматического обновления в приложении Play Store.

Найдите и коснитесь (3 начок Play Store).

Коснитесь значка учетной записи, а затем найдите и коснитесь меню автоматического обновления приложений в меню настроек.

Выберите нужный вариант.

#### См. также

 $\overline{\mathbf{2}}$ 

3

• Настройка учетной записи Google на устройстве

<span id="page-139-0"></span>[Справочное руководство](#page-0-0)

Смартфон Xperia PRO-I XQ-BE52/XQ-BE62/XQ-BE72

### **Использование служб определения местоположения**

Службы определения местоположения разрешают приложениям, например приложению "Карты" и камере, использовать данные сетей мобильной связи или сети Wi-Fi, а также данные глобальной системы определения местоположения GPS для определения вашего приблизительного местоположения.

Чтобы использовать устройство для определения вашего местоположения, необходимо включить службы определения местоположения.

Для получения дополнительной информации перейдите к [support.google.com/](https://support.google.com/).

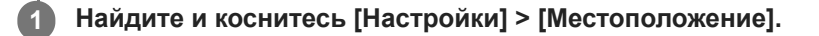

**2 Коснитесь переключателя для включения или отключения служб определения местоположения.**

### **Улучшение точности GPS**

При первом использовании функции GPS определение местоположения может занять несколько минут. Чтобы облегчить поиск местонахождения, выйдите под открытое небо. Стойте неподвижно и не закрывайте антенну GPS. Сигналы GPS легко проходят сквозь облака и пластик, но большинство монолитных объектов (например, здания или горы) не пропускают их. Если по истечении нескольких минут ваше местоположение определить не удалось, перейдите в другое место.

#### **См. также**

- [Обзор](#page-73-0)
- [Меню Настройки](#page-130-0)

<span id="page-140-0"></span>[Справочное руководство](#page-0-0)

Смартфон Xperia PRO-I XQ-BE52/XQ-BE62/XQ-BE72

# **Дата и время**

Дату и время на устройстве можно изменить.

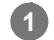

**Найдите и коснитесь [Настройки] > [Система] > [Дата и время].**

Этот пункт можно найти в [Расширенные настройки].

**Коснитесь нужного объекта, чтобы отредактировать и изменить значения. 2**

- Для установки даты или времени вручную коснитесь переключателя [Дата и время сети], чтобы отключить эту функцию.
- Для установки часового пояса вручную коснитесь переключателя [Использовать часовой пояс сети], чтобы отключить эту функцию.

### **См. также**

- [Меню Настройки](#page-130-0)
- [Будильник](#page-100-0)

Смартфон Xperia PRO-I XQ-BE52/XQ-BE62/XQ-BE72

# **Обзор режима BASIC (Основной)**

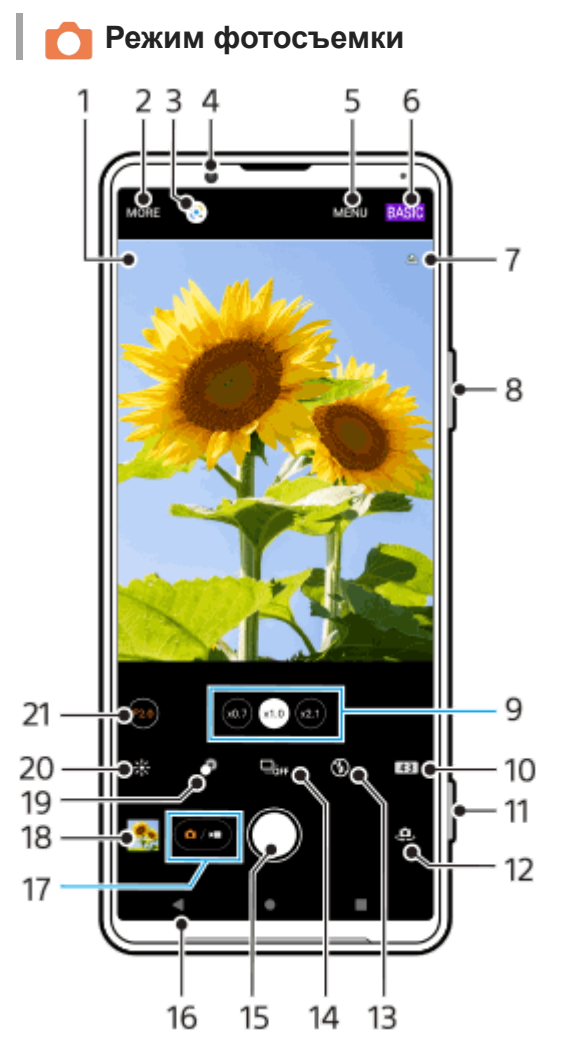

- Значок распознавания сцен и условий **1.** Эти значки появляются, когда Photo Pro автоматически распознает сцену или условия съемки.
- **2.** Выберите метод фиксации изображения
- **3.** Google Lens
- **4.** Объектив фронтальной камеры
- **5.** Меню настройки Photo Pro
- **6.** Переключение режима съемки
- **7.** Состояние геометок
- **8.** Используйте клавишу регулировки громкости для увеличения и уменьшения изображения
- 9. Коснитесь одной из кнопок угла, чтобы переключить объективы
	- $(a_1)$  (Кнопка "Стандартный") будет доступно через обновление программного обеспечения. Развертывание программного обеспечения выполняется в несколько этапов. Сроки и доступность варьируются в зависимости от региона и/или оператора мобильной связи.
- **10.** Выберите соотношение сторон
- **11.** Используйте клавишу камеры для запуска Photo Pro или фотосъемки
- **12.** Переключение между фронтальной и основной камерами
- **13.** Выберите параметры вспышки. При активации вспышки или фонарика цвета значка меняется.
- 14. Кнопка Режим протяжки Выберите автоспуск, режим покадровой съемки или непрерывной съемки.
- **15.** Используйте кнопку затвора, чтобы сделать фотографии
- **16.** Возврат или выход из Photo Pro
- **17.** Переключение между записью фотографий и видео
- **18.** Коснитесь миниатюры для перехода к просмотру, публикации и редактированию фотографий
- **19.** Коснитесь для регулировки эффекта боке
- **20.** Коснитесь для настройки цвета и яркости
- 21. Коснитесь для изменения значения диафрагмы, если выбрано (по) (Кнопка "Широкий").

# **Режим видеосъемки**

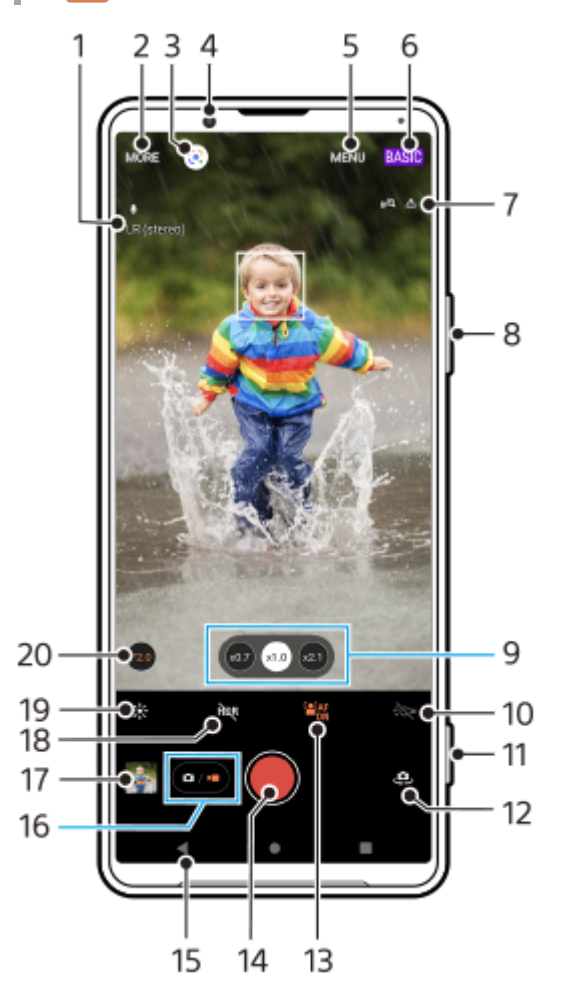

- **1.** Выбранный микрофон
- **2.** Выберите метод фиксации изображения
- **3.** Google Lens
- **4.** Объектив фронтальной камеры
- **5.** Меню настройки Photo Pro
- **6.** Переключение режима съемки
- **7.** Состояние геометок
- **8.** Используйте клавишу регулировки громкости для увеличения и уменьшения изображения
- 9. Коснитесь одной из кнопок угла, чтобы переключить объективы

 $\overline{a}$ ) (Кнопка "Стандартный") будет доступно через обновление программного обеспечения. Развертывание программного обеспечения выполняется в несколько этапов. Сроки и доступность варьируются в зависимости от региона и/или оператора мобильной связи.

- **10.** Коснитесь, чтобы включить фонарик. Цвет значка меняется при активации фонарика.
- **11.** Используйте клавишу камеры для запуска Photo Pro или записи видео
- **12.** Переключение между фронтальной и основной камерами
- 13. Коснитесь [АF на глаз/лицо], чтобы включить функцию

**[2] AF** (Кнопка "АF на глаз/лицо") будет доступно через обновление программного обеспечения. Развертывание программного обеспечения выполняется в несколько этапов. Сроки и доступность варьируются в зависимости от региона и/или оператора мобильной связи.

- **14.** Коснитесь кнопки затвора, чтобы записать видео
- **15.** Возврат или выход из Photo Pro
- **16.** Переключение между записью фотографий и видео
- **17.** Коснитесь миниатюры для перехода к просмотру, публикации и редактированию видео
- **18.** Коснитесь, чтобы включить HDR (расширенный динамический диапазон)
- **19.** Коснитесь для настройки цвета и яркости
- **20.** Коснитесь для изменения значения диафрагмы, если выбрано (по) (Кнопка "Широкий").

#### **См. также**

- [Выбор метода фиксации изображения](#page-157-0)
- [Фотосъемка или запись видео](#page-144-0)
- [Добавление геометок](#page-187-0)
- [Часто используемые функции в режиме BASIC \(Основной\)](#page-149-0)
- [Использование вспышки](#page-178-0)
- [Непрерывная съемка](#page-175-0)
- [Таймер автоматической съемки](#page-177-0)
- [Просмотр фотографий и видео](#page-146-0)
- [Эффект боке](#page-154-0)
- [Цвет и яркость](#page-153-0)
- [Видеозапись HDR](#page-155-0)
- [Сканирование QR-кодов](#page-101-0)
- [AF на глаз/лицо \(фотоснимок/видео\)](#page-182-0)
<span id="page-144-0"></span>[Справочное руководство](#page-0-0)

Смартфон Xperia PRO-I XQ-BE52/XQ-BE62/XQ-BE72

## **Фотосъемка или запись видео**

В данном разделе описаны основные операции с камерой в режиме BASIC (Основной).

#### **Запустите Photo Pro. 1**

- Полностью нажмите клавишу камеры.
- Коснитесь и удерживайте (Значок "Камера") на экране блокировки.
- Коснитесь (Значок "Photo Pro") в области приложений.
- Дважды нажмите кнопку питания. Найдите и коснитесь [Настройки] > [Система] > [Жесты] > [Быстрый доступ к камере], а затем коснитесь переключателя для включения этой функции.

**2 Переключите режим съемки на [BASIC] (Основной).**

Коснитесь  $\overline{(\bullet)}$  (Кнопка "Переключение между фотосъемкой и видеосъемкой") для переключения **между режимом фотосъемки и видеосъемки.**

**Нажмите клавишу камеры или коснитесь кнопки затвора.**

Для съемки фотографии во время записи видео коснитесь (Значок "Камера").

#### **Примечание**

Имейте в виду, что некоторые функции могут быть недоступны в зависимости от настроек.

#### **Совет**

**3**

**4**

- Убедитесь, что объективы чистые. След от пальца или небольшое загрязнение могут снизить качество фотографии.
- Чтобы фотографии не получились размытыми или если необходимо время на подготовку, используйте таймер автоматической съемки.
- Регулярно проверяйте состояние памяти устройства. Фотографии и видео в высоком разрешении занимают больше места.
- **Вы можете сканировать QR-коды.**

#### **Кнопка затвора**

Использование кнопки затвора различается в зависимости от метода фиксации изображения и включенных функций.

- (Кнопка затвора): Фотосъемка
- (Кнопка "Запуск записи видео"): Запись видео/возобновление записи
- $\Box$  (п) (Кнопка "Пауза записи видео"): Приостановка воспроизведения видео
- $\bullet$  ( $\bullet$ ) (Кнопка "Остановка записи видео"): Завершение записи видео

**Совет**

- Вы можете предотвратить случайный запуск Photo Pro при нажатии и удерживании клавиши камеры. В режиме BASIC (Основной) коснитесь [MENU] > [Запуск кнопкой затвора] > [Выключить].
- Вы можете установить, переключаться ли автоматически при запуске Photo Pro в режим BASIC (Основной) или в последний выбранный режим. Для изменения настроек в режиме BASIC (Основной) коснитесь [MENU] > [Режим съемки при запуске] > [Всегда использ. режим Основной].

#### **См. также**

- [Меню Настройки](#page-130-0)
- [Сканирование QR-кодов](#page-101-0)
- [Распознавание сцен и условий](#page-179-0)
- [Часто используемые функции в режиме BASIC \(Основной\)](#page-149-0)
- [Просмотр фотографий и видео](#page-146-0)
- [Таймер автоматической съемки](#page-177-0)

<span id="page-146-0"></span>[Справочное руководство](#page-0-0)

Смартфон Xperia PRO-I XQ-BE52/XQ-BE62/XQ-BE72

## **Просмотр фотографий и видео**

Просмотр или передача фотографий и видео в приложении Google Фото после съемки фотографий или записи видео.

## **Просмотр фотографий и видео при использовании Photo Pro**

Кроме того, можно редактировать фотографии или видео, например, путем регулировки цветов или обрезки фотографий.

**1.** Во время использования Photo Pro коснитесь миниатюры **(A)**, чтобы открыть фотографию или видео.

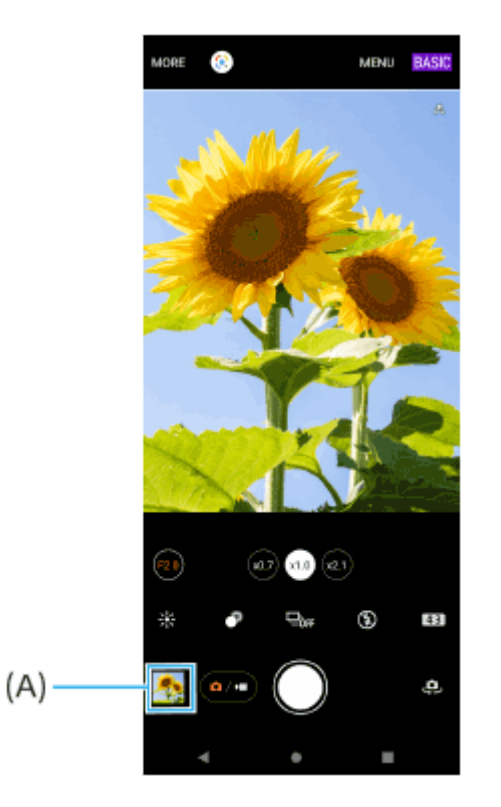

**2.** Проведите пальцем влево или вправо, чтобы просмотреть фотографии и видео.

#### **Совет**

 $\bullet$  Коснитесь < (Значок "Поделиться") для публикации фотографии и видео или  $\frac{1}{2}$  (Значок "Редактирование") для его редактирования. Для скрытия или показа значков коснитесь экрана.

## **Просмотр ранее снятых фотографий или записанных видео**

**1.** Запустите приложение Google Фото.

### **Совет**

Для получения дополнительной информации о приложении Google Фото посетите сайт [support.google.com/photos](https://support.google.com/photos).

### **См. также**

[Фотосъемка или запись видео](#page-144-0)

**1**

**2**

[Справочное руководство](#page-0-0)

Смартфон Xperia PRO-I XQ-BE52/XQ-BE62/XQ-BE72

## **Сканирование QR-кодов**

QR-коды можно сканировать с помощью Photo Pro.

**Найдите и коснитесь (Значок "Photo Pro"), а затем переключите режим съемки на [BASIC] (Основной).**

**Направьте камеру на QR-код, а затем коснитесь открывшегося уведомления.**

Если уведомление не появляется, перетащите вниз строку состояния, чтобы открыть панель уведомлений, а затем подтвердите уведомление.

## **Для включения функции [Средство чтения QR Code]**

- **1.** Найдите и коснитесь (Значок "Photo Pro"), а затем переключите режим съемки на [BASIC] (Основной).
- **2.** Коснитесь [MENU].
- **3.** Коснитесь [Средство чтения QR Code] > [Включить].
- 4. Закройте меню. Настройка будет сохранена.

#### **Совет**

Для отображения уведомления с QR-кодом на экране приложения Photo Pro найдите и коснитесь [Настройки] > [Приложения и уведомления] > [Photography Pro] > [Уведомления] > [Средство чтения QR Code], а затем коснитесь переключателя [Всплывающее окно] для включения функции с выбранным [По умолчанию].

#### **См. также**

- [Фотосъемка или запись видео](#page-144-0)
- [Меню Настройки](#page-130-0)

<span id="page-149-0"></span>[Справочное руководство](#page-0-0)

Смартфон Xperia PRO-I XQ-BE52/XQ-BE62/XQ-BE72

## **Часто используемые функции в режиме BASIC (Основной)**

#### **Изменение соотношения сторон**

- 1. В режиме BASIC (Основной) коснитесь [43] (Значок "Соотношение сторон").
- **2.** Выберите параметр.

#### **Совет**

Количество фотографий и видеозаписей, доступных для хранения, зависит от разрешения (измеряется в мегапикселях) и длительности видео. Фотографии и видео с высоким разрешением занимают больше памяти, поэтому помните, что более низкое разрешение подходит для повседневного использования.

### **Регулировка настроек камеры**

- **1.** В режиме BASIC (Основной) коснитесь [MENU].
- **2.** Пролистайте список для просмотра доступных параметров и выберите параметр.

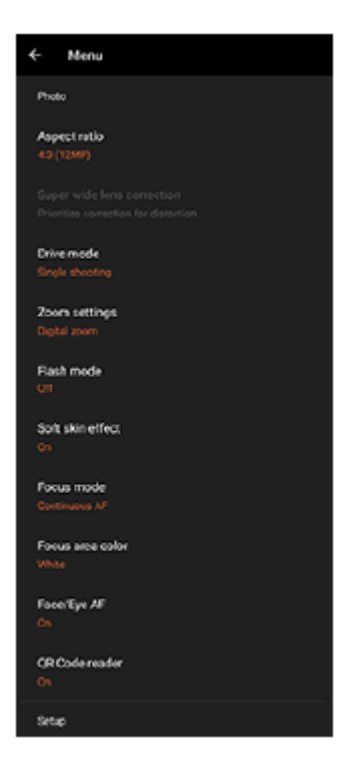

#### **Примечание**

Доступные настройки отличаются для различных режимов фото- и видеосъемки.

#### **Совет**

- Коснитесь [Представление функций] для просмотра информации по различным функциям.
- Коснитесь [Советы], чтобы перейти к веб-сайту советов по Photo Pro.

**Переключение между основной и фронтальной камерами**

В режиме BASIC (Основной) коснитесь (Значок "Переключение камеры") для переключения между **1.** основной и фронтальной камерами.

## **Переключение объективов и зуммирование**

Во время использования основной камеры можно переключать объективы.

- Во время использования основной камеры в режиме BASIC (Основной) коснитесь одной из кнопок угла **1.** обзора.
	- **(21) (Кнопка "Стандартный")**
	- (Кнопка "Широкий")
	- («б.7) (Кнопка "Сверхширокий")
- Увеличьте изображение. **2.**
	- Коснитесь одной кнопок переключения угла для выбора объектива, а затем перетащите кнопку угла влево и вправо (в портретной ориентации) или вверх и вниз (в альбомной ориентации).
	- Сведите или разведите пальцы на экране камеры.
	- Воспользуйтесь клавишей регулировки громкости.

#### **Совет**

- **(21)** (Кнопка "Стандартный") будет доступно через обновление программного обеспечения. Развертывание программного обеспечения выполняется в несколько этапов. Сроки и доступность варьируются в зависимости от региона и/или оператора мобильной связи.
- Для увеличения с помощью цифровой обработки, лучше сохраняющей качество исходного изображения, коснитесь [MENU] > [Настройки зума] > [ИИ-зум с высоч. разрешением].
- Значение диафрагмы объектива можно изменить, если выбрано (Кнопка "Широкий") путем касания [F2.0] или [F4.0].

### **Уменьшение шума ветра во время записи**

- 1. В режиме BASIC (Основной) коснитесь (•/•) (Кнопка "Переключение между фотосъемкой и видеосъемкой"), чтобы выбрать режим видеосъемки.
- **2.** Коснитесь [MENU] > [Интеллект-й фильтр шума ветра].
- **3.** Коснитесь переключателя, чтобы включить функцию.

## **Переключение микрофонов во время записи**

- 1. В режиме BASIC (Основной) коснитесь (•/• ) (Кнопка "Переключение между фотосъемкой и видеосъемкой"), чтобы выбрать режим видеосъемки.
- Коснитесь [MENU] > [Мик.], а затем выберите [ЛП мик. (стерео)] или [Задний мик. (моно)]. **2.** Если выбрано [Задний мик. (моно)], во избежание записи шумов прикасайтесь к задней панели как можно реже во время записи.

#### **См. также**

- [Фотосъемка или запись видео](#page-144-0)
- [Сканирование QR-кодов](#page-101-0)
- [Обзор](#page-73-0)
- [Сопряжение с пультом дистанционного управления Bluetooth](#page-33-0)

[Справочное руководство](#page-0-0)

Смартфон Xperia PRO-I XQ-BE52/XQ-BE62/XQ-BE72

## **Съемка селфи**

Переключитесь на фронтальную камеру и сфотографируйте себя. Во избежание размытости фотографий в условиях низкой освещенности поместите устройство на твердую поверхность и используйте таймер автоспуска для исключения перемещения устройства.

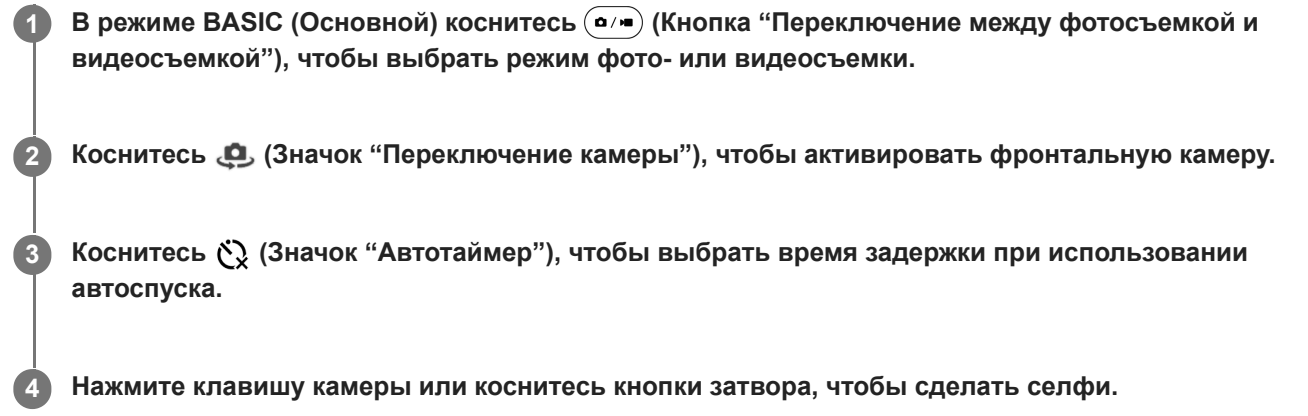

[Справочное руководство](#page-0-0)

Смартфон Xperia PRO-I XQ-BE52/XQ-BE62/XQ-BE72

## **Съемка селфи со спуском затвора движением руки**

Используйте спуск затвора движением руки, чтобы автоматически сделать снимок спустя определенное время после обнаружения руки камерой. Функция "Спуск затвора движ. руки" доступна только при использовании фронтальной камеры.

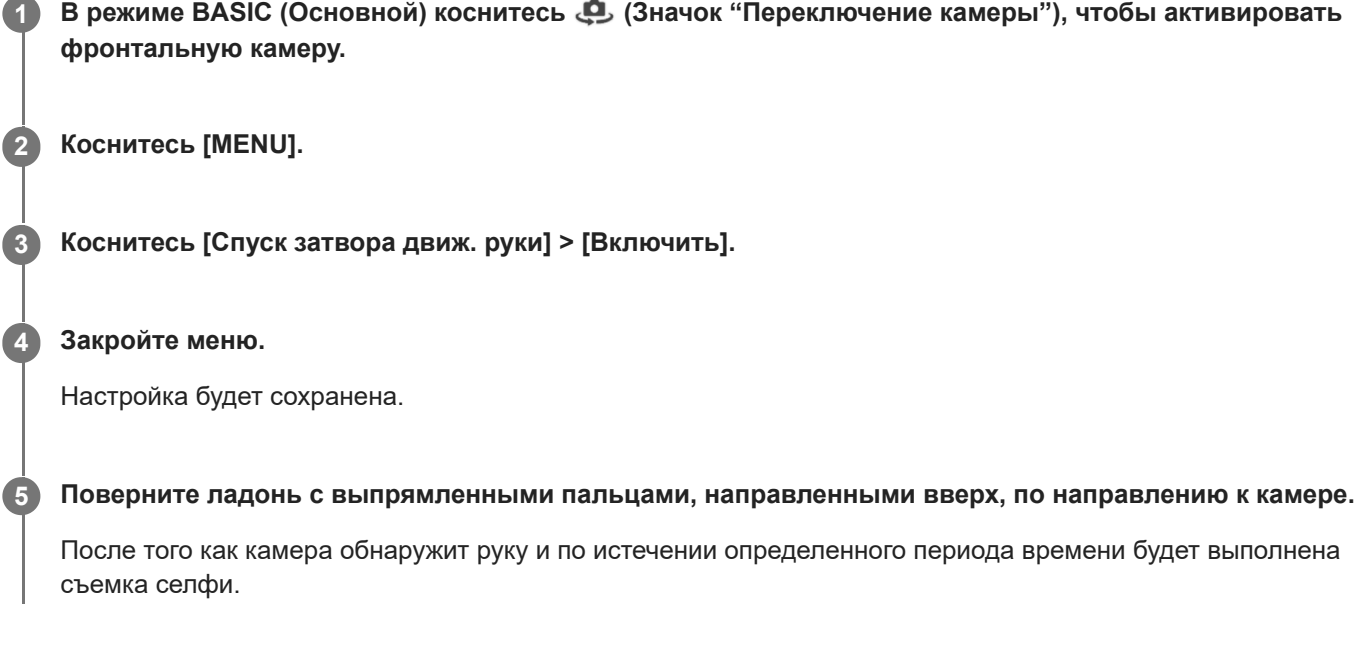

## **Совет**

При установленном автоспуске отсчет таймера начинается после распознания руки камерой.

[Справочное руководство](#page-0-0)

Смартфон Xperia PRO-I XQ-BE52/XQ-BE62/XQ-BE72

## **Цвет и яркость**

Камера автоматически настраивает цвет и яркость, определяя уровень освещенности и оценивая цветовую температуру окружающего света. Цифровые камеры могут только оценить цветовую температуру, и может потребоваться изменение настроек для верной оценки.

Если в помещении получаются желтоватые снимки или голубоватые при использовании вспышки, попробуйте настроить цвет.

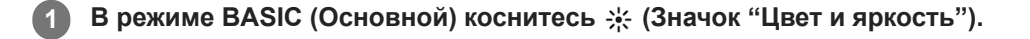

#### **Перетащите ползунки, чтобы настроить цвет и яркость.**

Цвет значка изменяется при регулировке настроек. Чтобы скрыть ползунки, коснитесь  $\bigtimes$  (Кнопка "Закрыть") или видоискателя. Для сброса настроек коснитесь [Сброс].

**Нажмите клавишу камеры или коснитесь кнопки затвора, чтобы сделать фотографию или записать видео. 3**

#### **Совет**

**2**

Постарайтесь подобрать свет такого направления и цвета, который придаст сцене форму и глубину. Такое освещение образуется перед восходом и на закате. Естественный свет от окна тоже хорошо подходит.

**2**

**3**

[Справочное руководство](#page-0-0)

Смартфон Xperia PRO-I XQ-BE52/XQ-BE62/XQ-BE72

## **Эффект боке**

При использовании основной камеры устройства можно фотографировать с применением эффекта боке. Эффект боке выполняет расфокусировку фона фотографии для выделения объектов, находящихся на переднем плане, и получения художественного эффекта.

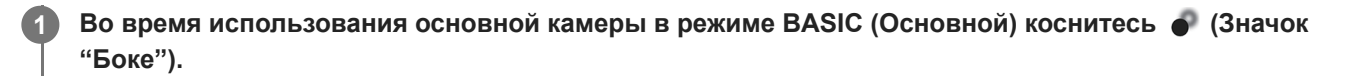

**Коснитесь кнопки [Боке] рядом с ползунком, чтобы включить эффект боке.**

Цвет кнопки [Боке] изменится на оранжевый.

#### **Перетащите ползунок для настройки.**

Чтобы скрыть ползунки, коснитесь  $\bigtimes$  (Кнопка "Закрыть") или видоискателя. Для включения или отключения эффекта боке коснитесь кнопки [Боке] рядом с ползунком.

**4 Нажмите клавишу камеры или коснитесь кнопки затвора, чтобы сделать фотографию.**

#### **Примечание**

- При выборе объектива x0.7 эффект боке недоступен.
- При использовании эффекта Боке изменение масштаба недоступно.

#### **Совет**

При слишком сильном приближении к объекту или отдалении от него во время использования эффекта Боке появится предупреждающее сообщение. В таком случае отрегулируйте расстояние между камерой и объектом, чтобы сделать снимок с эффектом Боке.

[Справочное руководство](#page-0-0)

Смартфон Xperia PRO-I XQ-BE52/XQ-BE62/XQ-BE72

## **Видеозапись HDR**

Включите HDR (расширенный динамический диапазон), чтобы сделать видео более четким и близким к тому, что мы видим в реальной жизни.

**В режиме BASIC (Основной) коснитесь**  $\overline{(\bullet)}$  **(Кнопка "Переключение между фотосъемкой и видеосъемкой"), чтобы выбрать режим видеосъемки. 1**

**2** Коснитесь нов (Значок HDR) и выберите [HDR].

#### **Примечание**

Этот параметр недоступен, если [Размер видео] установлено в [Full HD (60 кадров/с)] или [HD].

[Справочное руководство](#page-0-0)

Смартфон Xperia PRO-I XQ-BE52/XQ-BE62/XQ-BE72

## **Запись стабильного видео**

Во время записи видео используйте стабилизацию видео, чтобы компенсировать движения камеры и стабилизировать кадр.

**В режиме BASIC (Основной) коснитесь**  $\overline{(\bullet)}$  **(Кнопка "Переключение между фотосъемкой и видеосъемкой"), чтобы выбрать режим видеосъемки. 1**

**2 Коснитесь [MENU].**

**3 Коснитесь [Стабилизация видео] > [Включить].**

**Закройте меню. 4**

Настройка будет сохранена.

**5 Нажмите клавишу камеры или коснитесь кнопки затвора, чтобы записать видео.**

[Справочное руководство](#page-0-0)

Смартфон Xperia PRO-I XQ-BE52/XQ-BE62/XQ-BE72

## **Выбор метода фиксации изображения**

Вы можете выбрать метод фиксации изображения в зависимости от объекта или ваших целей.

**1 В режиме BASIC (Основной) коснитесь [Еще], а затем выберите метод фиксации изображения.**

#### **Обзор методов фиксации изображения**

Ниже перечислены некоторые из основных методов фиксации изображения.

- (Значок "Замедленная съемка"): Добавление эффекта замедленной съемки после записи видео
- (Значок "Селфи-портрет"): Съемка более привлекательных селфи
- (Значок "Панорама"): Съемка широкоугольных и панорамных фотографий  $\qquad \qquad \oplus$
- (Значок "Художественный эффект"): Съемка фотографий с эффектами и цветными фильтрами  $\bullet$

#### **Примечание**

Доступные настройки зависят от выбранного метода фиксации изображения.

#### **См. также**

- [Видео в замедленной съемке](#page-158-0)
- [Селфи-портрет](#page-159-0)
- [Панорама](#page-160-0)
- [Худож. эффект](#page-161-0)

<span id="page-158-0"></span>[Справочное руководство](#page-0-0)

Смартфон Xperia PRO-I XQ-BE52/XQ-BE62/XQ-BE72

## **Видео в замедленной съемке**

Режим замедленной видеосъемки обеспечивает видеозапись впечатляющими эффектами. Эффект замедленной съемки добавляется после записи видео на нормальной скорости.

#### **Примечание**

Для замедленной видеосъемки требуется хорошее освещение.

## **Добавление эффекта замедленной съемки после записи видео**

- 1. В режиме BASIC (Основной) коснитесь [Еще] > «• (Значок "Замедленная съемка").
- **2.** Нажмите клавишу камеры или коснитесь кнопки затвора, чтобы записать видео.
- 3. Коснитесь **(•)** (Кнопка "Остановка записи видео"), чтобы завершить запись.
- **4.** Коснитесь миниатюры, чтобы открыть видео.
- 5. Перетащите маркеры на временной шкале замедленной съемки в те положения, в которых нужно добавить эффект замедленной съемки.
	- **(A)**: Маркеры
	- **(B)**: Временная шкала замедленной съемки
	- **(C)**: Коснитесь для выключения или отключения звука.

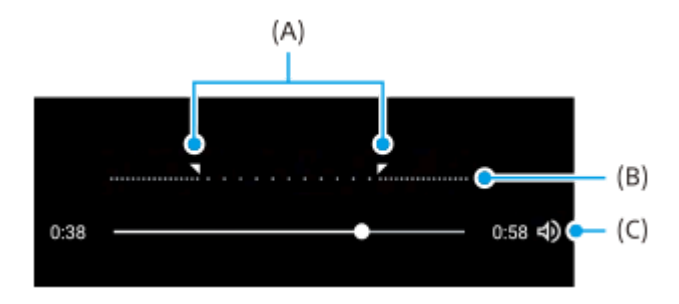

**2**

<span id="page-159-0"></span>[Справочное руководство](#page-0-0)

Смартфон Xperia PRO-I XQ-BE52/XQ-BE62/XQ-BE72

## **Селфи-портрет**

Селфи-портрет позволяет получать более привлекательные селфи.

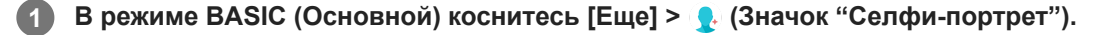

**Коснитесь значка эффекта, который вы хотите применить, и передвиньте ползунок для регулировки эффекта.**

При необходимости выполните регулировку других эффектов аналогичным образом.

**3 Нажмите клавишу камеры или коснитесь кнопки затвора, чтобы сделать фотографию.**

### **Обзор портретного селфи**

- (Значок "Боке"): Применение эффекта размытия вокруг человека
- (Значок "Мягкая кожа"): Смягчает тон кожи
- $\div$  (Значок "Яркость кожи"): Увеличивает яркость тона кожи
- (Значок "Увеличение глаз"): Увеличивает глаза
- (:) (Значок "Худое лицо"): Делает ваше лицо более стройным

#### **Совет**

- Портрет можно сохранить в той же ориентации, что и предварительный просмотр, коснувшись (Значок "Зеркальное отображение") > [Включить].
- $\bullet$  Снимок можно сделать, коснувшись экрана в любом месте. Коснитесь  $\mathcal{L}_x$  (Значок "Съемка касанием") > [Включить].

<span id="page-160-0"></span>[Справочное руководство](#page-0-0)

Смартфон Xperia PRO-I XQ-BE52/XQ-BE62/XQ-BE72

## **Панорама**

Используйте приложение "Панорама" для съемки широкоугольных и панорамных фотографий.

**1** В режиме BASIC (Основной) коснитесь [Еще] > • (Значок "Панорама").

**2 Нажмите клавишу камеры или коснитесь кнопки затвора.**

**3 Медленно и непрерывно передвигайте камеру в направлении, указанном на экране.**

<span id="page-161-0"></span>[Справочное руководство](#page-0-0)

Смартфон Xperia PRO-I XQ-BE52/XQ-BE62/XQ-BE72

## **Худож. эффект**

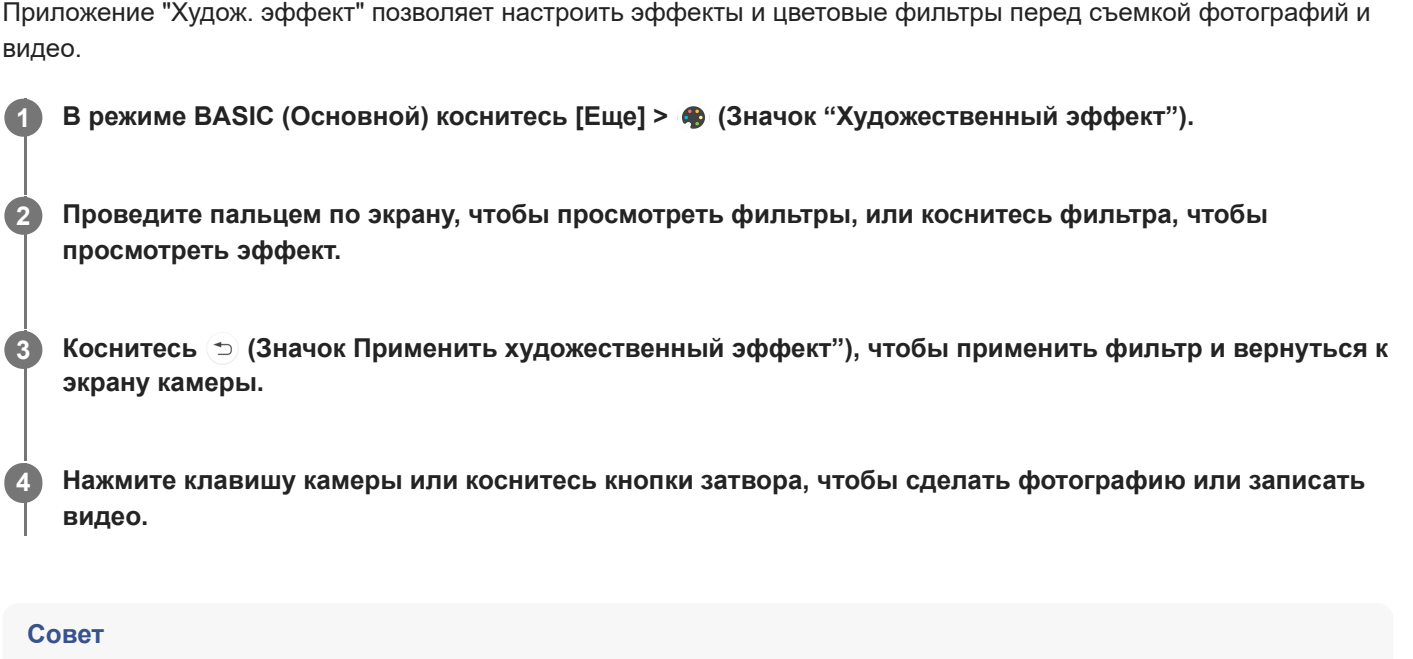

Коснитесь (Значок "Переключение фильтров") для переключения фильтров.

[Справочное руководство](#page-0-0)

Смартфон

Xperia PRO-I XQ-BE52/XQ-BE62/XQ-BE72

## **Обзор режима AUTO/P/S/M**

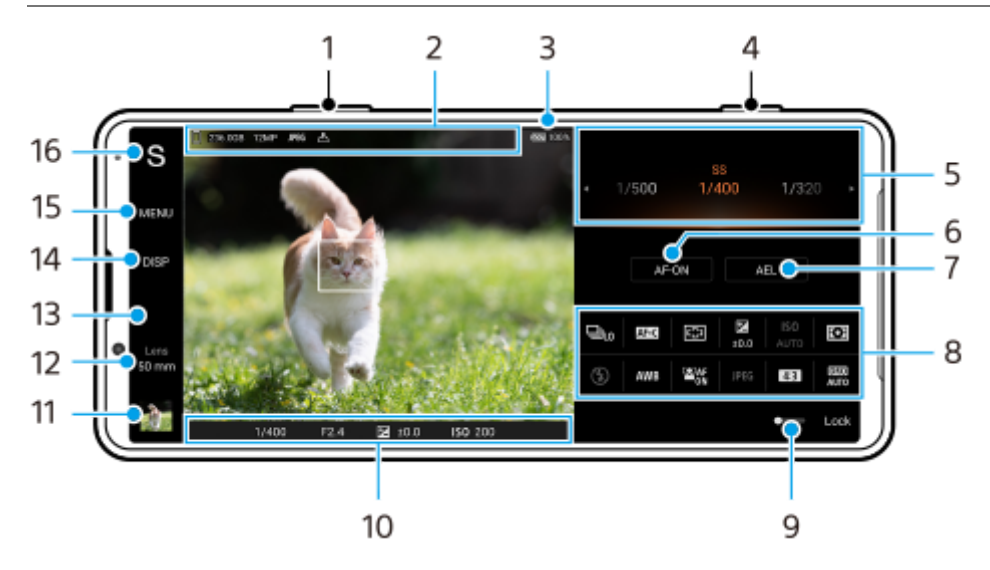

- **1.** Используйте клавишу регулировки громкости для увеличения и уменьшения изображения.
- Значок хранения данных/Объем свободного пространства/Размер изображения/Формат файла/Состояние **2.** геометок

При выборе режима AUTO также отображается значок сцены или значок условий.

- **3.** Состояние аккумулятора
- **4.** Используйте клавишу камеры для запуска Photo Pro или фотосъемки.
- Шкала **5.**
	- При выбранной автопрограмме (P) отрегулируйте значение экспозиции.
	- Отрегулируйте скорость затвора, если выбран режим приоритета скорости затвора (S) или экспозиция в ручном режиме (M).
- 6. Коснитесь, чтобы заблокировать фокусировку. При блокировке фокусировки кнопка станет оранжевой. Коснитесь кнопки еще раз, чтобы разблокировать фокусировку.
- 7. Коснитесь, чтобы заблокировать экспозицию. При блокировке экспозиции кнопка станет оранжевой. Коснитесь кнопки еще раз для разблокировки экспозиции. Для назначения другой функции кнопке AEL коснитесь [MENU] > [Настройка] > [Настройка кнопки AEL].
- 8. Меню функций

Коснитесь для регулировки параметров. Для повторного назначения или повторного изменения порядка пунктов в меню функций коснитесь [MENU] > [Настройка] > [Настройка меню функций].

- Перетащите переключатель вправо, чтобы заблокировать элементы с левой стороны видоискателя и меню **9.** функций и предотвратить случайные нажатия.
- **10.** Параметры индикатора фокусировки/экспозиции

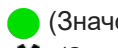

(Значок "Автофокусировка") указывает, что объект находится в фокусе.

- (Значок "Блокировка АЭ") указывает на блокировку экспозиции.
- 11. Коснитесь миниатюры для перехода к просмотру, публикации и редактированию фотографий. Коснитесь (Кнопка "Назад") для возврата к экрану ожидания Photo Pro.
- 12. Коснитесь для переключения объективов.

Для использования зума коснитесь > (Значок "Открытие шкалы зума"), сведите или разведите пальцы на видоискателе, или воспользуйтесь клавишей регулировки громкости. [50 mm] будет доступно через обновление программного обеспечения. Развертывание программного обеспечения выполняется в несколько этапов. Сроки и доступность варьируются в зависимости от региона и/ или оператора мобильной связи.

- **13.** Коснитесь для изменения значения диафрагмы, если [Об-ив] установлено в [24 mm].
- 14. Коснитесь для отображения или скрытия информации, отображаемой в видоискателе. Гистограмма показывает распределение освещенности в графическом виде. Измеритель уровня помогает измерить угол положения устройства и получить изображение, выровненное по горизонтали. Когда устройство обнаруживает, что оно выровнено, измеритель уровня отображается зеленым. Для настройки пунктов, отображаемых при касании [DISP], коснитесь [MENU] > [Настройка] > [Настройка кнопки DISP].
- **15.** Коснитесь для регулировки более подробных параметров.
- 16. Коснитесь для переключения режима съемки. Для выбора режима съемки по умолчанию при запуске Photo Pro коснитесь [MENU] > [Настройка] > [Режим съемки при запуске], а затем выберите один из вариантов.

#### **См. также**

- [Меню функций](#page-164-0)
- [Фотосъемка](#page-167-0)
- [Автоматический режим \(AUTO\)](#page-169-0)
- [Автопрограмма \(P\)](#page-170-0)
- [Приоритет скорости затвора \(S\)](#page-171-0)
- [Экспозиция в ручном режиме \(M\)](#page-172-0)
- [Регистрация настроек камеры](#page-173-0)
- [Вызов памяти \(MR\)](#page-174-0)
- [Сопряжение с пультом дистанционного управления Bluetooth](#page-33-0)

<span id="page-164-0"></span>[Справочное руководство](#page-0-0)

Смартфон Xperia PRO-I XQ-BE52/XQ-BE62/XQ-BE72

## **Меню функций**

Доступные для регулирования параметры зависят от режима съемки.

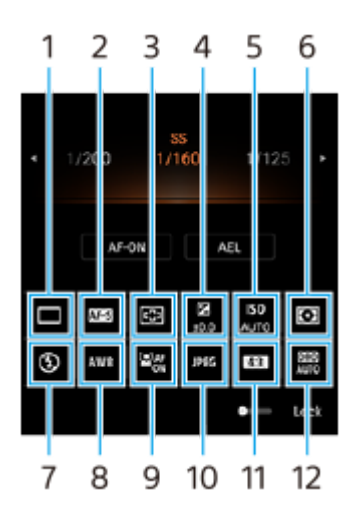

### **Режим протяжки 1.**

**Покадровая съемка**

**Непрерывная съемка: высок.**: Непрерывная съемка изображений при нажатии и удержании клавиши камеры. Скорость может достигать 20 изображений в секунду.

**Непрерывная съемка: низк.**: Непрерывная съемка изображений при нажатии и удержании клавиши камеры. Скорость может достигать 10 изображений в секунду.

**Таймер: 3 с** / **Таймер: 10 с**

#### **Режим фокусировки 2.**

**Покадровый AF**: При нажатии клавиши камеры наполовину и фокусировке камеры на объекте фокус остается заблокированным до тех пор, пока нажатая наполовину клавиша камеры не будет отпущена. Используйте [Покадровый AF], если объект неподвижен.

**Непрерывный AF**: Камера продолжает фокусироваться, пока клавиша камеры удерживается нажатой наполовину. Используйте [Непрерывный AF], если объект движется.

**Ручной фокус**: Ручная регулировка фокуса с помощью ползунка, отображаемого под меню функций. Если автоматическая фокусировка не позволяет сфокусироваться на нужном объекте, используйте ручную фокусировку.

### **Область фокуса 3.**

**По ширине**: Автоматическая фокусировка по всему полю экрана. **По центру**: Автоматическая фокусировка на объекте в центре изображения.

### **Экспозиционное число 4.**

Регулировка экспозиционного числа в режиме приоритета скорости затвора (S) и экспозиции в ручном режиме (M) с помощью диска.

### **Чувствительность ISO 5.**

Чувствительность по ISO устанавливается автоматически (AUTO) или вручную. Светочувствительность задается числом ISO (рекомендуемый индекс экспозиции) с помощью диска. Чем больше число, тем выше чувствительность.

### **Режим измерения 6.**

**Мульти**: Измеряется освещенность в каждой области после разделения всей области на несколько областей и определяется правильная экспозиция для всего экрана (многозонный замер).

**Центр**: Измеряется средняя яркость по всему экрану с акцентом на центральной области экрана (центральновзвешенный замер).

**Точка**: Освещенность измеряется только внутри окружности замера.

### **Режим вспышки 7.**

Авто / Заполняющая вспышка / Устранение красных глаз / Выключить / Фонарь

### **Баланс белого 8.**

Авто / Облачный / Дневной свет / Флуоресцентная лампа / Лампа накаливания / Тень: Регулировка цветовых тонов в соответствии с выбранным источником света, освещающим объект (предустановленный баланс белого). Для точной регулировки цветовых тонов коснитесь [Испр.] для отображения экрана точной настройки, а затем переместите оранжевую точку в нужное положение. После регулировки коснитесь  $\bigtimes$  (Кнопка "Закрыть").

**Пользовательский 1 / Пользовательский 2 / Пользовательский 3**: Сохранение основного белого цвета для условий освещенности и окружения съемки. Для регулировки основного белого цвета выберите один из пунктов, коснитесь [Прим.], а затем следуйте указаниям на экране.

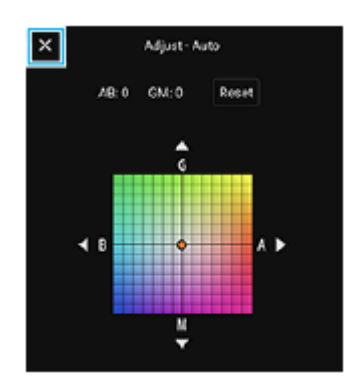

#### **AF на глаз/лицо 9.**

Включить / Выключить

Камера автоматически распознает лица или глаза людей и животных и фокусируется на них.

### **Формат файла 10.**

**RAW**: На файлах такого формата цифровая обработка не выполняется. Выберите этот формат для обработки изображений на компьютере в профессиональных целях.

**RAW и JPEG**: Одновременно создаются изображение RAW и изображение JPEG. Это удобно, когда необходимо иметь два файла изображений: JPEG для просмотра и RAW для редактирования. **JPEG**: Изображение записывается в формате JPEG.

#### **Соотношение сторон (Размер изображения) 11.**

Размер изображения отображается в соответствии с соотношением сторон. 4:3 / 16:9 / 1:1 / 3:2

### **Оптимизатор динамического диапазона (DRO) / Авто HDR 12.**

**Оптимизатор динам. диапазона**: Оптимизация яркости и градации путем анализа контраста между объектом и фоном по одному изображению.

**Авто HDR**: Оптимизация яркости и градации путем наложения нескольких изображений, снятых с разными экспозициями.

## **Для повторного назначения или повторного изменения порядка пунктов в меню функций**

- **1.** Коснитесь [MENU] > [Настройка] > [Настройка меню функций].
- **2.** Следуйте указаниям на экране.

#### **См. также**

- [Обзор режима AUTO/P/S/M](#page-19-0)
- [Фотосъемка](#page-167-0)
- [Автопрограмма \(P\)](#page-170-0)
- [Приоритет скорости затвора \(S\)](#page-171-0)
- [Экспозиция в ручном режиме \(M\)](#page-172-0)
- [Непрерывная съемка](#page-175-0)
- [Таймер автоматической съемки](#page-177-0)
- [Установка фокуса путем касания видоискателя](#page-181-0)
- [Использование вспышки](#page-178-0)
- [AF на глаз/лицо \(фотоснимок/видео\)](#page-182-0)

<span id="page-167-0"></span>[Справочное руководство](#page-0-0)

Смартфон Xperia PRO-I XQ-BE52/XQ-BE62/XQ-BE72

## **Фотосъемка**

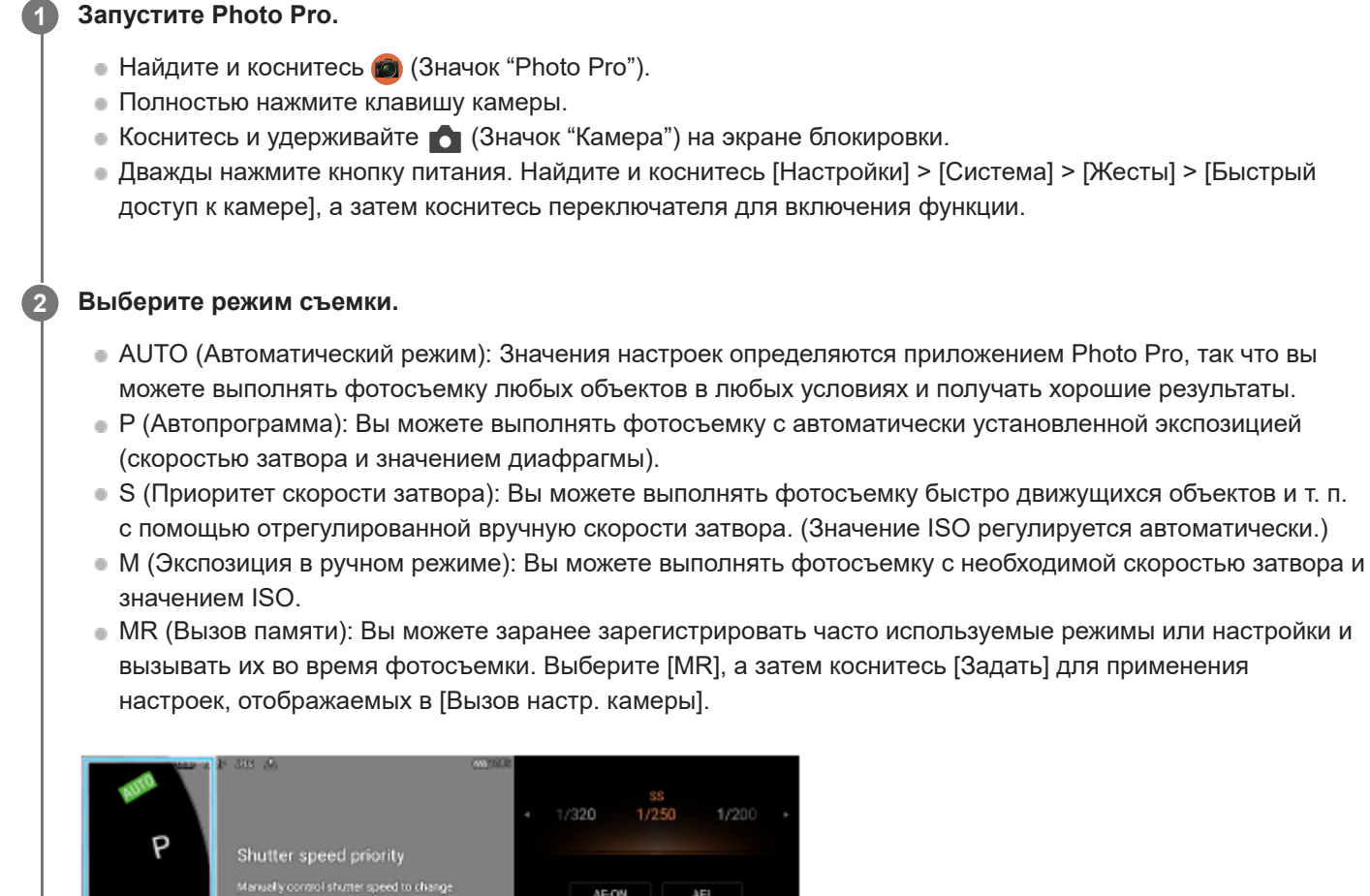

嚛

Lock

.<br>Ny ooratol shutter speed to change<br>su santura movina ob oota S M ⊛ AW 8 **COM** MR

### **3 Отрегулируйте параметры.**

**4 Нажмите клавишу камеры наполовину, чтобы выполнить фокусировку.**

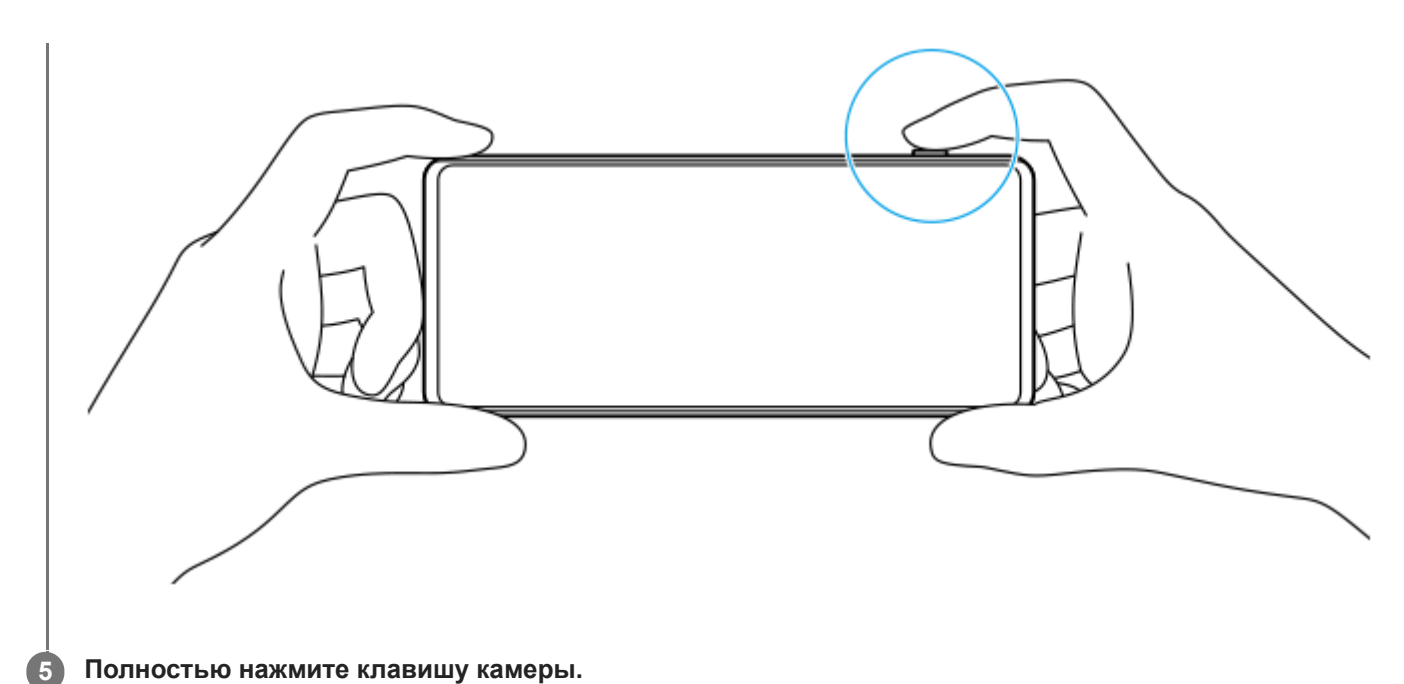

### **Примечание**

На экране ожидания Photo Pro нет кнопки затвора, если установлен режим съемки AUTO/P/S/M. Используйте клавишу камеры на устройстве.

#### **См. также**

- [Фотосъемка или запись видео](#page-144-0)
- **[Автоматический режим \(AUTO\)](#page-169-0)**
- [Автопрограмма \(P\)](#page-170-0)
- [Приоритет скорости затвора \(S\)](#page-171-0)
- [Экспозиция в ручном режиме \(M\)](#page-172-0)
- [Регистрация настроек камеры](#page-173-0)
- [Вызов памяти \(MR\)](#page-174-0)

<span id="page-169-0"></span>[Справочное руководство](#page-0-0)

Смартфон Xperia PRO-I XQ-BE52/XQ-BE62/XQ-BE72

## **Автоматический режим (AUTO)**

Камера определяет тип сцены и условия съемки, а затем выполняет съемку изображений с автоматически отрегулированными настройками с уменьшением шума и дрожания камеры.

## **1 Переключите режим съемки на [AUTO] (Автоматический режим).**

#### **Наведите камеру на объект.**

Когда камера распознает сцену, на экране появится значок распознанной сцены.

**3 Нажмите клавишу камеры наполовину, чтобы выполнить фокусировку.**

**4 Полностью нажмите клавишу камеры.**

#### **См. также**

**2**

- [Обзор режима AUTO/P/S/M](#page-19-0)
- [Меню функций](#page-164-0)
- [Регистрация настроек камеры](#page-173-0)

<span id="page-170-0"></span>[Справочное руководство](#page-0-0)

Смартфон Xperia PRO-I XQ-BE52/XQ-BE62/XQ-BE72

# **Автопрограмма (P)**

Камера автоматически регулирует экспозицию (как выдержку, так и значение диафрагмы), при этом по желанию можно установить другие функции съемки.

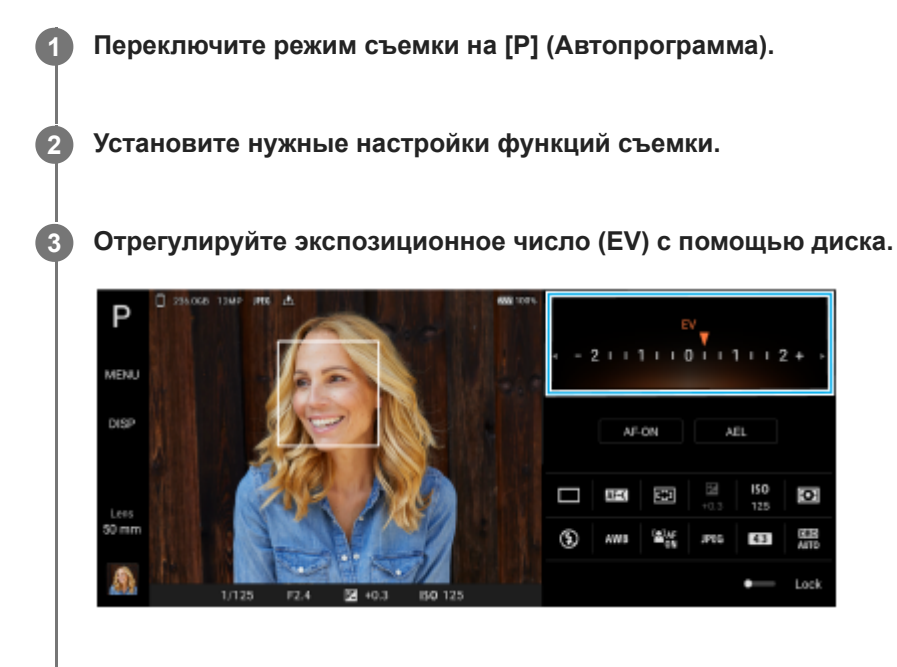

**4 Нажмите клавишу камеры наполовину, чтобы выполнить фокусировку.**

**5 Полностью нажмите клавишу камеры.**

#### **См. также**

- [Обзор режима AUTO/P/S/M](#page-19-0)
- [Меню функций](#page-164-0)
- [Регистрация настроек камеры](#page-173-0)

<span id="page-171-0"></span>[Справочное руководство](#page-0-0)

Смартфон Xperia PRO-I XQ-BE52/XQ-BE62/XQ-BE72

## **Приоритет скорости затвора (S)**

Вы можете выполнить съемку движущегося объекта различными способами путем регулировки скорости затвора. Например, его можно снять в момент движения с использованием высокой скорости затвора или в виде следа движения с использованием низкой скорости затвора.

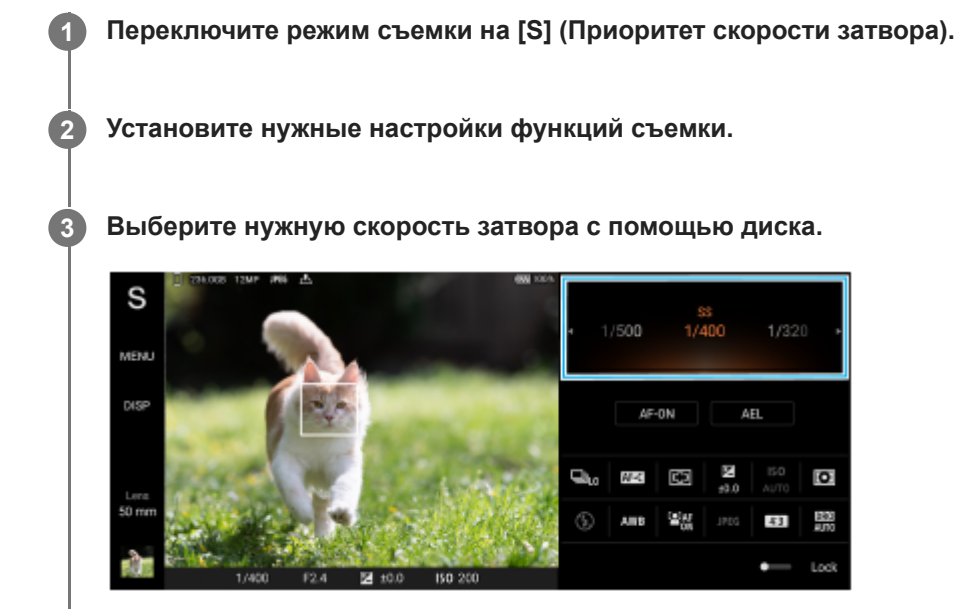

**4 Нажмите клавишу камеры наполовину, чтобы выполнить фокусировку.**

**5 Полностью нажмите клавишу камеры.**

#### **Совет**

- Используйте штатив для предотвращения дрожания камеры при выборе медленной скорости затвора.
- Во время съемки спортивных сцен в помещении установите более высокое значение чувствительности по ISO.

#### **См. также**

- [Обзор режима AUTO/P/S/M](#page-19-0)
- [Меню функций](#page-164-0)
- [Регистрация настроек камеры](#page-173-0)

<span id="page-172-0"></span>[Справочное руководство](#page-0-0)

Смартфон Xperia PRO-I XQ-BE52/XQ-BE62/XQ-BE72

## **Экспозиция в ручном режиме (M)**

Вы можете снимать с желаемой экспозицией путем регулировки скорости затвора и чувствительности по ISO. Кроме того, можно получить изображение следа движения объекта с использованием длительной экспозиции.

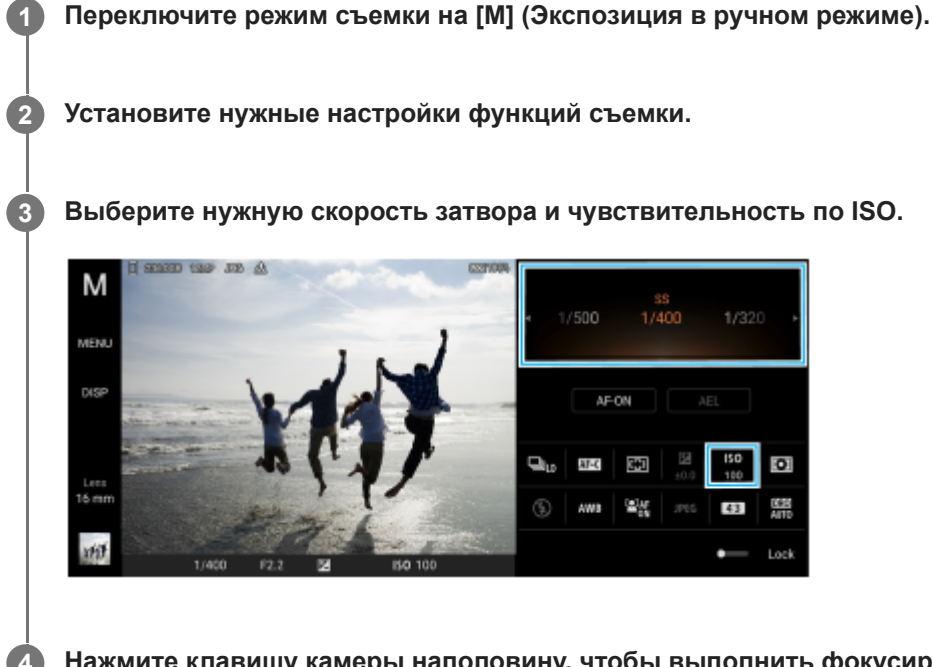

**4 Нажмите клавишу камеры наполовину, чтобы выполнить фокусировку.**

**5 Полностью нажмите клавишу камеры.**

#### **См. также**

- [Обзор режима AUTO/P/S/M](#page-19-0)
- [Меню функций](#page-164-0)
- [Регистрация настроек камеры](#page-173-0)

<span id="page-173-0"></span>[Справочное руководство](#page-0-0)

Смартфон Xperia PRO-I XQ-BE52/XQ-BE62/XQ-BE72

## **Регистрация настроек камеры**

Позволяет регистрировать часто используемые комбинации режимов и настроек. Зарегистрированные настройки можно вызвать путем переключения режима съемки на [MR] (Вызов памяти).

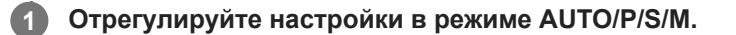

**2 Коснитесь [MENU] > [Съемка] > [Регистрация настроек камеры].**

**Подтвердите настройки, а затем коснитесь [Сохранить]. 3**

Для изменения настроек коснитесь [Отмена], а затем повторите процедуру, начиная с пункта 1.

#### **Совет**

Для изменения зарегистрированных настроек повторите процедуру, начиная с пункта 1.

#### **См. также**

- [Автоматический режим \(AUTO\)](#page-169-0)
- [Автопрограмма \(P\)](#page-170-0)
- [Приоритет скорости затвора \(S\)](#page-171-0)
- [Экспозиция в ручном режиме \(M\)](#page-172-0)
- [Вызов памяти \(MR\)](#page-174-0)

<span id="page-174-0"></span>[Справочное руководство](#page-0-0)

Смартфон Xperia PRO-I XQ-BE52/XQ-BE62/XQ-BE72

## **Вызов памяти (MR)**

Позволяет снимать изображение с вызванными настройками съемки. Часто используемые комбинации режимов и настроек можно зарегистрировать с помощью [Регистрация настроек камеры].

**1 Переключите режим съемки на [MR] (Вызов памяти).**

**2 Выберите [Задать] для применения выбранных настроек.**

**3 Нажмите клавишу камеры наполовину, чтобы выполнить фокусировку.**

**4 Полностью нажмите клавишу камеры.**

#### **См. также**

[Регистрация настроек камеры](#page-173-0)

<span id="page-175-0"></span>[Справочное руководство](#page-0-0)

Смартфон Xperia PRO-I XQ-BE52/XQ-BE62/XQ-BE72

## **Непрерывная съемка**

Вы можете снимать фотографии непрерывно и выбирать наилучший снимок.

#### **Примечание**

В режиме BASIC (Основной) функции [Непрерывная съемка] и [Режим фокусировки] доступны во время использования основной камеры в режиме фотосъемки.

## **Включение и выключение функции [Непрерывная съемка]**

1. Коснитесь кнопки "Режим протяжки", а затем выберите нужный вариант. Режим BASIC (Основной)

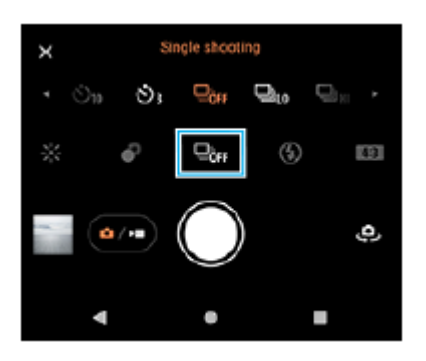

- [Непрерывная съемка: высок.]: Непрерывная фотосъемка с высокой скоростью.
- [Непрерывная съемка: низк.]: Непрерывная фотосъемка с низкой скоростью.
- [Покадровая съемка]: Съемка одиночного изображения.
- 2. Коснитесь  $\bigtimes$  (Кнопка "Закрыть"), чтобы закрыть меню. Меню также можно закрыть касанием видоискателя.

#### **Выбор способа фокусировки в зависимости от движения объекта**

- **1.** Коснитесь [MENU].
- Найдите и коснитесь [Режим фокусировки], а затем выберите соответствующий вариант. **2.**
	- [Покадровый AF]: После завершения фокусировки камера заблокирует фокус. Используйте [Покадровый AF], если объект неподвижен.
	- [Непрерывный AF]: Камера продолжает фокусироваться, пока нажата клавиша камеры (или пока кнопка затвора удерживается в режиме BASIC (Основной)). Используйте [Непрерывный AF], если объект движется.
- Закройте меню. **3.** Настройка будет сохранена.

### **Непрерывная фотосъемка**

1. Коснитесь и удерживайте кнопку затвора в режиме BASIC (Основной) или нажмите и удерживайте клавишу камеры.

Количество отснятых изображений указано в видоискателе.

Отпустите кнопку затвора или клавишу камеры. **2.** Фотографии будут сохранены.

## **Выбор наилучшего кадра**

- **1.** Коснитесь миниатюры для просмотра результата.
- **2.** Прокрутите снятые изображения и выберите изображение, которое хотите сохранить.
- 3. Коснитесь *II* (Значок "Серия"), а затем выберите соответствующий вариант.

#### **См. также**

[Таймер автоматической съемки](#page-177-0)

<span id="page-177-0"></span>Смартфон Xperia PRO-I XQ-BE52/XQ-BE62/XQ-BE72

## **Таймер автоматической съемки**

Используйте автоспуск, чтобы получить больше времени на подготовку к съемке изображения. Эта функция также помогает удерживать устройство в неподвижном состоянии и избежать получения размытых изображений.

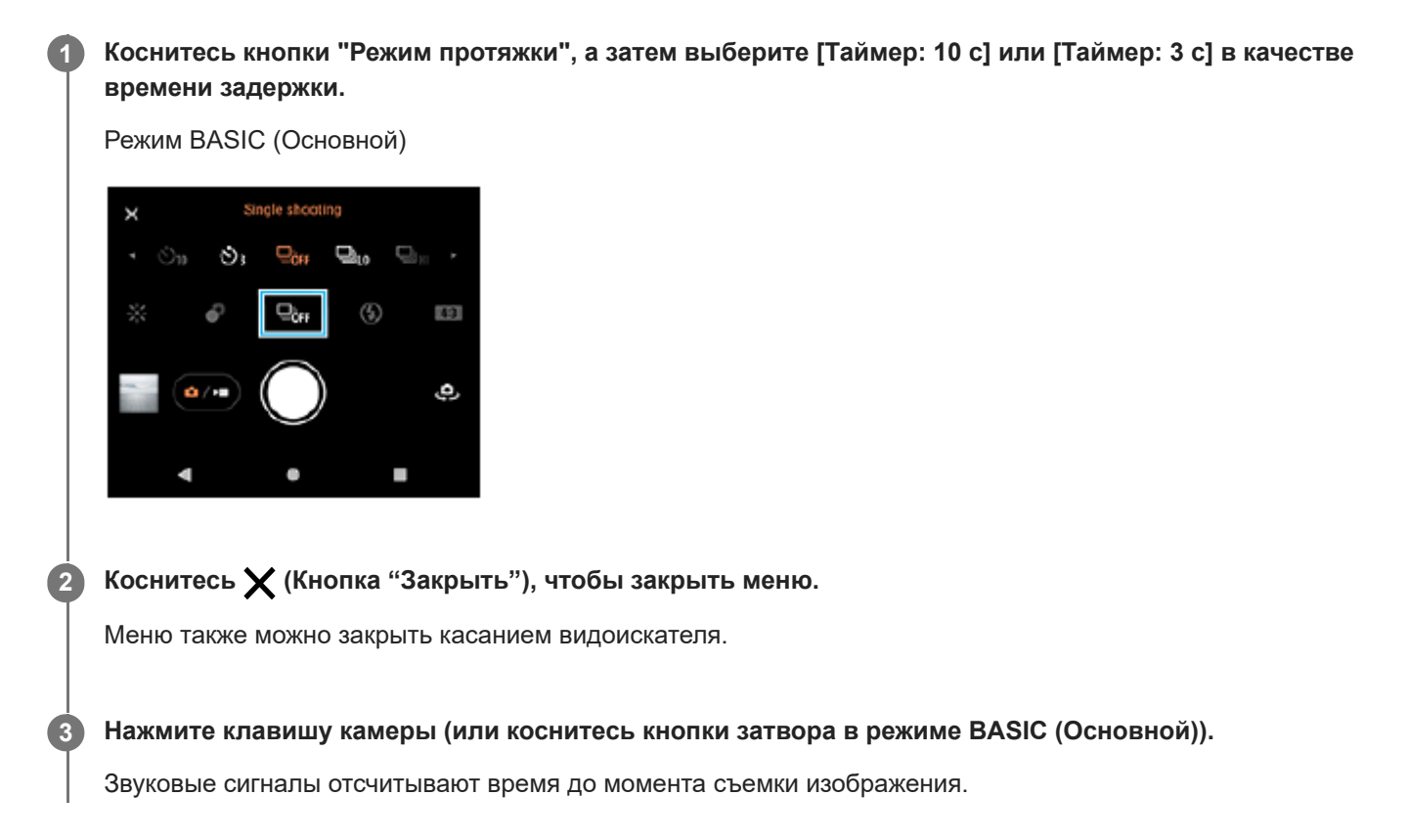

#### **Совет**

Для отмены автоспуска коснитесь кнопки "Режим протяжки", а затем выберите [Покадровая съемка].

#### **См. также**

[Непрерывная съемка](#page-175-0)

<span id="page-178-0"></span>[Справочное руководство](#page-0-0)

Смартфон Xperia PRO-I XQ-BE52/XQ-BE62/XQ-BE72

## **Использование вспышки**

Используйте вспышку в зависимости от объекта и условий освещения.

**1 Коснитесь значка вспышки, например (Значок "Автоматическая вспышка").**

**2 Если необходимо, измените параметры вспышки.**

#### **Примечание**

В режиме BASIC (Основной) доступные настройки зависят от метода фиксации изображения, режима фотосъемки и режима видеосъемки.

#### **Совет**

- Когда яркость фона превышает яркость объекта съемки, используйте параметр Заполняющая вспышка, чтобы избавиться от нежелательных темных теней.
- Даже если освещение слабое, попробуйте фотографировать со вспышкой и без нее. Иногда качество съемки лучше без вспышки.

<span id="page-179-0"></span>[Справочное руководство](#page-0-0)

Смартфон Xperia PRO-I XQ-BE52/XQ-BE62/XQ-BE72

## **Распознавание сцен и условий**

В режиме BASIC (Основной) и в режиме AUTO (Авто) камера распознает тип сцены и условия съемки, такие как продукты питания, портрет, ночная сцена и т. п., и выполняет фотосъемку с автоматически установленными настройками.

## **Распознавание условий**

Когда камера распознает определенные сцены, отображаются следующие значки и комментарии.

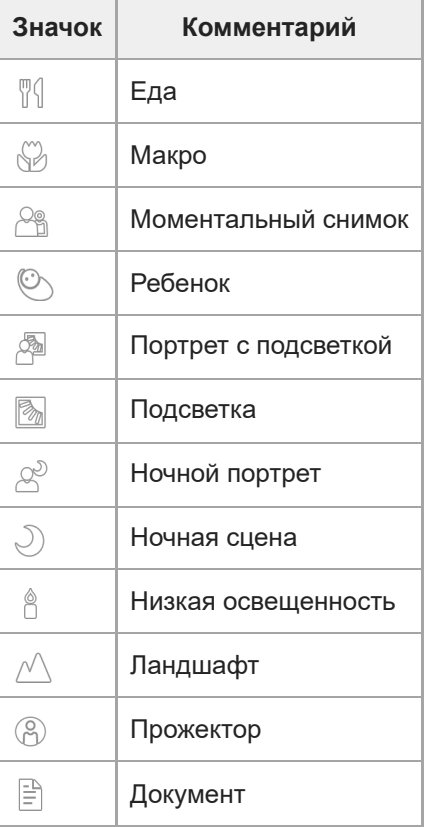

## **Распознавание условий**

Когда камера распознает определенные условия, отображаются следующие значки.

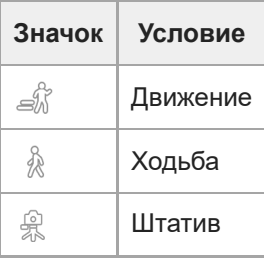

#### **См. также**

[Обзор режима BASIC \(Основной\)](#page-16-0)
- [Обзор режима AUTO/P/S/M](#page-19-0)
- [Фотосъемка или запись видео](#page-144-0)

[Справочное руководство](#page-0-0)

Смартфон Xperia PRO-I XQ-BE52/XQ-BE62/XQ-BE72

## **Установка фокуса путем касания видоискателя**

Объект для фокусировки можно выбрать путем касания видоискателя. После указания положения фокусировки нажмите клавишу камеры наполовину для фокусировки, а затем выполните фотосъемку. Существует несколько параметров, которые камера регулирует автоматически при касании видоискателя.

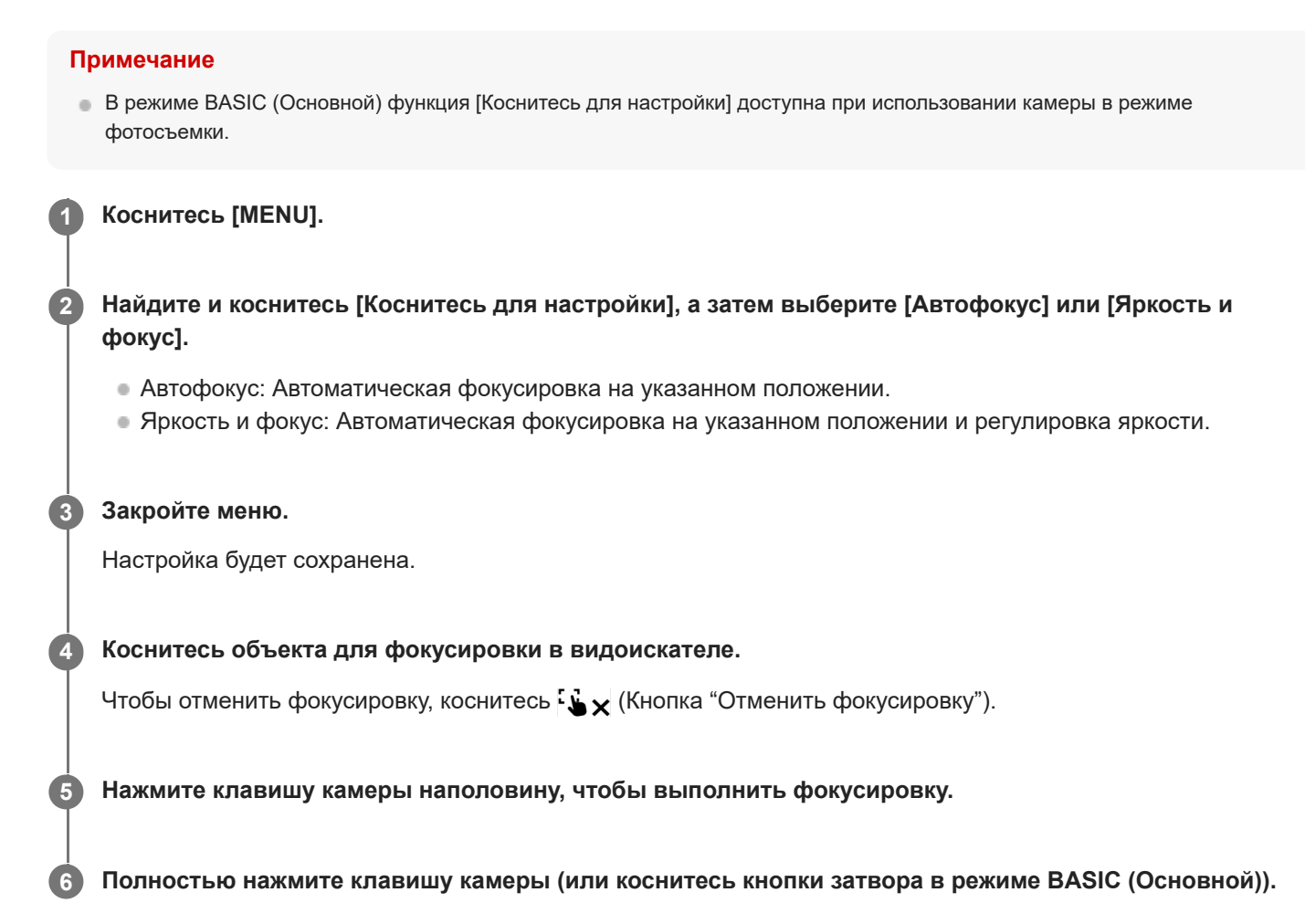

#### **Совет**

Если [Коснитесь для настройки] установлено в [Автофокус] или [Яркость и фокус], то можно изменить цвет рамки фокусировки. Коснитесь [MENU], найдите и коснитесь [Цвет области фокусировки], а затем выберите необходимый вариант.

#### **См. также**

[Непрерывная съемка](#page-175-0)

[Справочное руководство](#page-0-0)

Смартфон Xperia PRO-I XQ-BE52/XQ-BE62/XQ-BE72

# **AF на глаз/лицо (фотоснимок/видео)**

Камера может автоматически распознавать лица или глаза людей и животных, а затем автоматически фокусироваться на них (Eye AF).

Для изменения объекта фокусировки коснитесь лица объекта, на котором нужно сфокусироваться.

### **Примечание**

- В режиме BASIC (Основной) функция [AF на глаз/лицо] в режиме видеосъемки будет доступна через обновление программного обеспечения. Развертывание программного обеспечения выполняется в несколько этапов. Сроки и доступность варьируются в зависимости от региона и/или оператора мобильной связи.
- В режиме BASIC (Основной) функция [AF на глаз/лицо] доступна при использовании основной камеры.

## **Включение функции [AF на глаз/лицо]**

- **1.** Коснитесь [MENU].
- **2.** Найдите и коснитесь [AF на глаз/лицо] > [Включить].
- Закройте меню. **3.** Настройка будет сохранена.

#### **Совет**

Если в режиме BASIC (Основной) выбран режим видеосъемки, вы можете включить или выключить функцию [AF на глаз/ лицо] путем касания  $\frac{[Q_{AF}]}{[Q_{AH}]}$  (Кнопка "АF на глаз/лицо") даже во время записи.

## **Съемка изображения с помощью функции [AF на глаз/лицо]**

- 1. Наведите камеру на объект. Когда камера распознает лица людей или животных, появляется рамка распознавания.
- **2.** Коснитесь лица, на котором нужно сфокусироваться.
- 3. Нажмите клавишу камеры наполовину, чтобы выполнить фокусировку. Камера фокусируется на одном из глаз, и фокусировка обозначается зеленой рамкой.
- **4.** Полностью нажмите клавишу камеры (или коснитесь кнопки затвора в режиме BASIC (Основной)).

[Справочное руководство](#page-0-0)

Смартфон Xperia PRO-I XQ-BE52/XQ-BE62/XQ-BE72

## **Смягчение оттенка кожи**

Вы можете снимать изображения с более мягкими оттенками кожи.

**2 Найдите и коснитесь [Эффект гладкой кожи] > [Включить].**

**Закройте меню.**

**3**

**1 Коснитесь [MENU].**

Настройка будет сохранена.

[Справочное руководство](#page-0-0)

Смартфон Xperia PRO-I XQ-BE52/XQ-BE62/XQ-BE72

# **Отслеживание объекта**

Камера может обнаруживать и отслеживать движущийся объект.

### **Примечание**

В режиме BASIC (Основной) функция [Коснитесь для настройки] доступна при использовании камеры в режиме фотосъемки.

## **Включение функции [Слежение за объектом]**

- **1.** Коснитесь [MENU].
- **2.** Найдите и коснитесь [Коснитесь для настройки] > [Слежение за объектом].
- Закройте меню. **3.** Настройка будет сохранена.

## **Съемка изображения с помощью функции [Слежение за объектом]**

- Выберите объект для отслеживания, коснувшись его в видоискателе. **1.** Для отмены отслеживания коснитесь | | У (Кнопка "Отменить отслеживание").
- **2.** Нажмите клавишу камеры (или коснитесь кнопки затвора в режиме BASIC (Основной)).

Справочное руководство

Смартфон Xperia PRO-I XQ-BE52/XQ-BE62/XQ-BE72

# Настройка Режим Transfer & Tagging add-on

Благодаря использованию Transfer & Tagging add-on вы можете добавлять метаданные IPTC к изображениям, снятым вашим устройством, вставлять субтитры для них и выполнять другие операции. Дополнительные сведения о приложении Transfer & Tagging add-on см. на веб-сайте https://support.d-imaging.sony.co.jp/app/transfer/.

#### Коснитесь [MENU].  $\overline{1}$

Найдите и коснитесь [Режим Transfer & Tagging add-on] > [Включить].

### Закройте меню.

Настройка будет сохранена.

#### Примечание

 $\overline{2}$ 

 $\overline{\mathbf{3}}$ 

- В режиме BASIC (Основной) нельзя снимать изображения непрерывно или с эффектом боке, когда включен Режим Transfer & Tagging add-on.
- Hacтройте устройство для подключения к камере или компьютеру с помощью приложения Transfer & Tagging add-on для включения Режим Transfer & Tagging add-on.

[Справочное руководство](#page-0-0)

Смартфон Xperia PRO-I XQ-BE52/XQ-BE62/XQ-BE72

# **Хранилище данных**

**1 Коснитесь [MENU].**

Можно указать, следует ли хранить фотографии и видео на внутреннем накопителе устройства или на SD-карте.

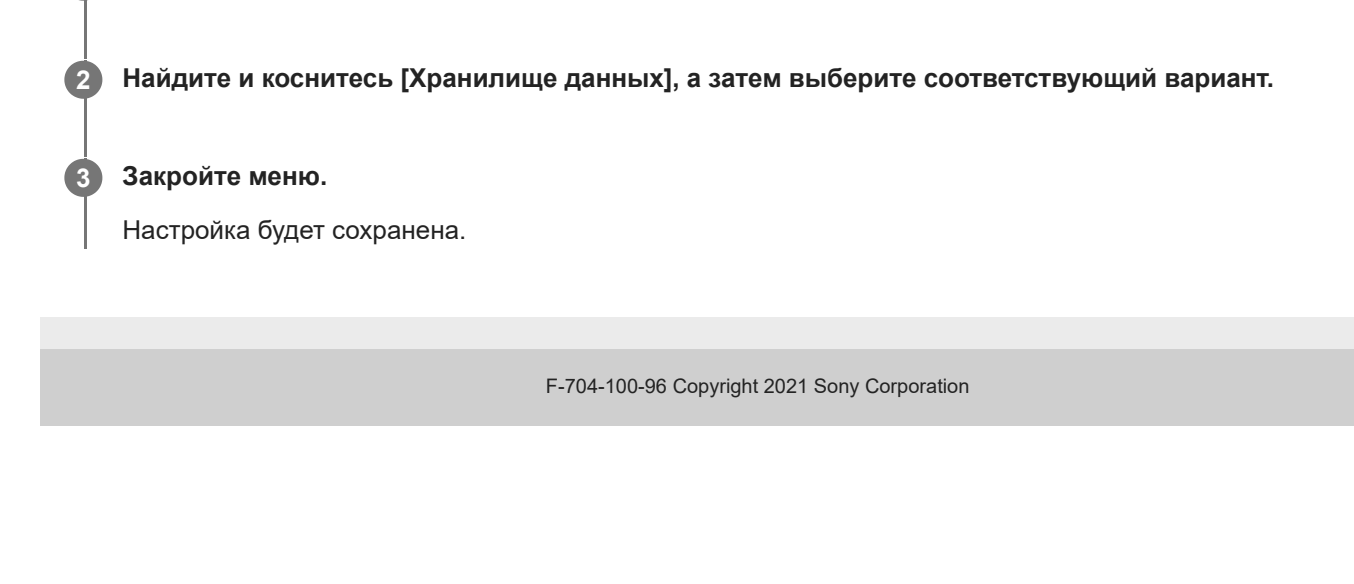

[Справочное руководство](#page-0-0)

Смартфон Xperia PRO-I XQ-BE52/XQ-BE62/XQ-BE72

# **Добавление геометок**

Сохранение фотографий и видео вместе с местоположением, где они были сняты, называется добавлением геометок. Для использования этой возможности требуется беспроводная сеть и включенная функция GPS.

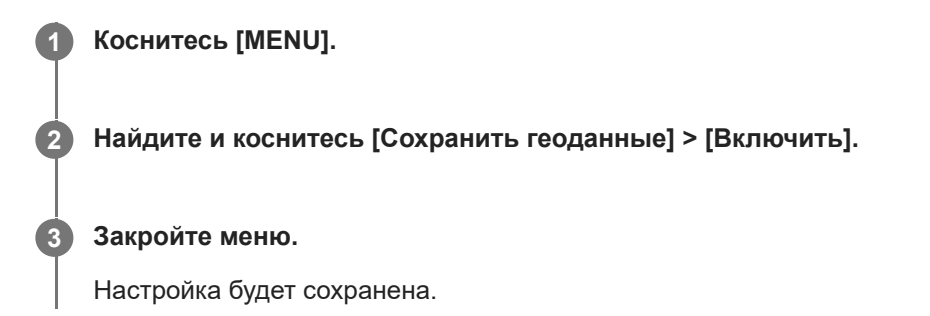

## **Значки состояния геометок**

- $\bullet$   $\prime$ <sup>9</sup> (Значок "Получение GPS"): Географическое положение сохранено.
- $\cdot$   $\mathbb{A}_{\lambda}$  (Значок "GPS не найден"): Географическое положение не найдено.

[Справочное руководство](#page-0-0)

Смартфон Xperia PRO-I XQ-BE52/XQ-BE62/XQ-BE72

# **Линии сетки**

С функцией "Сетка" можно использовать "Правило третей" и располагать важные объекты в соответствии с линиями сетки или их пересечениями. Смещая объект от центра кадра, вы сможете сделать свои фотографии и видео интереснее.

**1 Коснитесь [MENU].**

**2 Найдите и коснитесь [Линии сетки] > [Включить].**

**Закройте меню.**

**3**

Настройка будет сохранена.

[Справочное руководство](#page-0-0)

Смартфон Xperia PRO-I XQ-BE52/XQ-BE62/XQ-BE72

## **Разные способы использования клавиши регулировки громкости**

Можно изменить способ использования клавиши регулировки громкости.

**2 Найдите и коснитесь [Кнопка громкости], а затем выберите соответствующий вариант.**

**Закройте меню.**

**3**

**1 Коснитесь [MENU].**

Настройка будет сохранена.

### **Настройка клавиши регулировки громкости**

- **Зум**: Использование клавиши регулировки громкости для увеличения и уменьшения изображения.
- **Громкость**: Выключение клавиши регулировки громкости для камеры.
- **Затвор**: Использование клавиши регулировки громкости в качестве кнопки затвора для фотографий и видео.

[Справочное руководство](#page-0-0)

Смартфон Xperia PRO-I XQ-BE52/XQ-BE62/XQ-BE72

# **Аудиосигналы**

Можно установить, будет ли камера издавать звуки, например звук затвора, звуки в начале и в конце записи видео и серию звуковых сигналов для обратного отсчета при использовании автоспуска.

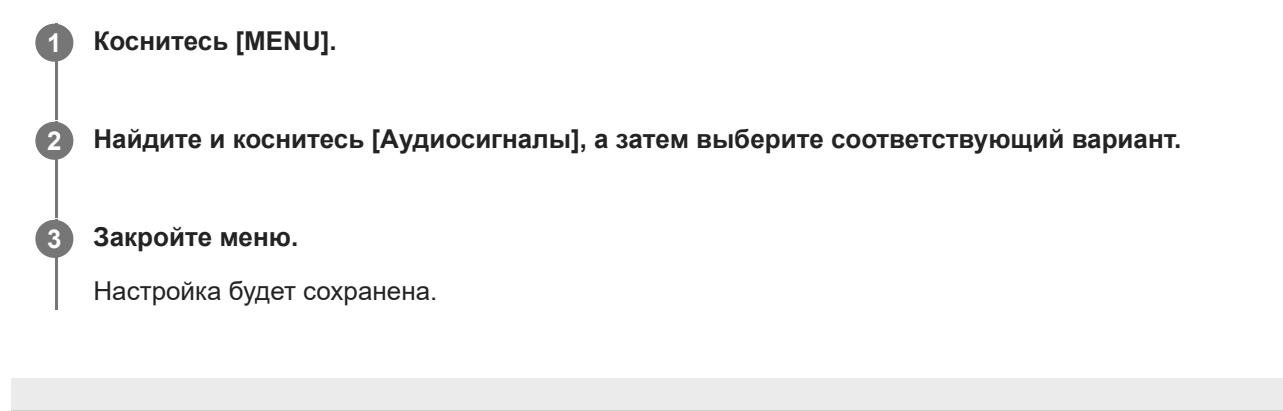

<span id="page-191-0"></span>[Справочное руководство](#page-0-0)

Смартфон Xperia PRO-I XQ-BE52/XQ-BE62/XQ-BE72

## **Передача музыки с компьютера на устройство**

Передавать музыку с компьютера на устройство можно двумя способами.

- Подключите устройство к компьютеру при помощи кабеля USB. Выберите на своем устройстве [Передача файлов], а затем скопируйте, вставьте или перетащите файлы с помощью компьютера.
- На компьютере сохраните мультимедийные файлы с помощью Google Диск. Затем выполните синхронизацию данных на устройстве, войдя в учетную запись Google.

#### **Примечание**

Приложение "Музыка" может поддерживать не все форматы музыкальных файлов.

#### **См. также**

- [Подключение устройства к аксессуарам USB](#page-197-0)
- **[Настройка учетной записи Google на устройстве](#page-81-0)**
- [Прослушивание музыки](#page-192-0)
- [Функции приложения "Музыка"](#page-194-0)

<span id="page-192-0"></span>[Справочное руководство](#page-0-0)

Смартфон Xperia PRO-I XQ-BE52/XQ-BE62/XQ-BE72

# **Прослушивание музыки**

Для прослушивания избранных музыкальных композиций используйте приложение "Музыка".

## **Обзор музыкального проигрывателя**

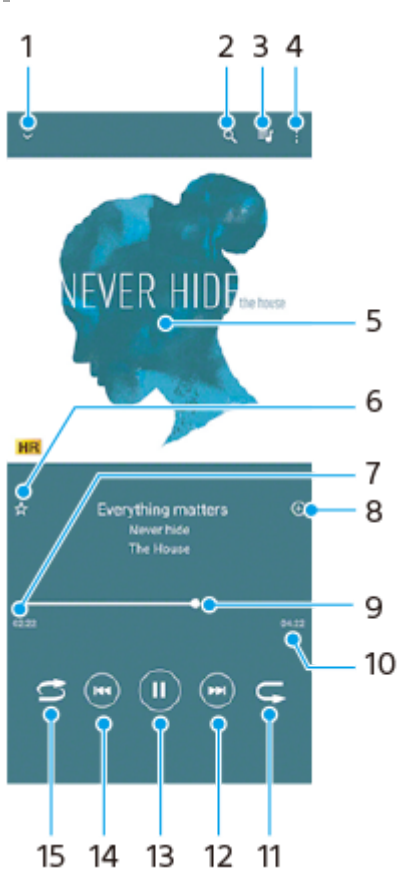

- **1.** Сворачивание проигрывателя из полноэкранного режима
- **2.** Поиск всех мелодий, сохраненных на устройстве
- **3.** Просмотр очереди воспроизведения
- **4.** Просмотр дополнительных функций
- **5.** Обложка альбома (если доступна)
- **6.** Добавление мелодии в избранное или удаление мелодии из избранного
- **7.** Истекшее время воспроизведения текущей мелодии
- **8.** Добавление мелодии в список воспроизведения
- 9. Индикатор воспроизведения перетащите индикатор или проведите пальцем вдоль линии для перемотки вперед или назад
- **10.** Продолжительность текущей мелодии
- **11.** Повторение текущей мелодии или всех мелодий в очереди воспроизведения
- 12. Коснитесь, чтобы перейти к следующей мелодии; коснитесь и удерживайте для перемотки текущей мелодии вперед
- **13.** Воспроизведение или приостановка мелодии
- 14. Коснитесь для перехода к началу текущей песни. Коснитесь и удерживайте для перемотки текущей песни назад
- **15.** Проигрывание мелодий в очереди воспроизведения в случайном порядке

## **Начальный экран приложения "Музыка"**

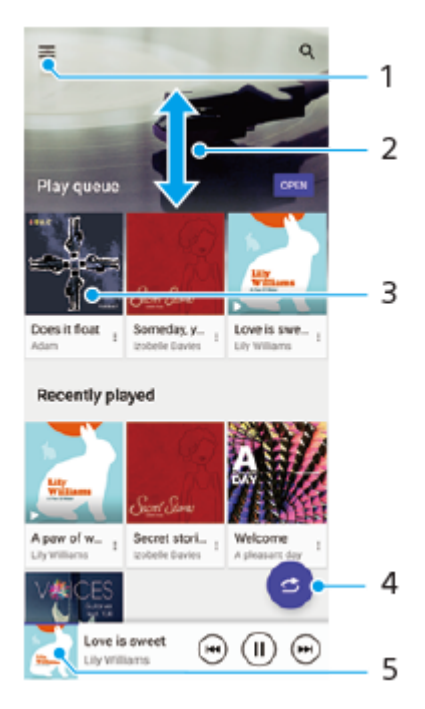

- **1.** Открытие меню приложения "Музыка"
- **2.** Прокрутка страницы вверх или вниз для просмотра содержимого
- **3.** Запуск проигрывания мелодии в очереди воспроизведения
- **4.** Воспроизведение всех мелодий в режиме перемешивания
- **5.** Переход к экрану музыкального проигрывателя

#### **Примечание**

Возможно, вам не удастся воспроизвести объекты, защищенные авторскими правами.

#### **См. также**

- [Передача музыки с компьютера на устройство](#page-191-0)
- [Функции приложения "Музыка"](#page-194-0)

<span id="page-194-0"></span>[Справочное руководство](#page-0-0)

Смартфон Xperia PRO-I XQ-BE52/XQ-BE62/XQ-BE72

# **Функции приложения "Музыка"**

В этом разделе описаны функции, которые могут быть полезны при использовании приложения "Музыка".

## **Изменение информации о музыке**

- Во время воспроизведения мелодии в приложении "Музыка" коснитесь обложки альбома на экране **1.** музыкального проигрывателя, а затем коснитесь [Редакт. муз. информации].
- **2.** Измените информацию по своему усмотрению.
- 3. Для установки обложки альбома коснитесь (Значок "Редактирование") > [Выбрать изображение].
- **4.** По завершении коснитесь [СОХРАНИТЬ].

## **Фоновое воспроизведение музыки**

1. Во время воспроизведения мелодии коснитесь ( Кнопка "Начальный экран") для перехода к начальному экрану.

Приложение "Музыка" продолжит работать в фоновом режиме.

Чтобы повторно открыть приложение "Музыка", перетащите строку состояния вниз и коснитесь уведомления "Музыка". Или найдите и коснитесь (Д. (Значок "Музыка").

#### **См. также**

- [Передача музыки с компьютера на устройство](#page-191-0)
- [Прослушивание музыки](#page-192-0)

[Справочное руководство](#page-0-0)

Смартфон Xperia PRO-I XQ-BE52/XQ-BE62/XQ-BE72

## **Беспроводное дублирование экрана устройства на телевизоре**

Если телевизор или другой большой дисплей поддерживает дублирование экрана, то вы можете просматривать содержимое с устройства на телевизоре или дисплее без подключения через кабель.

## **Дублирование экрана устройства на телевизоре, поддерживающем такую функцию**

С помощью функции Дублирование экрана можно дублировать экран устройства на телевизоре или другом большом дисплее без подключения через кабель.

Технология Wi-Fi Direct® создает беспроводное подключение двух устройств, поэтому вы можете просматривать любимые фотографии, удобно устроившись на диване. Вы также можете использовать данную функцию для прослушивания музыки с устройства через динамики телевизора.

- **На экране телевизора**: Следуйте приведенным в руководстве по эксплуатации телевизора инструкциям по **1.** включению функции дублирования экрана.
- **На вашем устройстве**: Найдите и коснитесь [Настройки] > [Подключение устройства] > [Настройки **2.** подключения] > [Дублирование экрана].
- **3.** Коснитесь [НАЧАТЬ].
- **4.** Коснитесь [ОК] и выберите устройство.

### **Остановка дублирования экрана между устройствами**

- Найдите и коснитесь [Настройки] > [Подключение устройства] > [Настройки подключения] > [Дублирование **1.** экрана].
- **2.** Коснитесь [Отключить], а затем коснитесь [ОК].

#### **Примечание**

- Эту функцию можно использовать для телевизоров, поддерживающих функцию дублирования экрана.
- При дублировании экрана не закрывайте зону антенны Wi-Fi устройства.
- Во время использования функции Дублирование экрана качество изображения иногда может снижаться при наличии помех от других сетей Wi-Fi.

#### **Совет**

- Остановить дублирование экрана также можно, коснувшись уведомления в строке состояния устройства. Перетащите строку состояния вниз, коснитесь  $\vee$  (Значок "Развернуть"), а затем коснитесь [Отключить] > [ОК].
- Коснитесь (Значок "Больше") для просмотра дополнительных параметров.

## **Дублирование экрана устройства на телевизоре при использовании приложений, совместимых с Chromecast**

Дублирование экрана устройства на телевизоре при использовании таких совместимых с Chromecast приложений, как YouTube.

Коснитесь кнопки Cast на экране приложения, а затем выберите телевизор для дублирования экрана устройства. Убедитесь, что устройство и телевизор подключены к одной и той же сети Wi-Fi.

Для получения подробной информации посетите веб-сайт справки Google Cast [support.google.com/.](https://support.google.com/)

### **Совет**

В зависимости от используемого приложения может потребоваться войти в приложение на телевизоре с той же учетной записью Google, что и на устройстве.

### **См. также**

- [Обзор](#page-73-0)
- [Меню Настройки](#page-130-0)

<span id="page-197-0"></span>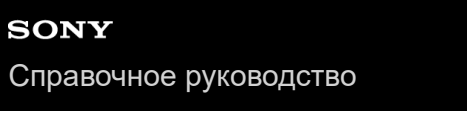

### Смартфон Xperia PRO-I XQ-BE52/XQ-BE62/XQ-BE72

# Подключение устройства к аксессуарам USB

Адаптер USB Host можно использовать для подключения к таким аксессуарам USB, как съемные накопители, наушники, игровые контроллеры, клавиатуры и мыши.

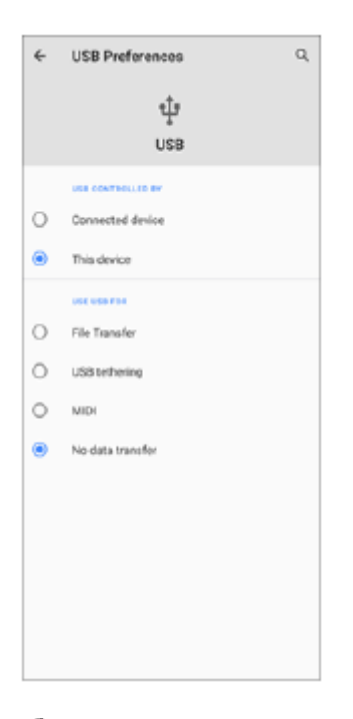

Подсоедините кабель USB к устройству.

Перетащите строку состояния вниз, а затем коснитесь уведомления об установке USB-соединения.

Коснитесь [Нажмите, чтобы показать дополнительные параметры.], а затем выберите соответствующий вариант.

## Настройки USB

R

- Устройство, управляющее USB: Выбор устройства, которое будет управлять другим устройством: ваше устройство или устройство, подключенное через USB.
- Режим работы USB: Выбор назначения подключения USB.
	- Передача файлов: Управление файлами или обновление программного обеспечения устройства. Этот вариант используется с компьютерами под управлением операционной системы Microsoft $^\circledR$  Windows $^\circledR$ . По умолчанию установлен режим зарядки.
	- USB-модем: Устройство может работать в режиме модема.
	- MIDI: Устройство может выполнять функции MIDI-порта для приложений симуляции музыкальных инструментов.
	- Без передачи данных: Заряжайте устройство, только когда [Устройство, управляющее USB] установлено в [Это устройство]. Если [Устройство, управляющее USB] установлено в [Подключенное устройство], устройство можно использовать в качестве источника питания и заряжать подключенное устройство.

## **Примечание**

- Sony не гарантирует, что устройство будет поддерживать все аксессуары USB.
- Для разъема USB в этом устройстве не предусмотрена крышка. Если на устройство попала вода, важно полностью просушить разъем перед тем, как подсоединить к нему кабель USB.

<span id="page-199-0"></span>Справочное руководство

Смартфон Xperia PRO-I XQ-BE52/XQ-BE62/XQ-BE72

## **NFC (технология коммуникация ближнего поля)**

NFC - это беспроводная технология, максимальный радиус которой составляет один сантиметр, поэтому устройства нужно держать достаточно близко друг к другу.

Область обнаружения NFC расположена на задней панели устройства. Держите устройство рядом с другим устройством или считывателем NFC так, чтобы знаки N соприкасались. Убедитесь в том, что на обоих устройствах включена функция NFC и экран вашего устройства активен и разблокирован.

#### Примечание

• При использовании определенных приложений функции NFC можно включить, даже если устройство выключено. Данную функцию поддерживают не все устройства.

### Включение и выключение функции NFC

- 1. Найдите и коснитесь [Настройки] > [Подключение устройства] > [Настройки подключения] > [NFC].
- 2. Коснитесь переключателя [NFC], чтобы включить или выключить функцию.

#### Примечание

• Для работы подключения, возможно, понадобится активировать Wi-Fi или Bluetooth на обоих устройствах.

#### CORAT

Устройство можно подключить к другому устройству производства Sony с поддержкой NFC, например динамику или наушникам. В процессе установки подобного подключения дополнительные сведения см. в руководстве по эксплуатации совместимого устройства.

#### См. также

- $\bigcirc$  Oбзор
- Включение и выключение функции Bluetooth
- Меню Настройки

**2**

**3**

[Справочное руководство](#page-0-0)

Смартфон Xperia PRO-I XQ-BE52/XQ-BE62/XQ-BE72

## **Использование устройства в качестве кошелька**

Устройство можно использовать для оплаты товаров, а также работать со всеми службами мобильных платежей в одном месте. При осуществлении оплаты перед контактом вашего устройства с устройством считывания карт следует включить функцию NFC.

### **1 Убедитесь, что на устройстве включена функция NFC.**

**Найдите и коснитесь [Настройки] > [Подключение устройства] > [Настройки подключения] > [NFC] > [Бесконтактные платежи].**

Отобразится список платежных систем.

**Теперь можно выполнять необходимые операции с платежными системами.**

Например, можно изменить платежную систему по умолчанию.

#### **Примечание**

Службы мобильных платежей могут быть недоступны в вашем регионе. На устройствах с двумя SIM-картами платежи по NFC поддерживаются только в том случае, если в гнездо SIM-карты 1 вставлена SIM-карта с функцией NFC.

#### **См. также**

- [NFC \(технология коммуникация ближнего поля\)](#page-199-0)
- [Меню Настройки](#page-130-0)

<span id="page-201-0"></span>Справочное руководство

Смартфон Xperia PRO-I XQ-BE52/XQ-BE62/XQ-BE72

## Включение и выключение функции Bluetooth

Используйте функцию Bluetooth для передачи файлов другим устройствам, совместимым с Bluetooth, или подключения к аксессуарам для гарнитуры. Подключения Bluetooth более эффективны в радиусе 10 метров без твердых предметов между устройствами. Сопряжение необходимо для подключения к другим устройствам Bluetooth.

Найдите и коснитесь [Настройки] > [Подключение устройства] > [Настройки подключения].  $\blacksquare$ 

#### Коснитесь [Bluetooth].

Коснитесь переключателя, чтобы включить или выключить функцию.

#### Совет

 $\overline{2}$ 

• Функцию Bluetooth также можно включить или выключить на панели быстрых настроек.

#### Примечание

- > Устройство не может подключаться по беспроводной связи ко всем типам устройств Bluetooth. Sony не гарантирует, что все устройства Bluetooth совместимы с вашим устройством.
- Для безопасной связи Bluetooth устройство поддерживает функцию защиты, соответствующую стандартам Bluetooth. Однако, в зависимости от настроек и т.п. уровень безопасности может быть недостаточным. При использовании функции Bluetooth учитывайте риски безопасности.
- Имейте в виду, что Sony не несет ответственности за утечку данных, которая может возникнуть при обмене данными через подключение Bluetooth.

#### См. также

- Сопряжение с другим устройством Bluetooth
- Меню Настройки
- Присвоение имени устройству
- Отправка объектов с помощью технологии Bluetooth
- Прием объектов с помощью технологии Bluetooth

<span id="page-202-0"></span>[Справочное руководство](#page-0-0)

Смартфон Xperia PRO-I XQ-BE52/XQ-BE62/XQ-BE72

# **Присвоение имени устройству**

Устройству можно присвоить имя. Это имя отображается на других устройствах после включения функции Bluetooth и включения видимости устройства.

**1 Найдите и коснитесь [Настройки] > [Подключение устройства] > [Добавить устройство].**

**2 Коснитесь [Имя устройства].**

**3 Введите имя устройства.**

**4 Коснитесь [Переименовать].**

**См. также**

- **[Включение и выключение функции Bluetooth](#page-201-0)**
- [Меню Настройки](#page-130-0)

<span id="page-203-0"></span>Справочное руководство

#### Смартфон Xperia PRO-I XQ-BE52/XQ-BE62/XQ-BE72

# Сопряжение с другим устройством Bluetooth

Выполнив сопряжение своего устройства с другим устройством, можно, например, подключить его к минигарнитуре Bluetooth или автомобильному комплекту Bluetooth и использовать эти устройства для обмена музыкой.

Сопряжение с устройством Bluetooth достаточно выполнить однократно - оно останется в памяти вашего устройства.

Убедитесь, что на устройстве, с которым требуется установить сопряжение, включены функция Bluetooth и режим видимости для других устройств Bluetooth.

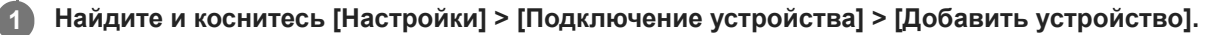

Появится список доступных устройств Bluetooth.

Коснитесь устройства Bluetooth, с которым необходимо установить сопряжение.

### Подключение устройства к другому устройству Bluetooth

- 1. Найдите и коснитесь [Настройки] > [Подключение устройства].
- 2. В [Ранее подключенные устройства] коснитесь устройства Bluetooth, к которому необходимо подключиться.

### Отмена сопряжения устройства Bluetooth

- 1. Найдите и коснитесь [Настройки] > [Подключение устройства].
- 2. В меню [Ранее подключенные устройства] коснитесь  $\bullet$  (Значок "Настройки") рядом с именем устройства, сопряжение с которым необходимо отменить.
- 3. Коснитесь [Удалить] > [ОК].

#### Примечание

Heкоторые устройства Bluetooth, например большинство мини-гарнитур Bluetooth, для правильной работы требуют выполнить сопряжение и установить подключение к другому устройству.

#### См. также

- Включение и выключение функции Bluetooth
- Меню Настройки
- Присвоение имени устройству
- Отправка объектов с помощью технологии Bluetooth
- Прием объектов с помощью технологии Bluetooth

**3**

**6**

[Справочное руководство](#page-0-0)

Смартфон Xperia PRO-I XQ-BE52/XQ-BE62/XQ-BE72

## **Сопряжение с пультом дистанционного управления Bluetooth**

Вы можете управлять Photo Pro и Video Pro на устройстве Xperia с помощью пульта дистанционного управления Bluetooth или ручки производства Sony (продаются отдельно).

Для получения сведений о совместимых пультах дистанционного управления и ручках посетите веб-сайт Sony в своем регионе или обратитесь за консультацией к дилеру Sony или в местный уполномоченный сервисный центр Sony.

Также см. инструкцию по эксплуатации пульта дистанционного управления Bluetooth или ручки.

**1 На устройстве Xperia запустите Photo Pro или Video Pro.**

**2 На устройстве Xperia коснитесь [MENU] (для Photo Pro) или**  $\equiv$  **(Значок "Настройки") (для Video Pro).** 

**На устройстве Xperia коснитесь [Дист. управл. Bluetooth], а затем коснитесь переключателя, чтобы включить функцию.**

**4 На устройстве Xperia коснитесь [Сопряж. нового контрол.].**

**На пульте дистанционного управления Bluetooth выполните сопряжение. 5**

- GP-VPT2BT: Одновременно нажмите кнопку PHOTO и сторону T кнопки зуммирования и удерживайте их не менее 7 секунд.
- RMT-P1BT: Одновременно нажмите кнопку затвора/REC и кнопку фокусировки/зуммирования (либо кнопку +, либо кнопку -) и удерживайте их не менее 7 секунд.

Для получения подробных сведений см. инструкцию по эксплуатации пульта дистанционного управления Bluetooth.

#### **На устройство Xperia следуйте указаниям на экране.**

Выберите [Установить соединение и подключить] и [ДОБАВИТЬ] в уведомлениях и диалоговых окнах, которые появляются несколько раз при обнаружении устройства Xperia пультом дистанционного управления Bluetooth. В качестве адреса Bluetooth (цифры и буквы) может отображаться название пульта дистанционного управления Bluetooth.

#### **Примечание**

- При выполнении общего сброса также удаляется информация о сопряжении. Для использования пульта дистанционного управления Bluetooth выполните сопряжение повторно.
- Если подключение Bluetooth неустойчиво, устраните все препятствия, например людей или металлические предметы, между устройством Xperia и сопрягаемым пультом дистанционного управления Bluetooth.
- Если функция не работает надлежащим образом, проверьте приведенные ниже примечания, а затем попробуйте выполнить сопряжение еще раз.
	- Убедитесь, что пульт дистанционного управления Bluetooth не соединен с другими устройствами.
	- Убедитесь, что вы не управляете устройством Xperia с помощью другого пульта дистанционного управления Bluetooth.
	- Убедитесь, что режим полета на устройстве Xperia выключен.
	- Убедитесь, что функция Bluetooth на устройстве Xperia включена.

Отмените сопряжение с пультом дистанционного управления Bluetooth.

#### **Совет**

- После сопряжения с пультом дистанционного управления Bluetooth можно управлять как Photo Pro, так и Video Pro.
- Включите или выключите функцию [Дист. управл. Bluetooth] отдельно для Photo Pro и Video Pro.
- Для изменения имени сопряженного пульта дистанционного управления Bluetooth найдите и коснитесь [Настройки] > [Подключение устройства], коснитесь (Значок "Настройки") рядом с именем сопряженного пульта дистанционного управления Bluetooth, а затем коснитесь  $\mathscr X$  (Значок "Редактирование").

#### **Использование режима "Реж. износостойк. камеры"**

При интенсивном использовании устройство может ограничивать некоторые функции в качестве меры предосторожности. Включив "Реж. износостойк. камеры" можно поддерживать высокую производительность в течение более длительного периода времени.

- 1. Коснитесь [MENU] (для Photo Pro) или  $\equiv$  (Значок "Настройки") (для Video Pro).
- 2. Коснитесь [Дист. управл. Bluetooth] > [Реж. износостойк. камеры] и следуйте указаниям на экране, чтобы включить функцию.

### **Значки состояния подключения пульта дистанционного управления Bluetooth**

Состояние подключения пульта дистанционного управления Bluetooth можно проверить на видоискателе, если [Дист. управл. Bluetooth] включено во время использования Photo Pro или Video Pro.

- 同 (Значок "Подключение пульта дистанционного управления Bluetooth"): Операции с пультом дистанционного управления Bluetooth включены.
- **育** (Значок "Отключение пульта дистанционного управления Bluetooth"): Операции с пультом дистанционного управления Bluetooth отключены.
- (Значок "Реж. износостойк. камеры доступен"): Функция "Реж. износостойк. камеры" включена и доступна.
- **<sup>2</sup> (Значок "Реж. износостойк. камеры недоступен"): Функция "Реж. износостойк. камеры" включена, но** недоступна, поскольку пульт дистанционного управления Bluetooth не используется для управления Photo Pro и Video Pro.

#### **Совет**

**Bluetooth-подключение активно только во время управления устройством Xperia с помощью пульта дистанционного** управления Bluetooth.

#### **Отмена сопряжения с пультом дистанционного управления Bluetooth**

- **1.** Найдите и коснитесь [Настройки] > [Подключение устройства].
- 2. В меню [Ранее подключенные устройства] коснитесь **33** (Значок "Настройки") рядом с именем пульта дистанционного управления Bluetooth, сопряжение с которым необходимо отменить.
- **3.** Коснитесь [Удалить] > [ОК].

### **Работа с пультом дистанционного управления Bluetooth**

Вы можете выполнять фото- и видеосъемку, нажимая кнопки на пульте дистанционного управления Bluetooth. Более подробную информацию о работе с пультом дистанционного управления Bluetooth можно найти в Справочном руководстве пульта дистанционного управления Bluetooth.

#### **Совет**

Для переключения объективов основной камеры нажмите кнопку C1 на пульте дистанционного управления Bluetooth.

#### **См. также**

- **[Включение и выключение функции Bluetooth](#page-201-0)**
- [Обзор режима BASIC \(Основной\)](#page-16-0)
- [Обзор режима AUTO/P/S/M](#page-19-0)
- **3апуск Video Pro**
- [Меню Настройки](#page-130-0)

<span id="page-207-0"></span>[Справочное руководство](#page-0-0)

Смартфон Xperia PRO-I XQ-BE52/XQ-BE62/XQ-BE72

## **Отправка объектов с помощью технологии Bluetooth**

Используйте технологию Bluetooth для обмена объектами с другими Bluetooth-совместимыми устройствами, например телефонами или компьютерами. Можно отправлять объекты следующих типов:

- Фотографии и видео
- Музыкальные и другие звуковые файлы
- Веб-страницы

Убедитесь, что функция Bluetooth включена на принимающем устройстве и устройство доступно для других устройств Bluetooth.

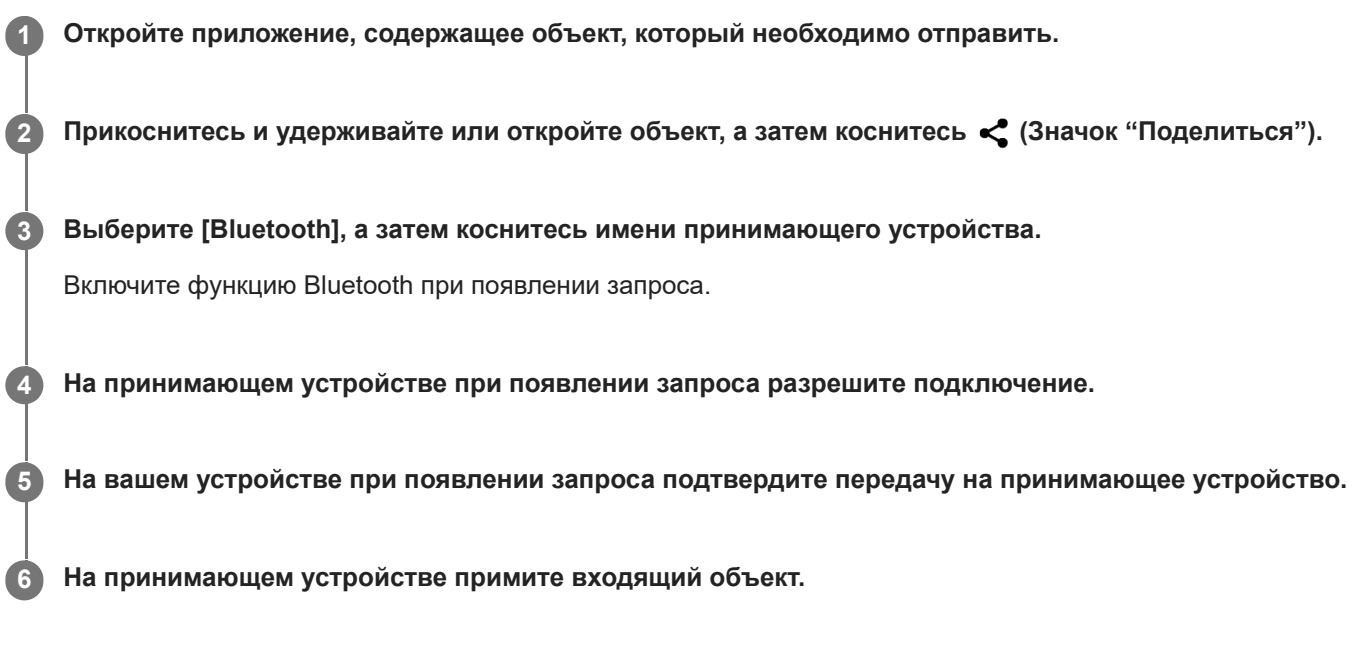

### **См. также**

- **[Включение и выключение функции Bluetooth](#page-201-0)**
- [Меню Настройки](#page-130-0)
- [Присвоение имени устройству](#page-202-0)
- [Сопряжение с другим устройством Bluetooth](#page-203-0)
- [Прием объектов с помощью технологии Bluetooth](#page-208-0)

<span id="page-208-0"></span>Справочное руководство

Смартфон Xperia PRO-I XQ-BE52/XQ-BE62/XQ-BE72

## Прием объектов с помощью технологии Bluetooth

Используйте технологию Bluetooth для обмена объектами с другими Bluetooth-совместимыми устройствами, например телефонами или компьютерами. Можно получать представленные ниже типы объектов.

- Фотографии и видео
- Музыкальные и другие звуковые файлы
- Веб-страницы

Убедитесь в том, что функция Bluetooth включена и устройство видимо для других Bluetooth-устройств.

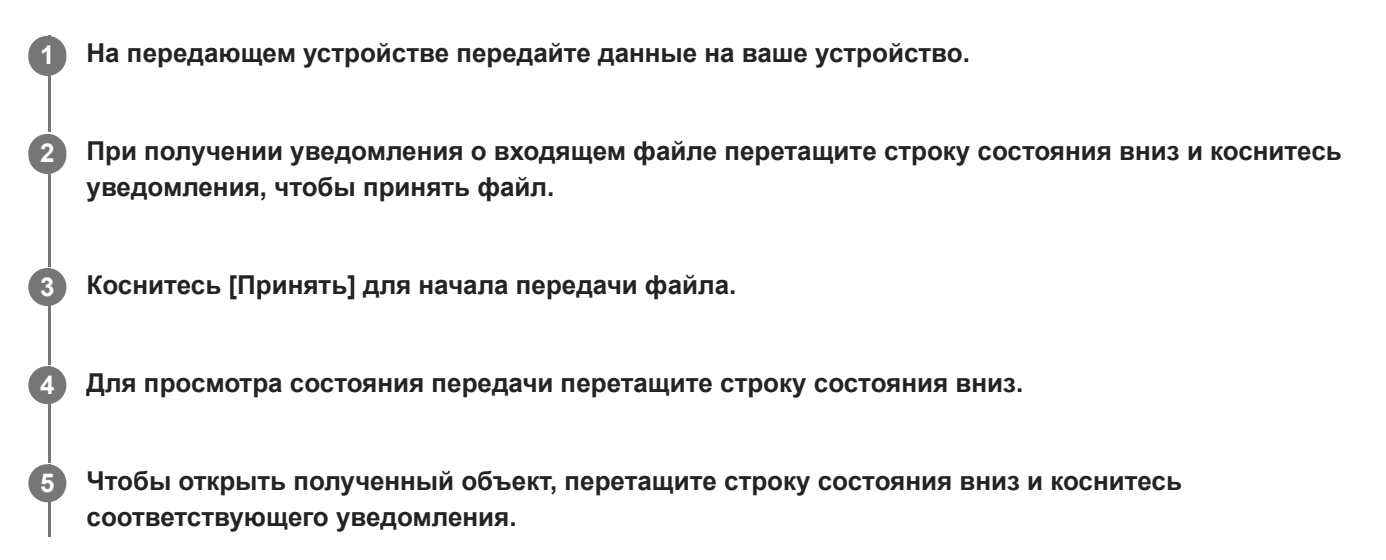

## Просмотр файлов, полученных через подключение Bluetooth

- 1. Найдите и коснитесь [Настройки] > [Подключение устройства] > [Настройки подключения].
- 2. Коснитесь [Файлы, полученные по Bluetooth].

#### См. также

- **Включение и выключение функции Bluetooth**
- Меню Настройки
- Присвоение имени устройству
- Сопряжение с другим устройством Bluetooth
- Отправка объектов с помощью технологии Bluetooth

Справочное руководство

Смартфон Xperia PRO-I XQ-BE52/XQ-BE62/XQ-BE72

## О приложении поддержки

Используйте приложение поддержки для поиска информации об устройстве и программном обеспечении. Вы можете читать разделы, посвященные поддержке, и запускать полезные приложения, например тестирование устройства.

#### Примечание

Контактную информацию службы поддержки можно найти в меню "Контакты" даже без наличия сетевого подключения.

Найдите и коснитесь @ (Значок "Приложение поддержки").  $\overline{1}$ 

#### Совет

• Для повышения качества поддержки подключитесь к Интернету в процессе использовании приложения поддержки.

[Справочное руководство](#page-0-0)

Смартфон Xperia PRO-I XQ-BE52/XQ-BE62/XQ-BE72

## **Специальные возможности**

## **Настройки специальных возможностей**

Операционная система Android предоставляет множество специальных возможностей, таких как [Увеличение], [Размер шрифта], [Коррекция цвета], [TalkBack] и другие.

Функции специальных возможностей доступны в разделе [Настройки] > [Спец. возможности]. Для получения дополнительной информации посетите справку по специальным возможностям Google по адресу [support.google.com/accessibility/android.](https://support.google.com/accessibility/android)

## **Текст в режиме реального времени**

Текст в режиме реального времени (RTT) представляет собой текстовое обслуживание, которое операторы мобильной связи предоставляют в некоторых странах/регионах. Он позволяет считывать символы в сообщении по мере их набора. Обратитесь к оператору мобильной связи для получения информации о наличии RTT в вашем тарифном плане. Следует иметь в виду, что для связи со службой 911 с помощью RTT в Соединенных Штатах в вашем телефоне может потребоваться наличие SIM-карты. Для получения дополнительной информации об использовании RTT в телефоне посетите сайт [support.google.com/accessibility/android.](https://support.google.com/accessibility/android)

[Справочное руководство](#page-0-0)

## Смартфон Xperia PRO-I XQ-BE52/XQ-BE62/XQ-BE72

## **Использование устройства во влажных и пыльных условиях**

Устройство соответствует классам водо- и пыленепроницаемости IPX5/IPX8 и IP6X. Однако следует помнить, что перед использованием все USB-порты и разъемы должны быть полностью сухими, а прикрепленные заглушки должны быть плотно закрыты. В устройстве имеется гнездо для карты нано-SIM/карты памяти с прикрепленной заглушкой. Не погружайте устройство в воду целиком и не подвергайте его воздействию морской, соленой, хлорированной воды или таких жидкостей, как напитки. Гарантия не покрывает повреждения и дефекты, вызванные неправильным обращением или использованием устройства без учета указаний компании Sony. С информацией о гарантии можно ознакомиться в разделе "Важная информация", выбрав на устройстве [Настройки] > [О телефоне] > [Юридическая информация].

## **Закрытие прикрепленных заглушек**

- 1. Нажмите на указанные места, как показано на рисунке, и убедитесь в отсутствии зазоров между заглушкой и устройством.
	- **(A)**: Заглушка

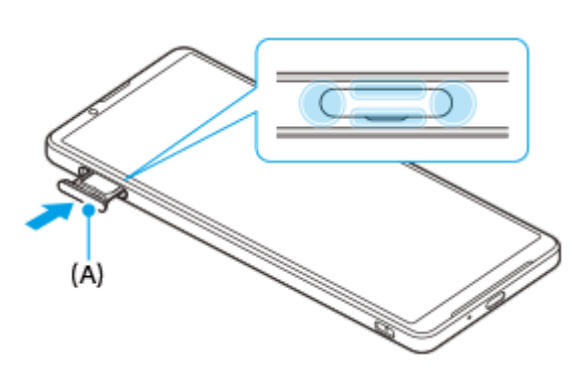

## **Сушка устройства**

**1.** Удалите с устройства влагу микрофиброй.

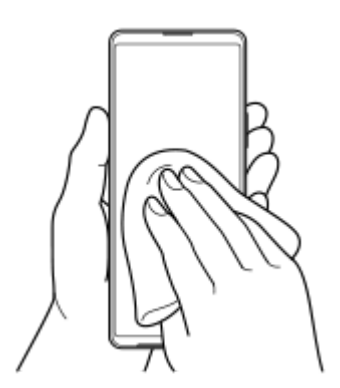

Удерживая устройство так, чтобы порт USB находился внизу, энергичными движениями встряхните **2.** устройство не менее 20 раз. Переверните устройство и встряхните его еще 20 раз.

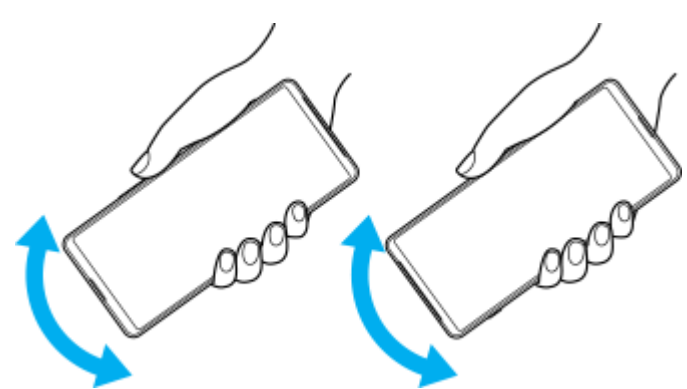

Удалите остатки влаги микрофиброй. Протрите клавиши, порты и другие компоненты устройства, включая **3.** динамики, микрофоны, датчики, камеры и т. п., как показано на рисунке.

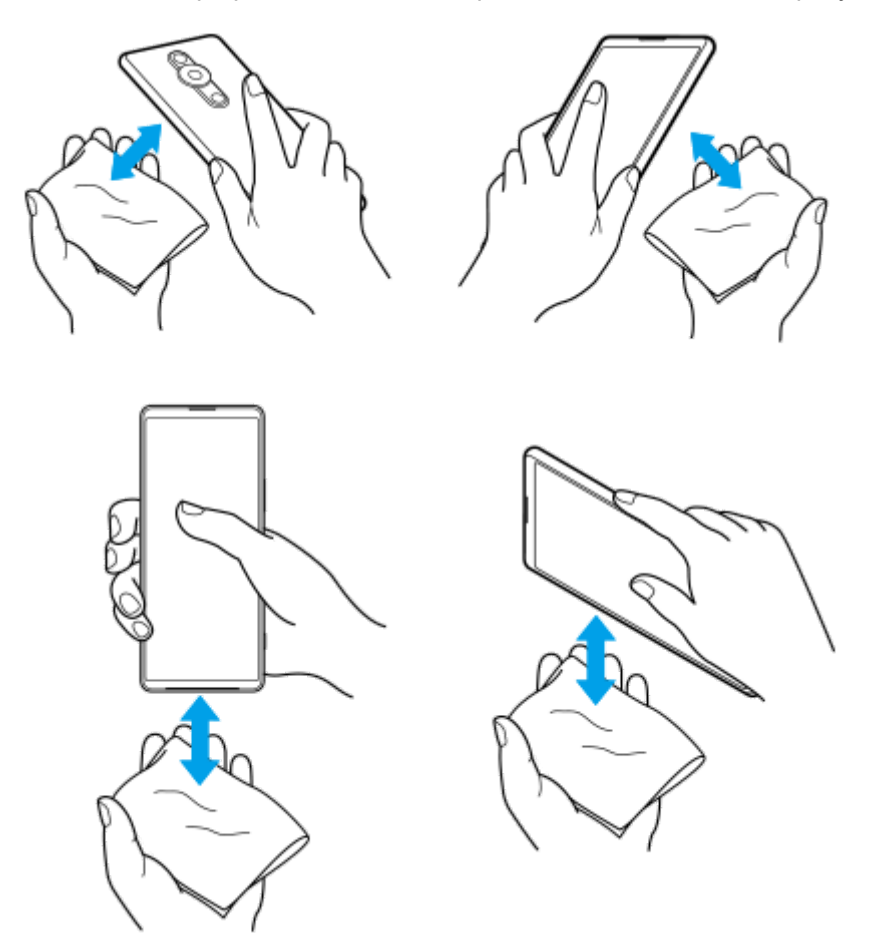

4. Перед использованием устройства дайте ему просохнуть в течение минимум двух часов и убедитесь в том, что оно полностью высохло.

[Справочное руководство](#page-0-0)

Смартфон Xperia PRO-I XQ-BE52/XQ-BE62/XQ-BE72

## **Юридическая информация**

Настоящее Справочное руководство публикуется компанией Sony Corporation (далее именуемой "Sony") или ее местным филиалом без каких-либо гарантий. Компания Sony оставляет за собой право без предварительного уведомления вносить в данное Справочное руководство изменения, связанные с усовершенствованием программного обеспечения и оборудования, а также при выявлении опечаток и неточностей. Все подобные изменения вносятся в новую редакцию Справочного руководства. Все иллюстрации приведены в качестве примера и могут отличаться от реального внешнего вида устройства.

Все упомянутые в настоящем документе наименования продуктов и компаний являются товарными знаками или зарегистрированными товарными знаками соответствующих владельцев. Остальные товарные знаки принадлежат соответствующим владельцам. Все права, не представленные явно в данном документе, сохраняются за их владельцами. Подробную информацию см. на веб-сайте

### <https://www.sony.net/Products/smartphones/trademarks-and-copyright.html>.

Данное Справочное руководство может содержать ссылки на услуги и приложения, предоставляемые третьими сторонами. Использование таких программ и услуг может потребовать отдельной регистрации у третьей стороны, дополнительной оплаты или предоставления данных кредитной карты, а также регламентироваться дополнительными условиями относительно использования, изменения, временного или полного прекращения доступа к программе в любое время. Если доступ к приложениям осуществляется через веб-сайт третьей стороны, заранее ознакомьтесь с условиями использования и политикой конфиденциальности таких веб-сайтов. Компания Sony не гарантирует доступности и работоспособности сторонних приложений, веб-сайтов и услуг. В случае если программное обеспечение, прилагаемое к вашему устройству или предоставляемое с ним, предоставляется с дополнительными условиями и положениями, такие положения также регулируют ваше владение и использование программного обеспечения.

Данное устройство позволяет загружать, хранить и переадресовывать дополнительное содержимое, например музыку или видео. Использование такого содержимого может быть ограничено или запрещено в силу законных прав третьих сторон, включая (помимо прочего) ограничения, налагаемые действующим законодательством по защите авторских прав. За использование дополнительного содержимого, загружаемого на устройство или переадресуемого с него, полную ответственность несет владелец устройства, а не компания Sony. Перед тем как использовать какое-либо дополнительное содержимое, убедитесь в наличии надлежащих лицензий либо иных разрешений для предполагаемого типа применения. Компания Sony не гарантирует точности, целостности или качества какого-либо дополнительного содержимого, а также содержимого, предоставляемого третьей стороной. Компания Sony ни при каких обстоятельствах не несет ответственности за ненадлежащее использование дополнительного содержимого, а также содержимого, предоставляемого третьей стороной.

Для данного продукта используются лицензии из портфеля патентов MPEG-4 и AVC в целях личного и некоммерческого применения потребителями для (i) кодирования видео по стандарту MPEG-4 ("видео MPEG-4") или стандарту AVC ("видео AVC") и (или) (ii) декодирования видео MPEG-4 или AVC, которое было закодировано в рамках личной и некоммерческой деятельности и (или) получено от поставщика видео с лицензией MPEG LA на предоставление видео MPEG-4 и (или) AVC. Никакие лицензии не предоставляются и не подразумеваются ни для каких других применений. Дополнительная информация, включая информацию, относящуюся к рекламному, внутреннему и коммерческому использованию и лицензированию, может быть получена от группы MPEG LA. См. [www.mpegla.com.](http://www.mpegla.com/) Технология декодирования аудиоданных MPEG уровня 3 предоставляется по лицензии компаний Fraunhofer IIS и Thomson.

**Примечание:** компания Sony рекомендует пользователям создавать резервные копии личных данных и информации.

КОМПАНИЯ SONY НЕ НЕСЕТ ОТВЕТСТВЕННОСТИ ЗА ЛЮБУЮ ПОТЕРЮ, СТИРАНИЕ И (ИЛИ) ПЕРЕЗАПИСЬ СОХРАНЕННЫХ НА УСТРОЙСТВЕ ЛИЧНЫХ ДАННЫХ ИЛИ ФАЙЛОВ (ВКЛЮЧАЯ КОНТАКТЫ, МУЗЫКАЛЬНЫЕ ДОРОЖКИ И ИЗОБРАЖЕНИЯ) В РЕЗУЛЬТАТЕ ЛЮБЫХ ОБНОВЛЕНИЙ УСТРОЙСТВА ОДНИМ ИЗ МЕТОДОВ, ОПИСАННЫХ В НАСТОЯЩЕМ СПРАВОЧНОМ РУКОВОДСТВЕ ИЛИ ДОКУМЕНТАЦИИ.

НИ ПРИ КАКИХ ОБСТОЯТЕЛЬСТВАХ СУММАРНАЯ ОТВЕТСТВЕННОСТЬ ПЕРЕД ВАМИ СО СТОРОНЫ КОМПАНИИ SONY И ЕЕ ПОСТАВЩИКОВ, СВЯЗАННАЯ С ЛЮБЫМИ УБЫТКАМИ, ПОТЕРЯМИ ИЛИ ИСКАМИ (В СЛУЧАЕ НАРУШЕНИЯ УСЛОВИЙ ДОГОВОРА ИЛИ ПРОТИВОПРАВНЫХ ДЕЙСТВИЙ, В ТОМ ЧИСЛЕ

ПРЕСТУПНОЙ ХАЛАТНОСТИ И В ИНЫХ СЛУЧАЯХ), НЕ МОЖЕТ ПРЕВЫШАТЬ СУММУ, УПЛАЧЕННУЮ ВАМИ ЗА УСТРОЙСТВО.

[Справочное руководство](#page-0-0)

Смартфон Xperia PRO-I XQ-BE52/XQ-BE62/XQ-BE72

## **Гарантия, SAR и руководства по эксплуатации**

С информацией о гарантии, удельном коэффициенте поглощения (SAR) и правилами техники безопасности можно ознакомиться в разделе "Важная информация", выбрав на устройстве [Настройки] > [О телефоне] > [Юридическая информация].